# **DisplayPort RX Subsystem v2.1**

# *Product Guide*

**Vivado Design Suite**

**PG233 June 3, 2020**

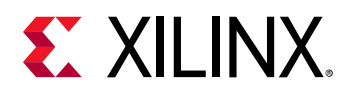

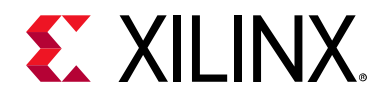

# Table of Contents

### **[IP Facts](#page-3-0)**

### **[Chapter 1: Overview](#page-4-0)**

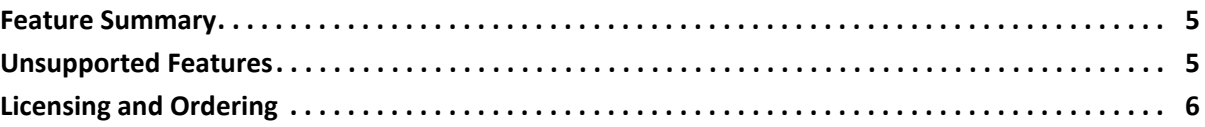

### **[Chapter 2: Product Specification](#page-6-0)**

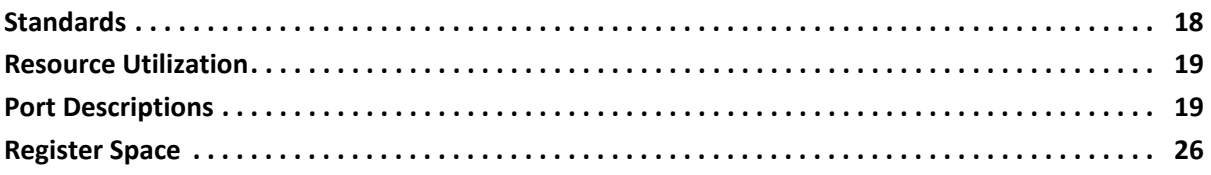

### **[Chapter 3: Designing with the Subsystem](#page-49-0)**

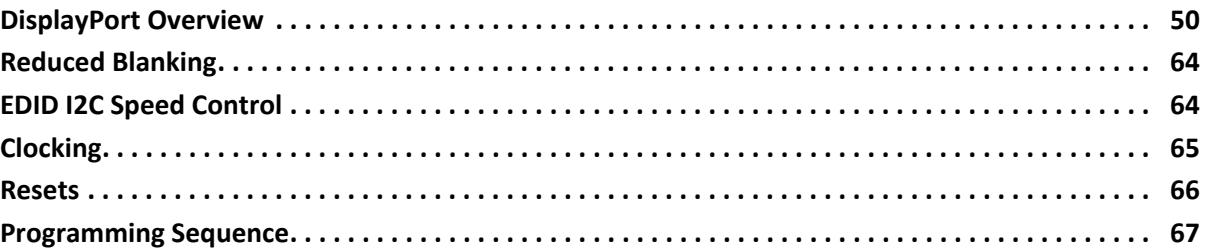

### **[Chapter 4: Design Flow Steps](#page-67-0)**

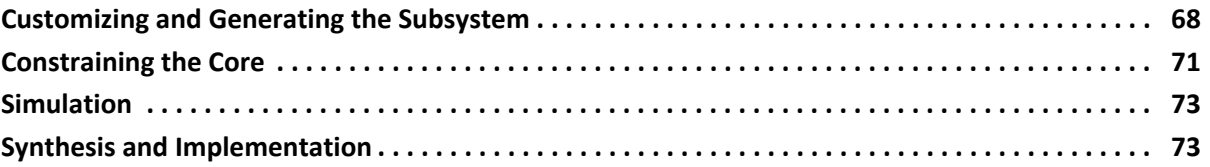

### **[Chapter 5: Example Design](#page-73-0)**

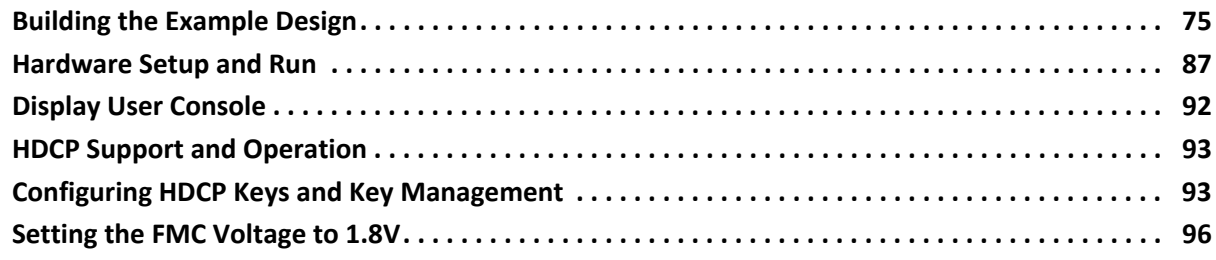

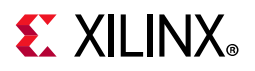

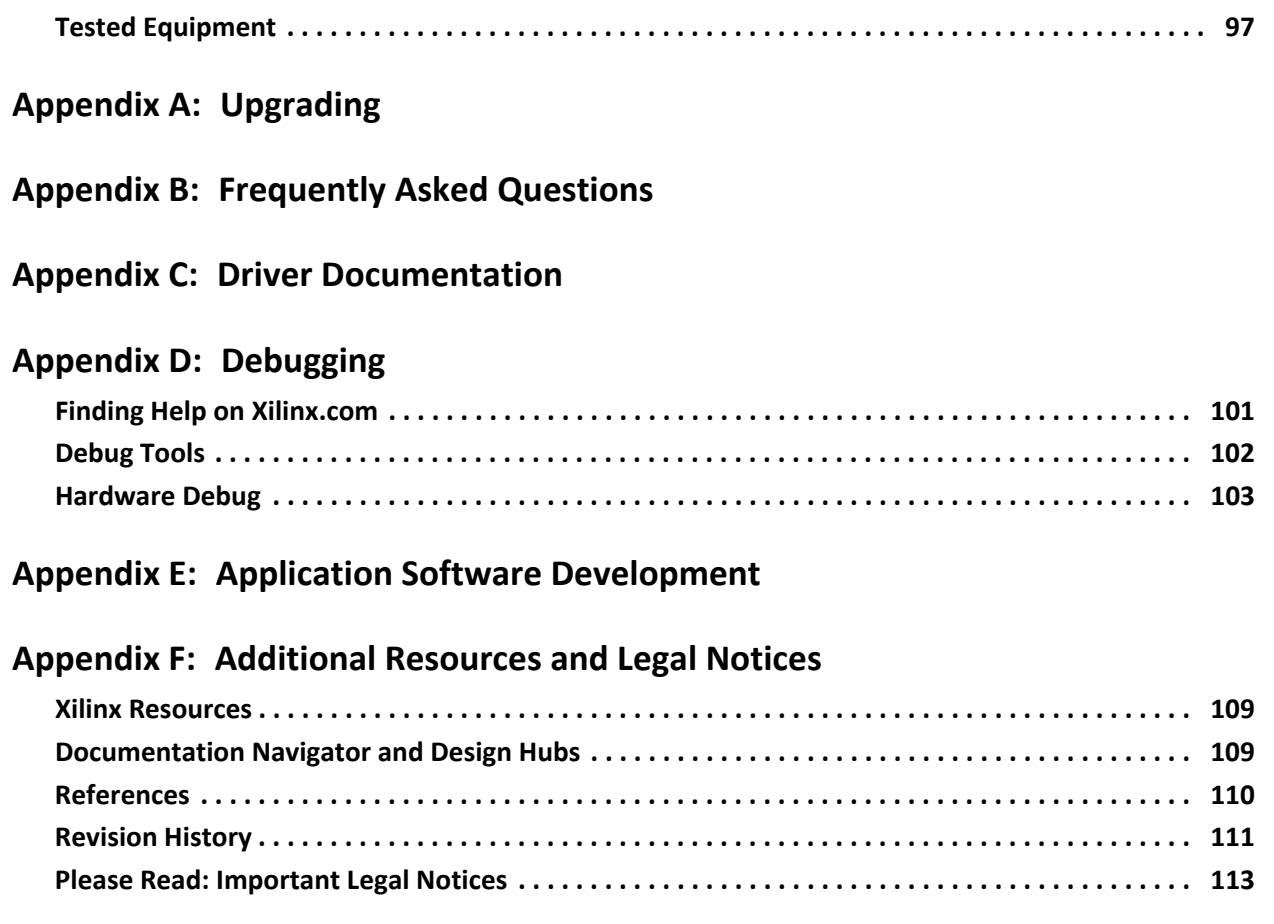

# **IP Facts**

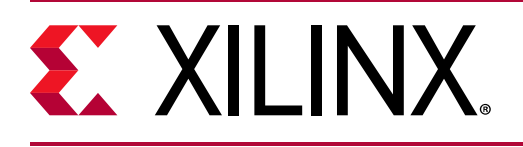

# **Introduction**

The DisplayPort RX Subsystem is a plug-in solution for serial digital video data reception in large video systems with video resolutions up to Ultra HD (UHD) at 60 fps as defined by the Video Electronics Standards Association (VESA) DisplayPort standard v1.2a. The subsystem provides easy to use mode selection and automated customization.

# **Features**

- Support for DisplayPort Sink (RX) capabilities
- Supports single stream transport (SST) and multi-stream transport (MST)
- Dynamic lane supports (1, 2, or 4 lanes)
- Dynamic support for 1.62/2.7/5.4 Gb/s line rates
- Dynamic support of 6, 8, 10, 12, or 16 bits per component (BPC).
- Dynamic support of RGB and YCbCr444/ YCbCr422/Y-Only color formats.
- Supports Audio
- Supports HDCP 1.3
- AXI IIC controller for DP159 retimer programming
- Supports native or AXI4-Stream video input interface
- Supports both 16-bit and 32-bit video PHY (GT) interface

<span id="page-3-0"></span>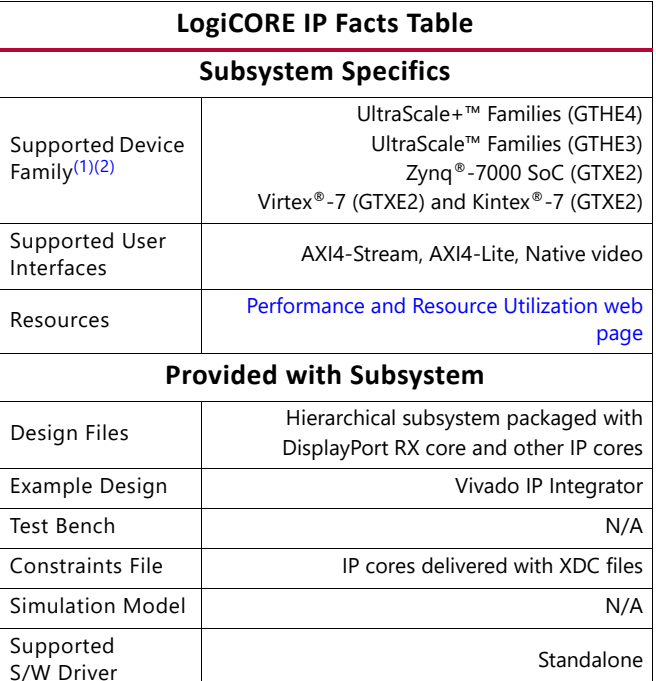

#### **Tested Design Flows[\(3\)](#page-3-1)**

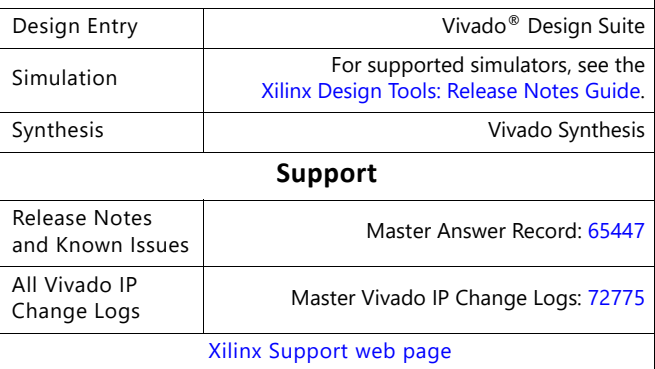

#### **Notes:**

- <span id="page-3-2"></span>1. For a complete list of supported devices, see the Vivado IP catalog.
- <span id="page-3-3"></span>2. For HDCP: UltraScale/UltraScale+ supports up to 5.4 Gb/s, Kintex-7/Virtex-7 (-1 speed grade supports up to 2.7 Gb/s, -2/ -3 supports up to 5.4 Gb/s), and Artix-7 is not supported.
- <span id="page-3-1"></span>3. For the supported versions of the tools, see the [Xilinx Design Tools: Release Notes Guide](https://www.xilinx.com/cgi-bin/docs/rdoc?v=2020.1;t=vivado+release+notes).

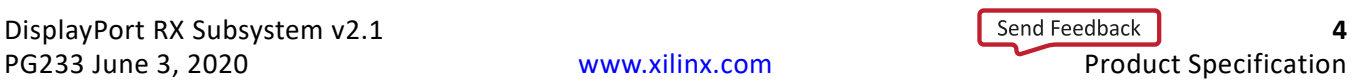

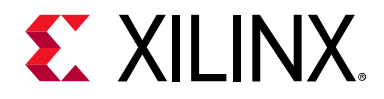

*Chapter 1*

# <span id="page-4-0"></span>Overview

The DisplayPort RX subsystem is a full feature, hierarchically packaged subsystem with a DisplayPort sink (RX) core ready to use in applications in large video systems. The DisplayPort RX subsystem requires use of a DP159 Retimer.

# <span id="page-4-1"></span>**Feature Summary**

- UHD up to 60 fps supports multi-stream transport (MST) and single stream transport (SST) modes
- Dynamic lane supports (1, 2, or 4 lanes)
- Dynamic support of different BPC and color formats
- Pixel mode support in native video interface mode
- Support for 2 to 8 channel audio with 44/48 kHz sample rates
- Support Linear PCM 2-channel audio format
- Support optional HDCP 1.3 Controller
- Support for 16-bit or 32-bit GT width
- Support for native and AXI4-Stream video input interface

# <span id="page-4-2"></span>**Unsupported Features**

- Audio in MST mode
- In-band stereo
- HDCP 1.3 in MST mode
- HDCP 2.x
- Video AXI4-Stream interface is not scalable with dynamic pixel mode selection
- Dual-pixel splitter in native video mode
- MCCS over DDC/CI

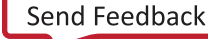

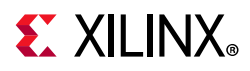

- No Interlaced video support in AXI4-Streaming mode
- eDP and iDP
- GTC
- Non-LPCM audio

# <span id="page-5-0"></span>**Licensing and Ordering**

# **License Type**

This subsystem requires a license for the DisplayPort Receive core, which is provided under the terms of the [Xilinx Core License Agreement.](https://www.xilinx.com/cgi-bin/docs/ipdoc?t=core+license) The subsystem is shipped as part of the Vivado® Design Suite. For full access to all core functionalities in simulation and in hardware, you must purchase a license for the core. To generate a full license, visit the [product licensing web page.](https://www.xilinx.com/getlicense) Evaluation licenses and hardware timeout licenses might be available for this core or subsystem. Contact your [local Xilinx sales representative](https://www.xilinx.com/about/contact.html) for information about pricing and availability.

For more information about licensing for the core, see the [DisplayPort Subsystem product](https://www.xilinx.com/products/intellectual-property/ef-di-displayport.html)  [page.](https://www.xilinx.com/products/intellectual-property/ef-di-displayport.html)

Information about other Xilinx LogiCORE IP modules is available at the [Xilinx Intellectual](https://www.xilinx.com/products/intellectual-property.html)  [Property](https://www.xilinx.com/products/intellectual-property.html) page. For information on pricing and availability of other Xilinx LogiCORE IP modules and tools, contact your [local Xilinx sales representative.](https://www.xilinx.com/about/contact.html)

**TIP:** To verify that you need a license, check the License column of the IP Catalog. Included means that a license is included with the Vivado Design Suite; Purchase means that you have to purchase a license to use the core or subsystem.

# **License Checkers**

If the IP requires a license key, the key must be verified. The Vivado design tools have several license checkpoints for gating licensed IP through the flow. If the license check succeeds, the IP can continue generation. Otherwise, generation halts with error. License checkpoints are enforced by the following tools:

- Vivado Synthesis
- Vivado Implementation
- write\_bitstream (Tcl command)

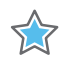

**IMPORTANT:** *IP license level is ignored at checkpoints. The test confirms a valid license exists. It does not check IP license level.*

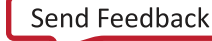

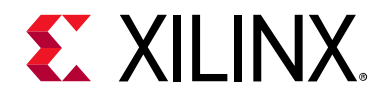

# *Chapter 2*

# <span id="page-6-0"></span>Product Specification

The DisplayPort RX Subsystem operates in the following video modes:

- Single stream transport (SST)
- Multi-stream transport (MST)

The DisplayPort RX Subsystem works in conjunction with the Video PHY Controller, configured for DisplayPort protocol. The subsystem outputs multi-pixel video over an AXI4-Stream interface. For more information on the Video PHY Controller, see the *Video PHY Controller Product Guide* (PG230) [\[Ref 1\]](#page-109-1).

# **AXI4-Stream Video Interface**

In SST mode and when the AXI4-Stream video interface is selected the subsystem is packaged with the following cores:

- DisplayPort Receive core
- DisplayPort Video to AXI4-Stream Bridge
- AXI IIC controller for connecting to the TI DP159

The HDCP core and an AXI Timer core also form part of the DisplayPort RX Subsystem when the HDCP feature is enabled.

In MST mode, in addition to the subcores listed for SST, the Video to AXI4-Stream Bridge instances increase to the number of video streams.

Because the DisplayPort RX Subsystem is hierarchically packaged, you select the parameters and the subsystem creates the required hardware. [Figure 2-1](#page-7-0) shows the architecture of the subsystem assuming MST with four streams. The DisplayPort RX Subsystem receives the video using the DisplayPort v1.2a protocol over a 32-bit or 16-bit video PHY interface.

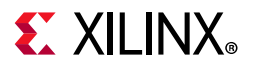

<span id="page-7-0"></span>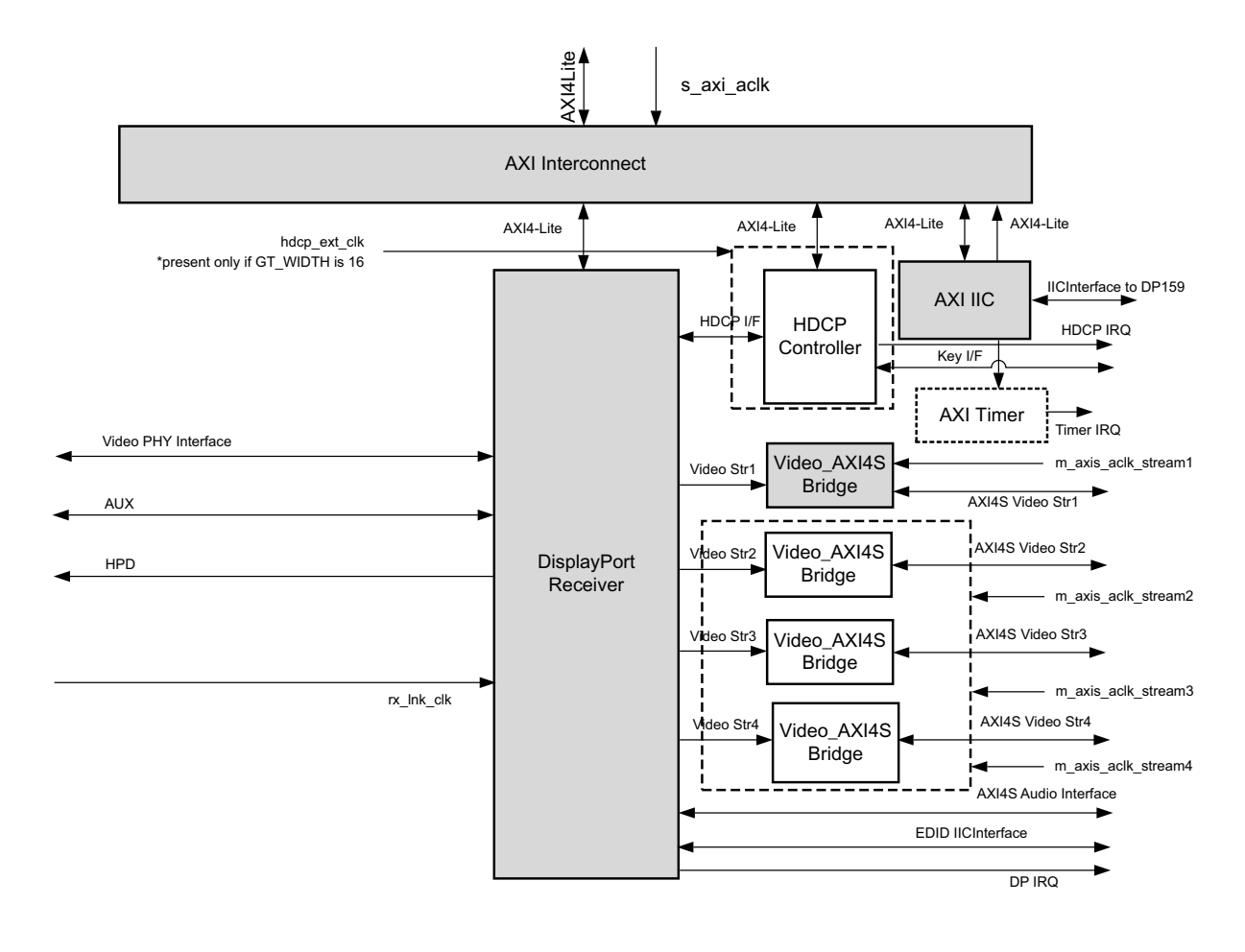

X15190-091317

*Figure 2-1:* **DisplayPort RX Subsystem Block Diagram**

*Note:* MST HDCP is not supported.

### *Pixel Mapping on AXI4-Stream Interface*

By default, the pixel mode is equal to the lane count during subsystem generation. You can override pixel width dynamically. For example, if the driver selects a 2 pixel mode as default, you can change the pixel mode to 1.

- For pixel mode of 1, valid pixels are available only in pixel 0 position.
- For pixel mode of 2, valid pixels are available only in pixel 0 and pixel 1 position.
- For pixel mode of 4, valid pixels are available only in pixel 0, pixel 1, pixel 2, and pixel 3 position.

The data width of the AXI4-Stream interface depends on different parameters of the core.

Pixel Width = MAX BPC x 3 Interface Width = Pixel Width x LANE\_COUNT

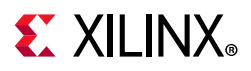

For example, if the system is generated using 4 lanes with MAX BPC of 16, the data width of the AXI4-Stream interface is 16  $\times$  4  $\times$  3 = 192. For more detailed information on the mapping of the color components on the AXI4-Stream interface, see the Data Format section in the *AXI4-Stream Video IP and System Design Guide* (UG934) [\[Ref 18\]](#page-109-2).

[Table 2-1](#page-8-0) shows pixel mapping on AXI4-Stream for all the video sampling modes (4:4:4, 4:2:2, Y-only). Implementation of 4:2:2 and Y-only sampling modes pixel mapping is different from the guidelines defined in the *AXI4-Stream Video IP and System Design Guide* (UG934) [\[Ref 18\].](#page-109-2)

| MAX_BPC | LANES          | Pixel Width | Interface Width | Video BPC | Pixel 3                  |                          |                          | Pixel 2                  |                          |                          | Pixel 1                  |                          |                          | Pixel 0 |       |      |
|---------|----------------|-------------|-----------------|-----------|--------------------------|--------------------------|--------------------------|--------------------------|--------------------------|--------------------------|--------------------------|--------------------------|--------------------------|---------|-------|------|
|         | $\overline{4}$ |             | 192             |           | 191:176                  | 175:160                  | 159:144                  | 143:128                  | 127:112                  | 111:96                   | 95:80                    | 79:64                    | 63:48                    | 47:32   | 31:16 | 15:0 |
| 16      | $\overline{c}$ | 48          | 96              | 16        |                          |                          |                          |                          |                          | $\equiv$                 | 95:80                    | 79:64                    | 63:48                    | 47:32   | 31:16 | 15:0 |
|         | $\mathbf{1}$   |             | 48              |           | $\overline{\phantom{0}}$ | $\overline{\phantom{0}}$ | $\overline{\phantom{0}}$ | $\overline{\phantom{0}}$ | $\qquad \qquad -$        | $\overline{\phantom{0}}$ | $\overline{\phantom{0}}$ |                          | $\equiv$                 | 47:32   | 31:16 | 15:0 |
|         | 4              |             | 144             | 12        | 143:132                  | 131:120                  | 119:108                  | 107:96                   | 95:84                    | 83:72                    | 71:60                    | 59:48                    | 47:36                    | 35:24   | 23:12 | 11:0 |
| 12      | 2              | 36          | 72              |           | $\equiv$                 | $\overline{\phantom{0}}$ | $\overline{\phantom{a}}$ | $\overline{\phantom{a}}$ | $\qquad \qquad -$        | $\overline{\phantom{0}}$ | 71:60                    | 59:48                    | 47:36                    | 35:24   | 23:12 | 11:0 |
|         | $\mathbf{1}$   |             | 36              |           | $\overline{\phantom{0}}$ | $\overline{\phantom{0}}$ | $\overline{\phantom{0}}$ | $\overline{\phantom{0}}$ | $\qquad \qquad -$        | $\overline{\phantom{0}}$ | $\overline{\phantom{a}}$ | $\overline{\phantom{a}}$ | $\overline{\phantom{m}}$ | 35:24   | 23:12 | 11:0 |
|         | 4              |             | 120             |           | 119:110                  | 109:100                  | 99:90                    | 89:80                    | 79:70                    | 69:60                    | 59:50                    | 49:40                    | 39:30                    | 29:20   | 19:10 | 9:0  |
| 10      | $\overline{c}$ | 30          | 60              | 10        | $\overline{\phantom{a}}$ | $\overline{\phantom{0}}$ | $\overline{\phantom{a}}$ | $\overline{\phantom{a}}$ | $\qquad \qquad -$        | $\overline{a}$           | 59:50                    | 49:40                    | 39:30                    | 29:20   | 19:10 | 9:0  |
|         | $\mathbf{1}$   |             | 30              |           | $\overline{\phantom{a}}$ | $\overline{\phantom{0}}$ | $\overline{\phantom{0}}$ | -                        | $\overline{\phantom{0}}$ | $\qquad \qquad -$        | $\overline{a}$           | $\overline{\phantom{a}}$ | $\overline{a}$           | 29:20   | 19:10 | 9:0  |
|         | 4              |             | 96              |           | 95:88                    | 87:80                    | 79:72                    | 71:64                    | 63:56                    | 55:48                    | 47:40                    | 39:32                    | 31:24                    | 23:16   | 15:8  | 7:0  |
| 8       | $\overline{c}$ | 24          | 48              | 8         | $\bar{\phantom{a}}$      | $\overline{\phantom{a}}$ | $\overline{\phantom{0}}$ | $\qquad \qquad -$        | $\qquad \qquad -$        | $\overline{\phantom{0}}$ | 47:40                    | 39:32                    | 31:24                    | 23:16   | 15:8  | 7:0  |
|         | $\mathbf{1}$   |             | 24              |           |                          |                          |                          |                          |                          |                          | $\equiv$                 | $\overline{\phantom{0}}$ | $\bar{ }$                | 23:16   | 15:8  | 7:0  |
|         | 4              |             | 192             |           | 191:180                  | 175:164                  | 159:148                  | 143:132                  | 127:116                  | 111:100                  | 95:84                    | 79:68                    | 63:52                    | 47:36   | 31:20 | 15:4 |
| 16      | 2              | 48          | 96              | 12        | $\overline{\phantom{0}}$ | $\qquad \qquad -$        | $\overline{\phantom{0}}$ | $\qquad \qquad -$        | $\overline{\phantom{0}}$ | $\equiv$                 | 95:84                    | 79:68                    | 63:52                    | 47:36   | 31:20 | 15:4 |
|         | $\mathbf{1}$   |             | 48              |           | $\overline{\phantom{0}}$ | $\qquad \qquad -$        | $\overline{\phantom{0}}$ | $\overline{\phantom{a}}$ | $\overline{\phantom{0}}$ | $\qquad \qquad -$        | $\overline{\phantom{0}}$ | $\overline{\phantom{a}}$ | $\equiv$                 | 47:36   | 31:20 | 15:4 |
|         | 4              |             | 144             | 10        | 143:134                  | 131:122                  | 119:110                  | 107:98                   | 95:86                    | 83:74                    | 71:62                    | 59:50                    | 47:38                    | 35:26   | 23:14 | 11:2 |
| 12      | 2              | 36          | 72              |           | $\overline{\phantom{0}}$ | $\equiv$                 | $\overline{\phantom{0}}$ | $\overline{\phantom{0}}$ | $\qquad \qquad -$        | $\overline{\phantom{0}}$ | 71:62                    | 59:50                    | 47:38                    | 35:26   | 23:14 | 11:2 |
|         | $\mathbf{1}$   |             | 36              |           | $\overline{\phantom{0}}$ | $\overline{\phantom{0}}$ | $\overline{\phantom{0}}$ | $\overline{\phantom{0}}$ | $\qquad \qquad -$        | $\qquad \qquad -$        | $\overline{a}$           | $\qquad \qquad -$        | $\overline{\phantom{0}}$ | 35:26   | 23:14 | 11:2 |
|         | 4              |             | 120             |           | 119:112                  | 109:102                  | 99:92                    | 89:82                    | 79:72                    | 69:62                    | 59:52                    | 49:42                    | 39:32                    | 29:22   | 19:12 | 9:2  |
| 10      | $\overline{2}$ | 30          | 60              | 8         | $\overline{\phantom{0}}$ | $\overline{\phantom{a}}$ | $\overline{\phantom{a}}$ | $\overline{\phantom{a}}$ | $\overline{\phantom{0}}$ | $\overline{\phantom{0}}$ | 59:52                    | 49:42                    | 39:32                    | 29:22   | 19:12 | 9:2  |
|         | $\mathbf{1}$   |             | 30              |           | $\overline{\phantom{a}}$ | $\overline{\phantom{0}}$ | $\overline{\phantom{0}}$ | $\overline{\phantom{0}}$ | $\qquad \qquad -$        | $\overline{\phantom{0}}$ | $\equiv$                 | $\overline{\phantom{a}}$ | $\equiv$                 | 29:22   | 19:12 | 9:2  |
|         | 4              |             | 96              |           | 95:90                    | 87:82                    | 79:74                    | 71:66                    | 63:58                    | 55:50                    | 47:42                    | 39:34                    | 31:26                    | 23:18   | 15:10 | 7:2  |
| 8       | $\overline{c}$ | 24          | 48              | 6         | $\overline{\phantom{a}}$ | $\overline{\phantom{0}}$ | $\overline{\phantom{0}}$ | $\overline{\phantom{0}}$ | $\qquad \qquad -$        | $\qquad \qquad -$        | 47:42                    | 39:34                    | 31:26                    | 23:18   | 15:10 | 7:2  |
|         | $\mathbf{1}$   |             | 24              |           | $\overline{\phantom{0}}$ | $\overline{\phantom{0}}$ | $\overline{\phantom{0}}$ |                          | $\overline{\phantom{0}}$ | $\overline{\phantom{0}}$ | $\equiv$                 | $\overline{\phantom{a}}$ | $\equiv$                 | 23:18   | 15:10 | 7:2  |
|         | 4              |             | 192             |           | 191:182                  | 175:166                  | 159:150                  | 143:134                  | 127:118                  | 111:102                  | 95:86                    | 79:70                    | 63:54                    | 47:38   | 31:22 | 15:6 |
| 16      | 2              | 48          | 96              | 10        | $\equiv$                 | $\qquad \qquad -$        | $\overline{\phantom{0}}$ | $\qquad \qquad -$        | $\qquad \qquad -$        | $\overline{\phantom{0}}$ | 95:86                    | 79:70                    | 63:54                    | 47:38   | 31:22 | 15:6 |
|         | $\mathbf{1}$   |             | 48              |           | $\overline{\phantom{0}}$ | $\overline{\phantom{0}}$ | -                        | -                        | -                        | $\overline{\phantom{0}}$ | $\overline{\phantom{0}}$ | $\qquad \qquad -$        | $\qquad \qquad -$        | 47:38   | 31:22 | 15:6 |

<span id="page-8-0"></span>*Table 2-1:* **Pixel Mapping Examples on AXI4-Stream Interface**

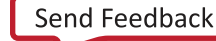

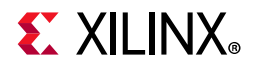

| MAX_BPC | LANES          | Pixel Width | Interface Width | Video BPC | Pixel 3                  |                          |         |         | Pixel 2 |                          | Pixel 1                  |       |                          | Pixel 0 |       |       |
|---------|----------------|-------------|-----------------|-----------|--------------------------|--------------------------|---------|---------|---------|--------------------------|--------------------------|-------|--------------------------|---------|-------|-------|
|         | 4              |             | 144             |           | 143:136                  | 131:124                  | 119:112 | 107:100 | 95:88   | 83:76                    | 71:64                    | 59:52 | 47:40                    | 35:28   | 23:16 | 11:4  |
| 12      | 2              | 36          | 72              | 8         |                          |                          |         |         |         | $\qquad \qquad -$        | 71:64                    | 59:52 | 47:40                    | 35:28   | 23:16 | 11:4  |
|         | 1              |             | 36              |           | -                        |                          | -       | -       | -       | $\overline{\phantom{0}}$ | -                        |       | $\overline{\phantom{0}}$ | 35:28   | 23:16 | 11:4  |
|         | 4              |             | 120             |           | 119:114                  | 109:104                  | 99:94   | 89:84   | 79:74   | 69:64                    | 59:54                    | 49:44 | 39:34                    | 29:24   | 19:14 | 9:4   |
| 10      | 2              | 30          | 60              | 6         | $\overline{\phantom{0}}$ | $\overline{\phantom{0}}$ | -       | -       | -       | $\overline{\phantom{0}}$ | 59:54                    | 49:44 | 39:34                    | 29:24   | 19:14 | 9:4   |
|         | 1              |             | 30              |           | -                        | $\qquad \qquad -$        | -       |         | -       | -                        | $\overline{\phantom{0}}$ |       | $\overline{\phantom{0}}$ | 29:24   | 19:14 | 9:4   |
|         | 4              |             | 192             | 8         | 191:184                  | 175:168                  | 159:152 | 143:136 | 127:120 | 111:104                  | 95:88                    | 79:72 | 63:56                    | 47:40   | 31:24 | 15:8  |
| 16      | $\overline{c}$ | 48          | 96              |           | $\qquad \qquad -$        | $\qquad \qquad -$        | -       | -       | -       | $\qquad \qquad -$        | 95:88                    | 79:72 | 63:56                    | 47:40   | 31:24 | 15:8  |
|         | 1              |             | 48              |           | $\overline{\phantom{0}}$ |                          |         |         |         | $\overline{\phantom{0}}$ | $\overline{\phantom{0}}$ |       | -                        | 47:40   | 31:24 | 15:8  |
|         | 4              |             | 144             |           | 143:138                  | 131:126                  | 119:114 | 107:102 | 95:90   | 83:78                    | 71:66                    | 59:54 | 47:42                    | 35:30   | 23:18 | 11:6  |
| 12      | 2              | 36          | 72              |           | $\overline{\phantom{0}}$ | $\overline{\phantom{a}}$ |         |         | -       | $\overline{\phantom{0}}$ | 71:66                    | 59:54 | 47:42                    | 35:30   | 23:18 | 11:6  |
|         | 1              |             | 36              |           |                          |                          |         |         | -       | -                        | -                        |       | -                        | 35:30   | 23:18 | 11:6  |
|         | 4              |             | 192             | 6         | 191:186                  | 175:170                  | 159:154 | 143:138 | 127:122 | 111:106                  | 95:90                    | 79:74 | 63:58                    | 47:42   | 31:26 | 15:10 |
| 16      | $\overline{c}$ | 48          | 96              |           | -                        | -                        |         | -       | -       | -                        | 95:90                    | 79:74 | 63:58                    | 47:42   | 31:26 | 15:10 |
|         | 1              |             | 48              |           | -                        |                          |         | -       | -       | -                        | -                        |       | $\overline{\phantom{0}}$ | 47:42   | 31:26 | 15:10 |

*Table 2-1:* **Pixel Mapping Examples on AXI4-Stream Interface** *(Cont'd)*

#### **Notes:**

1. The padding bits are zeros.

[Table 2-2](#page-9-0) shows the color component mapping for different video sampling modes for the AXI4-Stream pixel mapping shown in [Table 2-1.](#page-8-0) The 422 and Y-only sampling modes are shown to highlight the difference between video sampling mode mappings. In [Table 2-2](#page-9-0)  $MAX_BPC = 16$ , LANES = 4, and Video BPC = 16.

<span id="page-9-0"></span>*Table 2-2:* **Color Component Mapping for Different Video Sampling Rates**

| Width<br>Pixel | Width<br>ပ္ပ<br>Interfa | Mode<br>Sampling<br>Video | Pixel 3                     |                 |         | Pixel 2                     |                 |        | Pixel 1                   |               |                   | Pixel 0       |               |          |
|----------------|-------------------------|---------------------------|-----------------------------|-----------------|---------|-----------------------------|-----------------|--------|---------------------------|---------------|-------------------|---------------|---------------|----------|
| 48             | 192                     | 444                       | 191:176                     | 175:160         | 159:144 | 143:128                     | 127:112         | 111:96 | 95:80                     | 79:64         | 63:48             | 47:32         | 31:16         | $15:0$ ] |
| 32             | 128                     | 422                       | V <sub>2</sub><br>[191:176] | Y3<br>[175:160] |         | U <sub>2</sub><br>[143:128] | Y2<br>[127:112] |        | V <sub>0</sub><br>[95:80] | Y1<br>[79:64] | $\qquad \qquad -$ | U0<br>[47:32] | Y0<br>[31:16] |          |
| 16             | 64                      | $Y -$<br>only             | Y2<br>[191:176]             |                 |         | Y2<br>[143:128]             |                 |        | Y1<br>[95:80]             |               |                   | Y0<br>[47:32] |               |          |

[Table 2-3](#page-10-0) shows the pixel mapping examples on the AXI4-Stream interface that are compliant with the guidelines defined in the *AXI4-Stream Video IP and System Design Guide* (UG934) [\[Ref 18\].](#page-109-2)

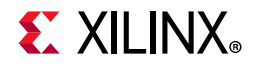

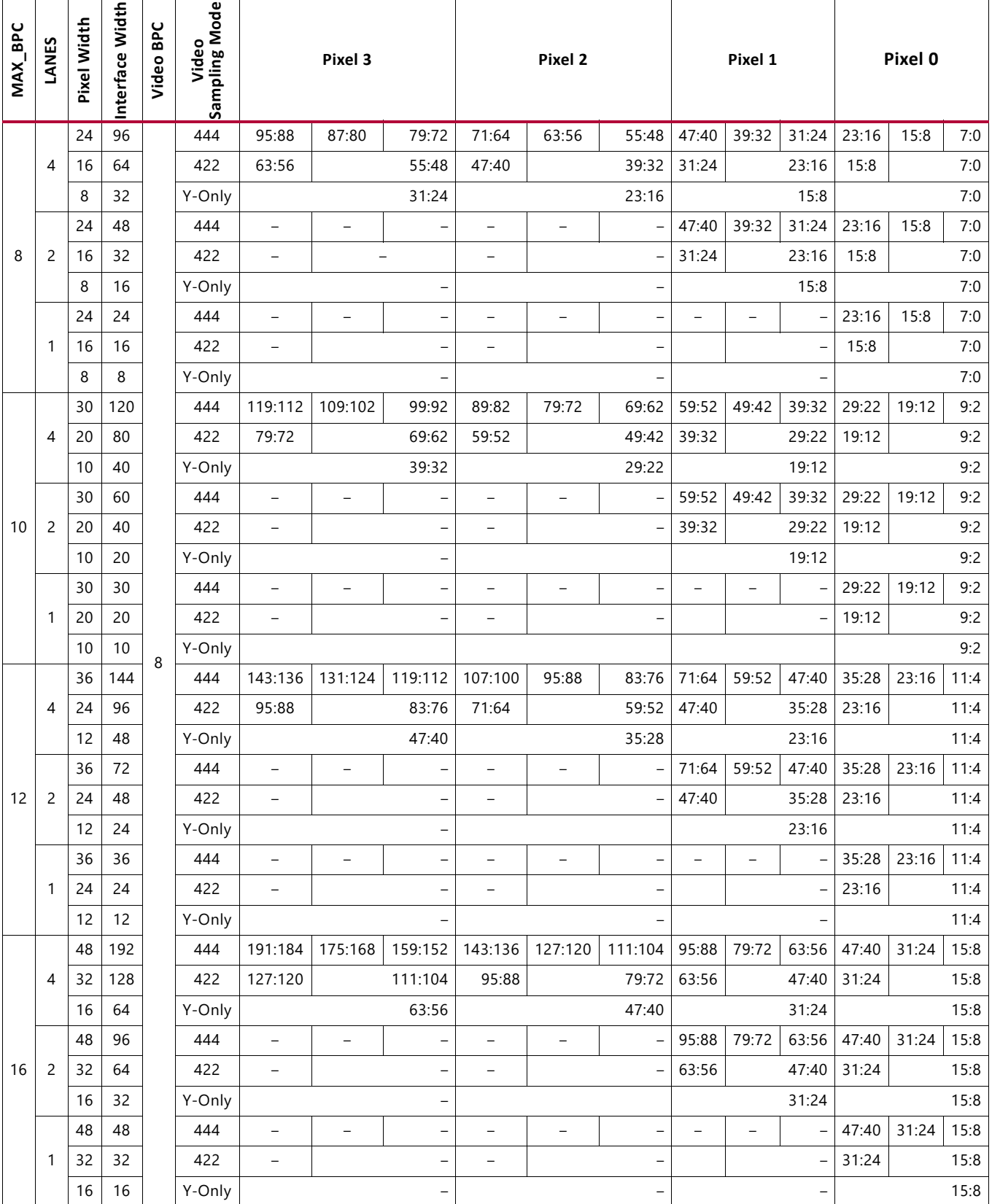

#### <span id="page-10-0"></span>*Table 2-3:* **Pixel Mapping Examples on AXI4-Stream Interface (UG934-Compliant)**

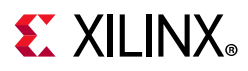

# **Native Video Interface**

In SST or MST mode, by default, the subsystem is packaged with two subcores:

- DisplayPort Receive core
- AXI IIC controller

An HDCP core and an AXI Timer core also form part of the DisplayPort RX Subsystem when the HDCP feature is enabled.

Because the DisplayPort RX Subsystem is hierarchically packaged, you select the parameters and the subsystem creates the required hardware. [Figure 2-2](#page-11-0) shows the architecture of the subsystem assuming MST with four streams. The DisplayPort RX Subsystem receives the video using the DisplayPort v1.2a protocol over 32-bit or 16-bit video PHY interface.

<span id="page-11-0"></span>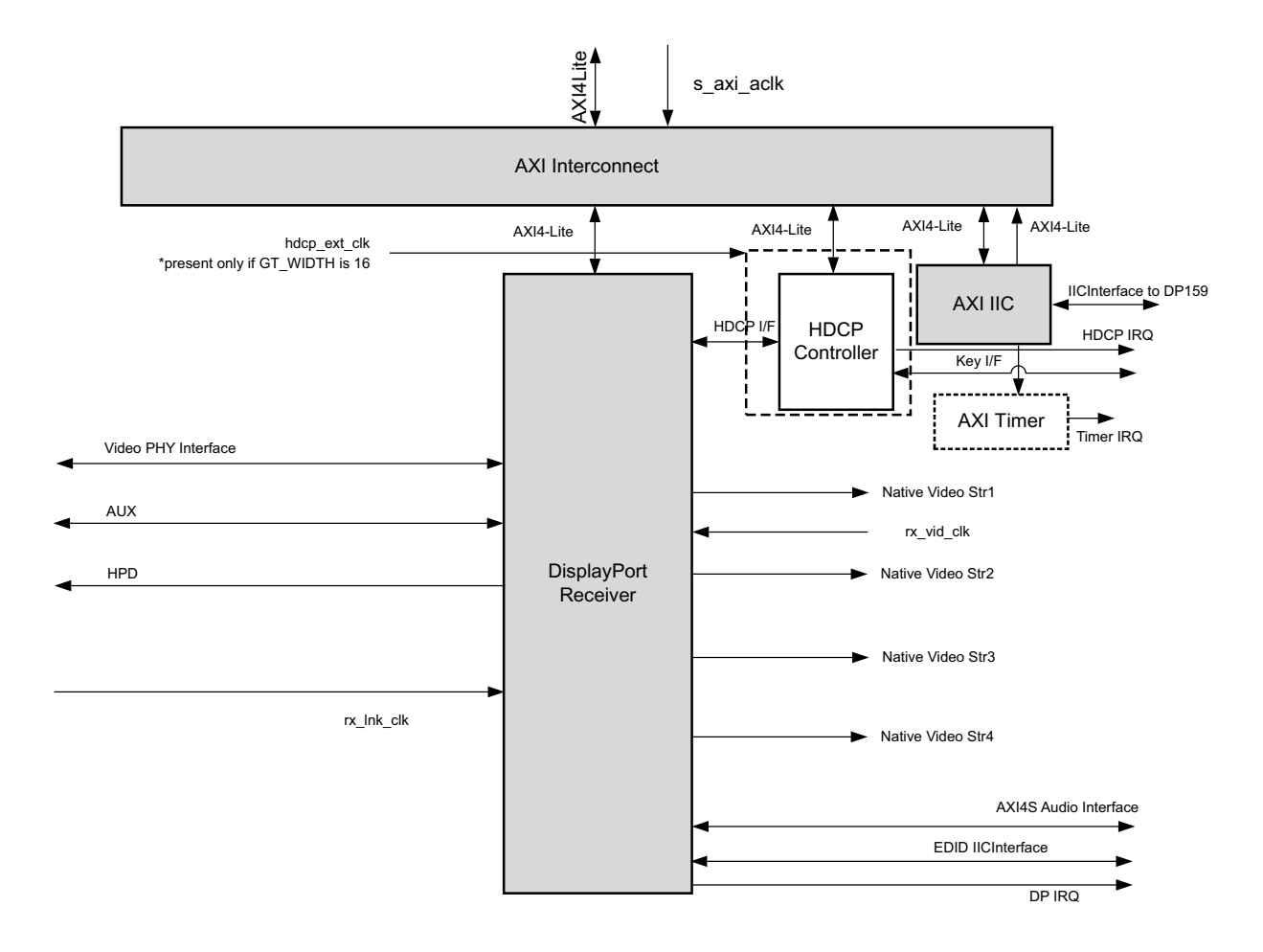

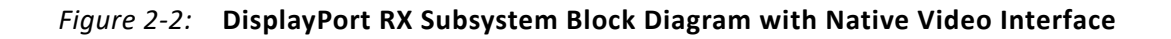

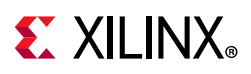

### *Pixel Mapping on Native Interface*

The primary interface for user image data has been modeled on the industry standard for display timing controller signals. The port list consists of video timing information encoded in a vertical and horizontal sync pulse and data valid indicator. These single-bit control lines frame the active data and provide flow control for the AXI4-Stream video.

Vertical timing is framed using the vertical sync pulse, which indicates the end of frame N-1 and the beginning of frame N. The vertical back porch is defined as the number of horizontal sync pulses between the end of the vertical sync pulse and the first line containing active pixel data. The vertical front porch is defined as the number of horizontal sync pulses between the last line of active pixel data and the start of the vertical sync pulse. When combined with the vertical back porch and the vertical sync pulse width, these parameters form what is commonly known as the vertical blanking interval.

At the trailing edge of each vertical sync pulse, the user data interface resets the key elements of the image datapath. This provides for a robust user interface that recovers from any kind of interface error in one vertical interval or less.

The user has the option to use the resolved M and N values from the stream to generate a clock, or to use a sufficiently-fast clock and pipe the data into a line buffer. Xilinx recommends using a fast clock and ignoring the M and N values unless you can be certain of the source of these values. Unlike the Source core, when using a fast clock, the data valid signal might toggle within a scan line. [Figure 2-3](#page-12-0) shows the typical signaling of a full frame of data.

<span id="page-12-0"></span>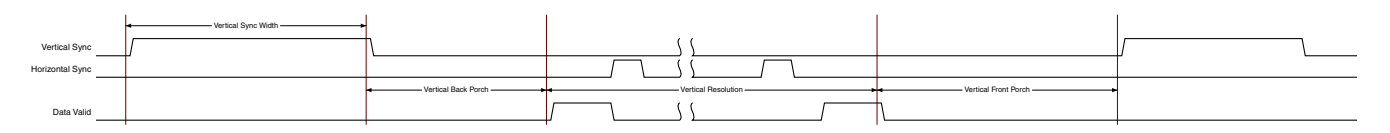

*Figure 2-3:* **User Interface Vertical Timing**

The horizontal timing information is defined by a front porch, back porch, and pulse width. The porch values are defined as the number of clocks between the horizontal sync pulse and the start or end of active data. Pixel data is only accepted into the image data interface when the data valid flag is active-High. [Figure 2-4](#page-12-1) is an enlarged version of [Figure 2-3](#page-12-0), giving more detail on a single scan line.

The horizontal sync pulse should be used as a line advance signal. Use the rising edge of this signal to increment the line count. Note that Data Valid might toggle if using a fast clock.

<span id="page-12-1"></span>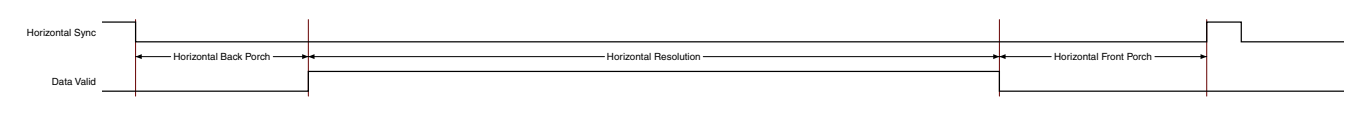

*Figure 2-4:* **User Interface Horizontal Timing**

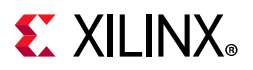

<span id="page-13-0"></span>In the two-dimensional image plane, these control signals frame a rectangular region of active pixel data within the total frame size. This relationship of the total frame size to the active frame size is shown in [Figure 2-5.](#page-13-0)

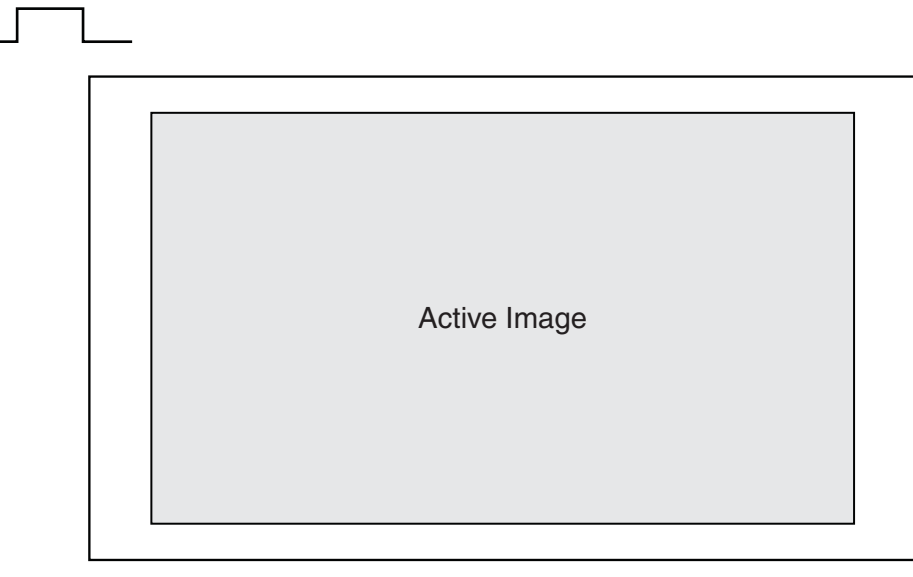

UG696\_2-4\_100909

*Figure 2-5:* **Active Image Data**

The User Data Interface can accept one, two, or four pixels per clock cycle. The second pixel is active only when USER\_PIXEL\_WIDTH is set and the negotiated number of lanes is greater than one.

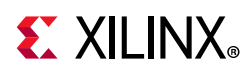

The vid pixel width is always 48-bits, regardless of if all bits are used. For pixel mappings that do not require all 48-bits, the convention used for this core is to occupy the MSB bits first and leave the lower bits either untied or driven to zero. [Table 2-4](#page-14-0) provides the mapping for all supported data formats.

| Format   | <b>BPC/BPP</b> | R                 | G       | B       | cr                | Υ                 | $\mathsf{Cb}$     | Cr/Cb   | Y       |
|----------|----------------|-------------------|---------|---------|-------------------|-------------------|-------------------|---------|---------|
| RGB      | 6/18           | [47:42]           | [31:26] | [15:10] | $\qquad \qquad -$ | $\qquad \qquad -$ | -                 |         |         |
| RGB      | 8/24           | [47:40]           | [31:24] | [15:8]  | -                 | -                 | —                 | -       |         |
| RGB      | 10/30          | [47:38]           | [31:22] | [15:6]  | -                 | -                 | -                 | -       |         |
| RGB      | 12/36          | [47:36]           | [31:20] | [15:4]  | -                 | -                 | -                 | -       |         |
| RGB      | 16/48          | [47:32]           | [31:16] | [15:0]  |                   |                   |                   |         |         |
| YCbCr444 | 6/18           | -                 |         |         | [47:42]           | [31:26]           | [15:10]           | -       |         |
| YCbCr444 | 8/24           | -                 | -       | —       | [47:40]           | [31:24]           | [15:8]            | -       |         |
| YCbCr444 | 10/30          | -                 |         | -       | [47:38]           | [31:22]           | [15:6]            |         |         |
| YCbCr444 | 12/36          | -                 |         | -       | [47:36]           | [31:20]           | [15:4]            | -       |         |
| YCbCr444 | 16/48          | -                 |         | -       | [47:32]           | [31:16]           | [15:0]            |         |         |
| YCbCr422 | 8/16           | —                 | -       | -       |                   |                   |                   | [47:40] | [31:24] |
| YCbCr422 | 10/20          | —                 | -       | —       | —                 | —                 | -                 | [47:38] | [31:22] |
| YCbCr422 | 12/24          | $\qquad \qquad -$ | -       | -       | -                 | -                 | $\qquad \qquad -$ | [47:36] | [31:20] |
| YCbCr422 | 16/32          | -                 | -       | -       | -                 | —                 | -                 | [47:32] | [31:16] |
| YONLY    | 8/8            | —                 |         | -       | -                 | -                 | -                 |         | [47:40] |
| YONLY    | 10/10          | -                 | -       | -       | -                 | -                 | -                 | -       | [47:38] |
| YONLY    | 12/12          | -                 | —       | -       | -                 | —                 | -                 | -       | [47:36] |
| YONLY    | 16/16          |                   |         |         |                   |                   |                   |         | [47:32] |

<span id="page-14-0"></span>*Table 2-4:* **Pixel Mapping for the User Data Interface**

#### **Notes:**

1. For a YCbCr 4:2:2, the output pixel follows YCr, YCb, YCr, YCb and so on. This means Cr and Cb are mapped to the same bits on the video output ports of the Sink core.

The design allows use of a faster pixel clock, for example, 150 MHz or higher video clock frequency for all standard video resolutions. The DisplayPort RX supports DMA mode without any internal line buffers for video display. You need to reproduce the exact video timing from the M\_vid and N\_vid values reported in the Main Stream Attribute (MSA) data. The interface timing in this case is shown in [Figure 2-6.](#page-14-1)

<span id="page-14-1"></span>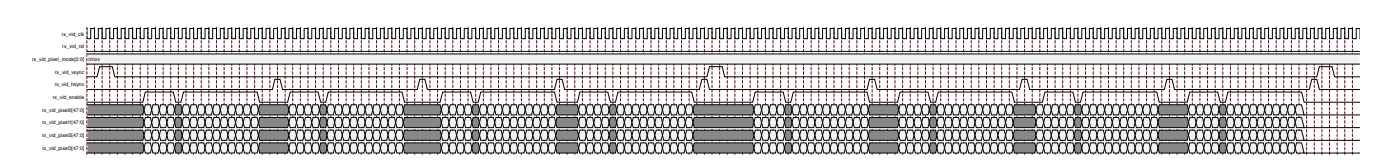

*Figure 2-6:* **RX Pixel Timing**

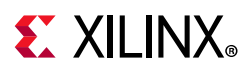

*Note:* The width of rx\_vid\_vsync, rx\_vid\_hsync, rx\_vid\_enable and the number of hsync pulses shown in [Figure 2-6](#page-14-1) are scaled down to have better visibility. The number of hsync pulses are equal to the number of active lines in a frame. The default widths of  $rx\_vid\_hsync$  pulse is 16 and **rx** vid vsync pulse is 63. The widths hsync and vsync can be controlled through software as per the MSA.

# **DisplayPort Receive (RX)**

The DisplayPort Receive (RX) core contains the following four major blocks as shown in [Figure 2-7:](#page-15-0)

- **Main Link**: Provides for the delivery of the primary video stream.
- **Secondary Channel**: Provides the delivery of audio information from the blanking period of the video stream to an AXI4-Stream interface.
- **AUX Channel**: Establishes the dedicated source to sink communication channel.
- **DPCD**: Contains the set of DisplayPort Configuration Data, which is used to establish the operating parameters of each core.

<span id="page-15-0"></span>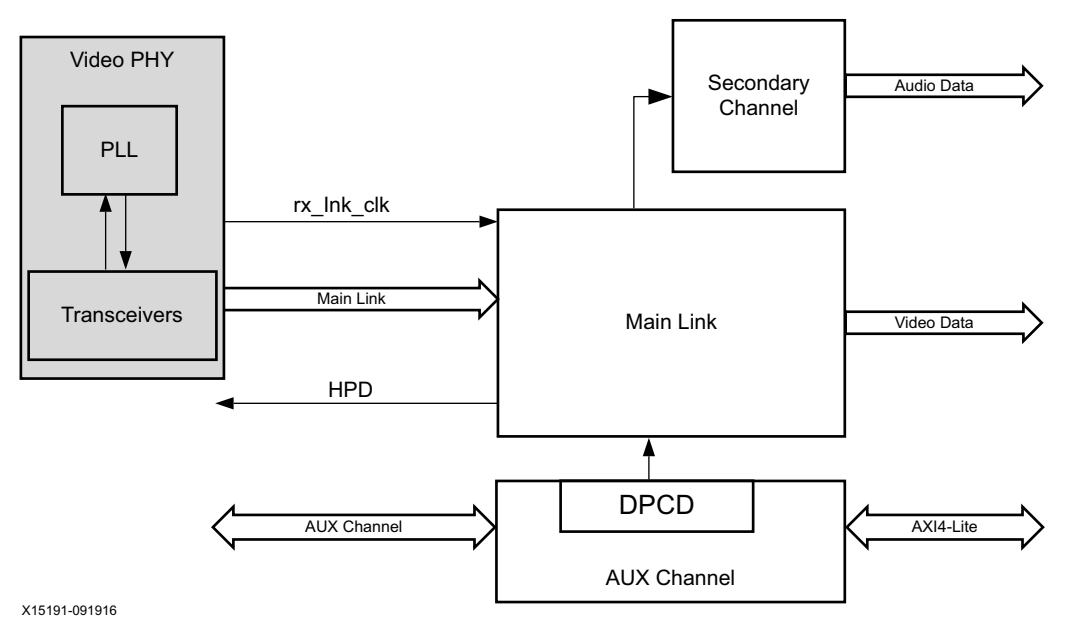

*Figure 2-7:* **DisplayPort Receive Core Block Diagram**

# **Video to AXI4-Stream Bridge**

Video to AXI4 stream Bridge is used in DisplayPort RX Subsystem to convert the video output of DisplayPort receive IP to the AXI4 stream standard.

In MST mode, there are N number of bridges in the subsystem, where  $N =$  the number of AXI4-Stream outputs to the subsystem.

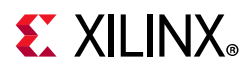

[Table 2-5](#page-16-0) shows the color mapping for the AXI4-Stream interface.

<span id="page-16-0"></span>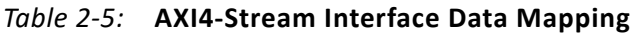

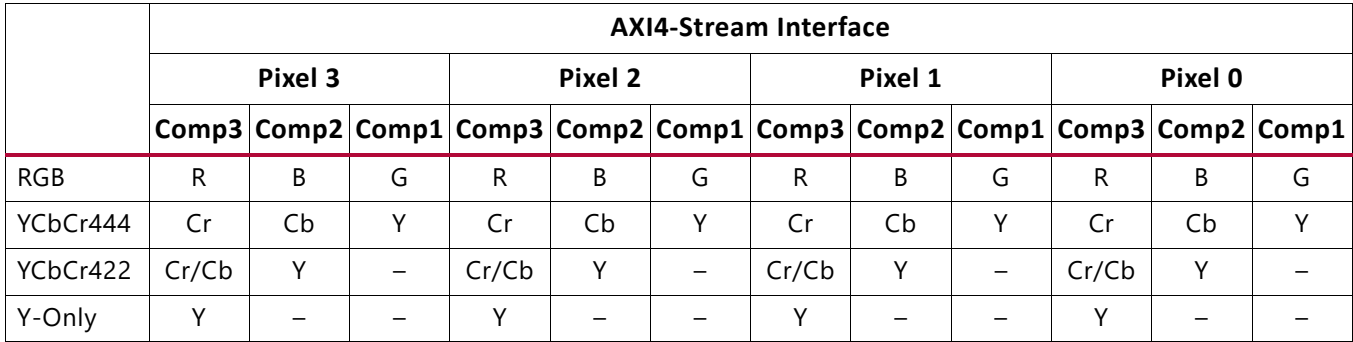

#### **Notes:**

1. For component widths, see [Table 2-1](#page-8-0).

### **AXI Interconnect**

The subsystem uses the Xilinx AXI Interconnect IP core as a crossbar, which contains one AXI4-Lite slave interface and two AXI4-Lite master interfaces when HDCP is not enabled in the system. With HDCP enabled, the subsystem has four AXI4-Lite master interfaces.

<span id="page-16-1"></span>[Figure 2-8](#page-16-1) shows the AXI slave structure within the DisplayPort RX Subsystem. For more details on the AXI crossbar functionality, see the *AXI Interconnect Product Guide* (PG059) [\[Ref 3\]](#page-109-3).

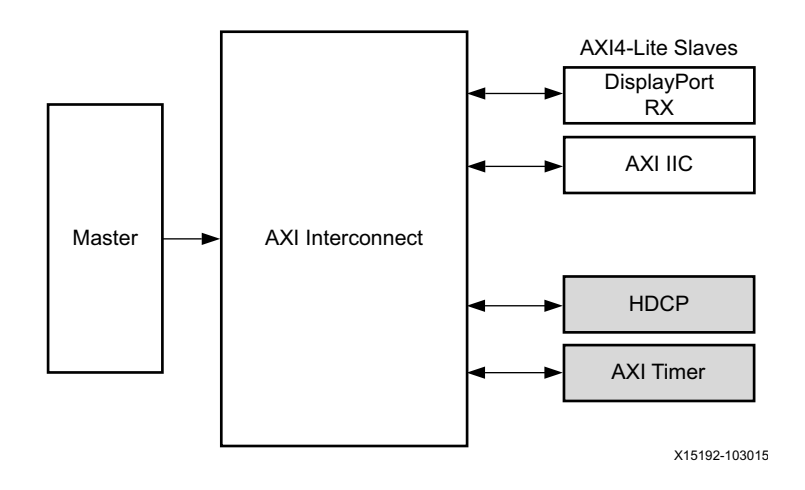

*Figure 2-8:* **AXI Interconnect in the DisplayPort RX Subsystem**

# **AXI IIC**

The AXI IIC controller is used in the DisplayPort RX Subsystem to configure the DP159 retimer through the IIC interface. The AXI IIC controller in the DisplayPort RX Subsystem operates at 400 kHz. The DisplayPort RX Subsystem driver handles the DP159 programming.

For more details on IIC programming for DP159, see the [DP159 Retimer in Chapter 3](#page-50-0).

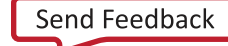

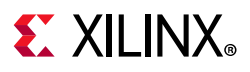

# **HDCP Controller**

The HDCP v1.3 protocol specifies a secure method of transmitting audiovisual content. Further, the audiovisual content can be transmitted over a DisplayPort interface. HDCP Controller is used for data decryption along with DisplayPort Receive IP in the DisplayPort RX Subsystem.

[Figure 2-9](#page-17-1) shows the DisplayPort RX Subsystem with HDCP controller. For more details on HDCP, see the *HDCP Product Guide* (PG224) [\[Ref 4\]](#page-109-4).

<span id="page-17-1"></span>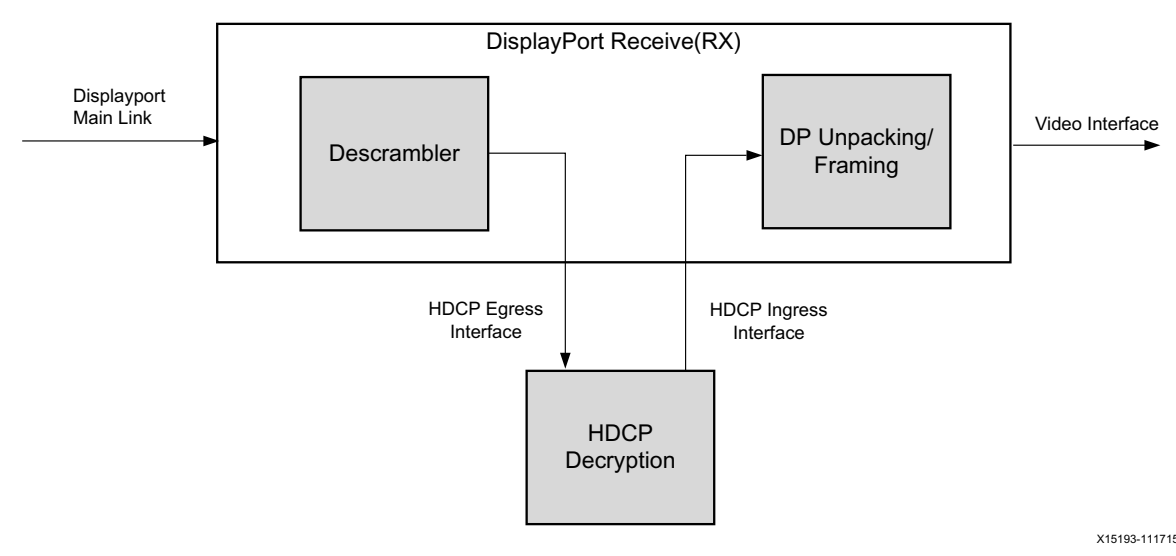

*Figure 2-9:* **DisplayPort RX with HDCP Controller**

*Note:* MST HDCP is not supported.

# **AXI Timer**

A 32-bit AXI Timer is used in the DisplayPort RX Subsystem when the HDCP controller is enabled for decryption. The AXI Timer can be accessed through the AXI4 master interface for basic timer functionality in the system.

# <span id="page-17-0"></span>**Standards**

The DisplayPort RX Subsystem is compatible with the DisplayPort v1.2a Standard, HDCP v1.3 standard, IIC, as well as the AXI4-Lite and AXI4-Stream interfaces.

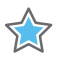

**IMPORTANT:** *Xilinx DisplayPort subsystems have passed compliance certification. If you are interested in accessing the compliance report or seeking guidance for the compliance certification of your products, contact your local Xilinx sales representative.*

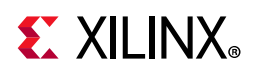

# <span id="page-18-0"></span>**Resource Utilization**

For details about Resource Utilization, visit [Performance and Resource Utilization](https://www.xilinx.com/cgi-bin/docs/ndoc?t=ip+ru;d=dp-rx-subsystem.html).

# <span id="page-18-1"></span>**Port Descriptions**

The DisplayPort RX Subsystem ports are described in the following tables.

# **AXI4-Lite Interface Ports**

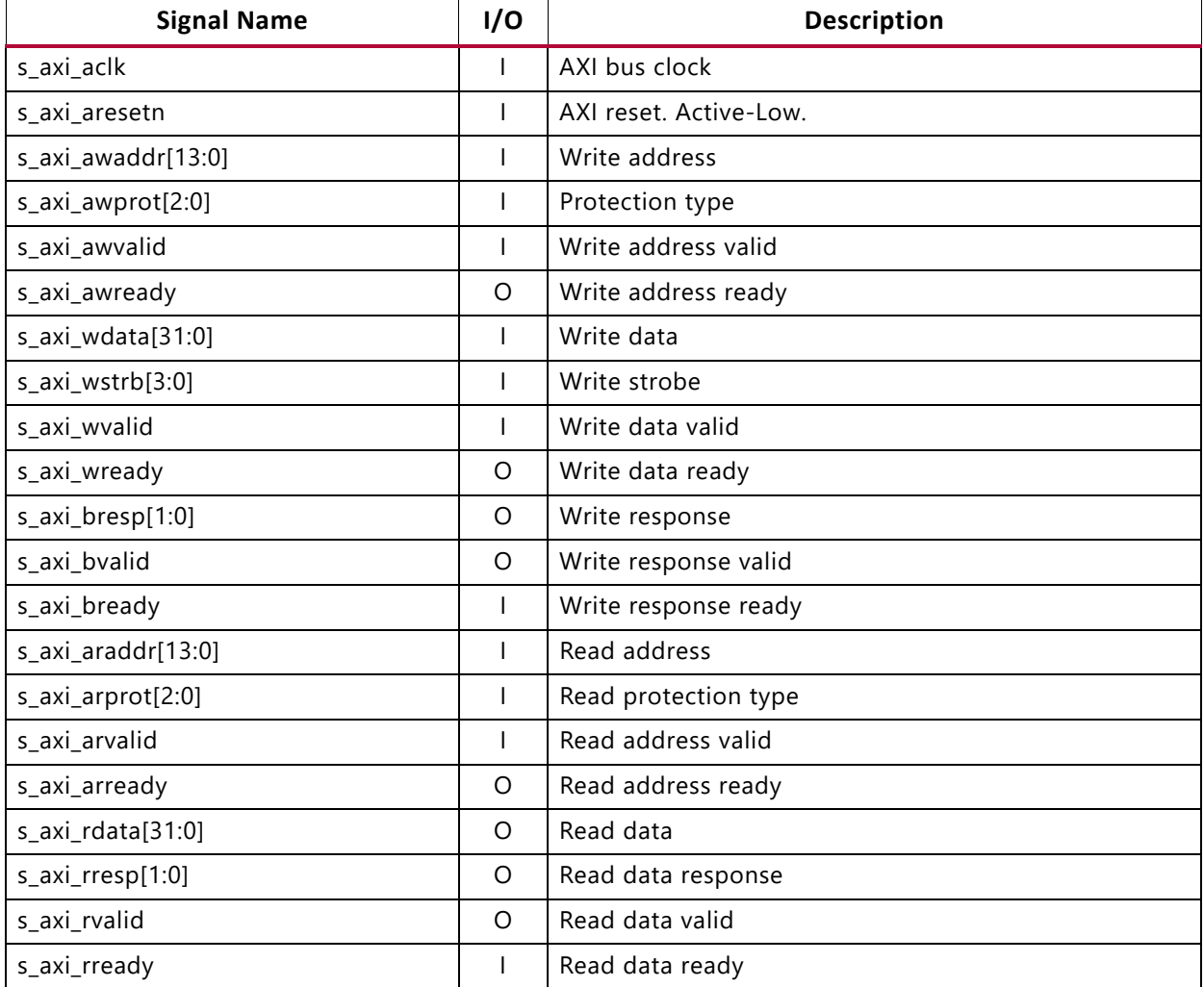

#### *Table 2-6:* **AXI4-Lite Interface Ports**

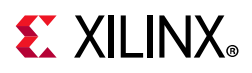

# **Video PHY Sideband Status Ports**

#### *Table 2-7:* **Video PHY Sideband Status Ports**

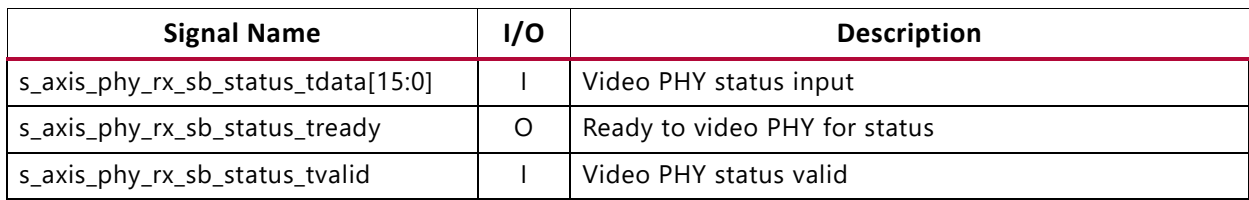

### **Video PHY Sideband Control Ports**

#### *Table 2-8:* **Video PHY Sideband Control Ports**

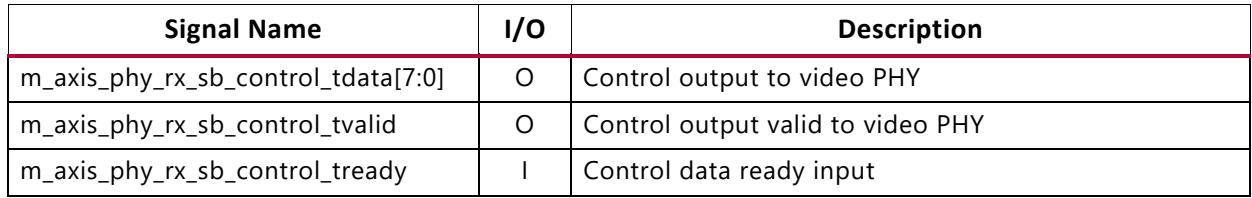

### **Link Clock Interface Port**

#### *Table 2-9:* **Link Clock Interface Port**

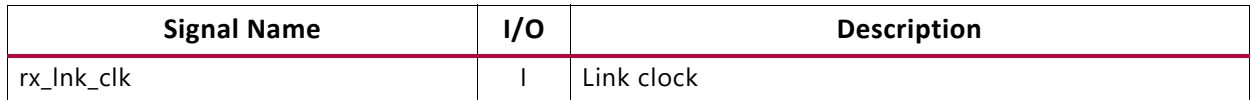

# **Video PHY Main Link (Lane0 to Lane3)**

#### *Table 2-10:* **Video PHY Main Link Ports**

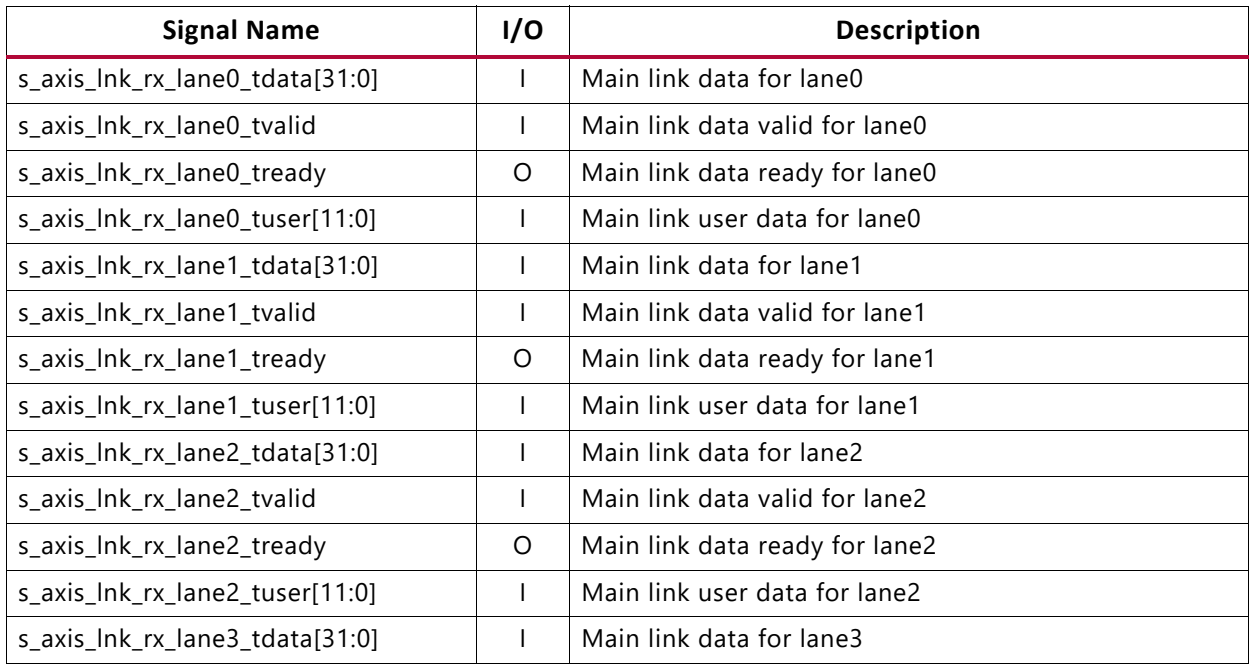

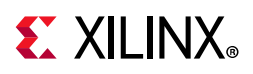

#### *Table 2-10:* **Video PHY Main Link Ports** *(Cont'd)*

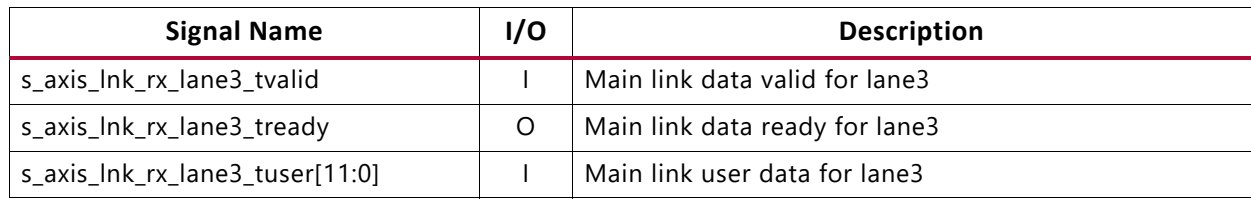

### **Receive Video Interface Ports**

#### *Table 2-11:* **Receive Video Interface Ports**

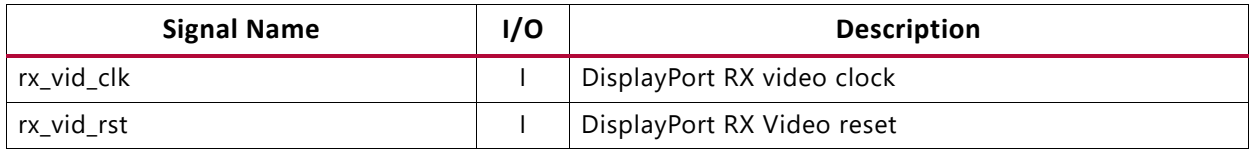

### **SST AXI4-Stream Interface Ports**

Enabled when the AXI4-Stream interface is selected ( $n = 1$ ).

#### *Table 2-12:* **SST AXI4-Stream Interface**

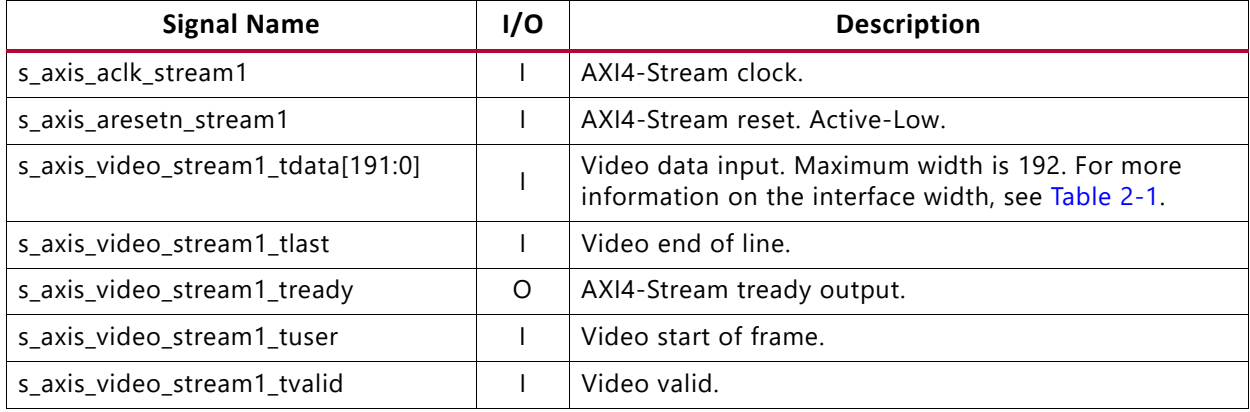

### **MST AXI4-Stream Interface Ports**

Enabled when the AXI4-Stream interface is used.

#### *Table 2-13:* **MST AXI4-Stream Interface Ports**

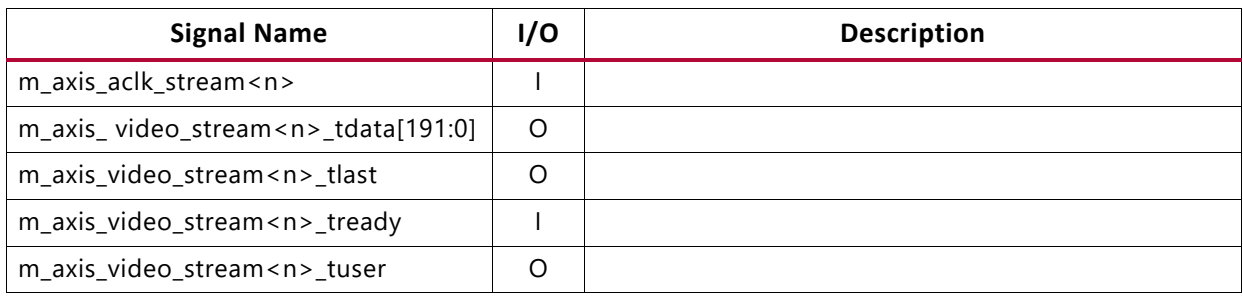

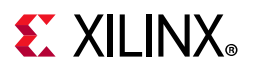

#### *Table 2-13:* **MST AXI4-Stream Interface Ports** *(Cont'd)*

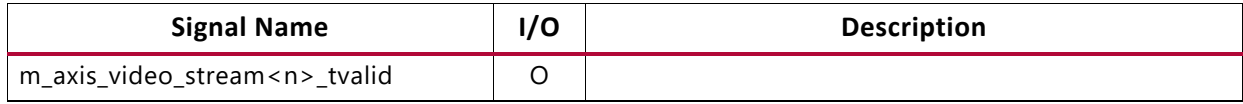

#### **Notes:**

1.  $\langle n \rangle = 2$  to 4.

### **Native Video Stream Interface Ports**

Enabled when the AXI4-Stream interface is selected.  $\langle n \rangle = 1$ .

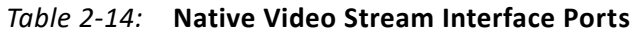

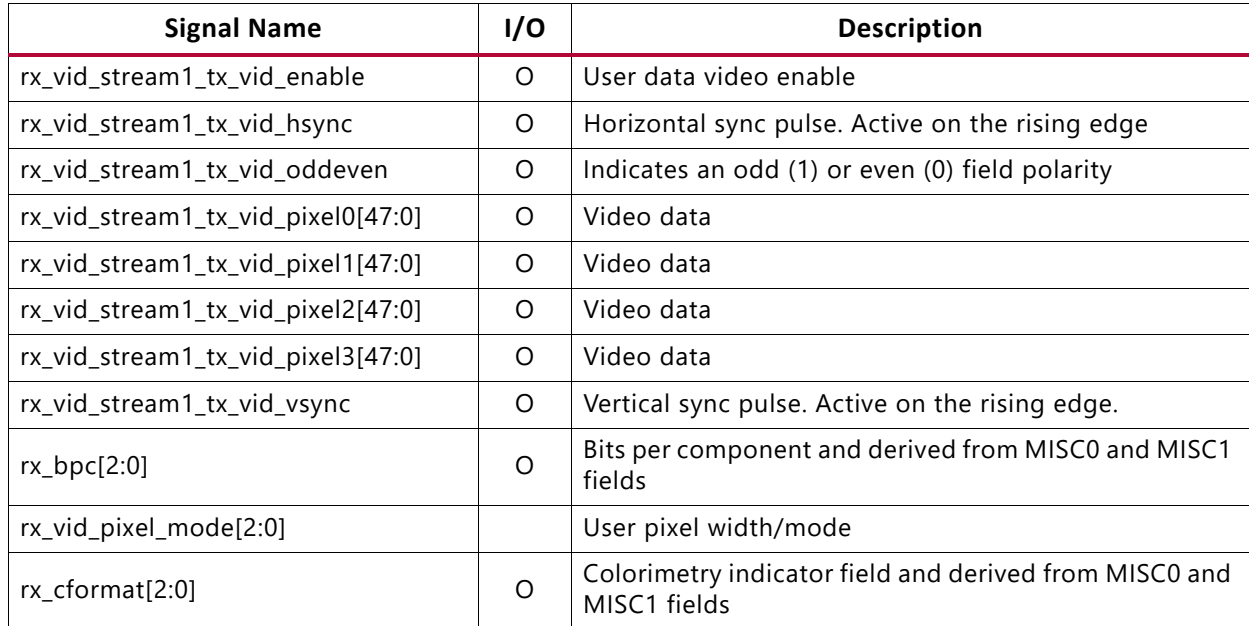

# **Native Video Stream Interface MST Stream**

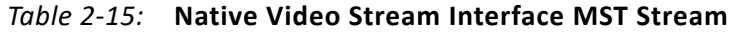

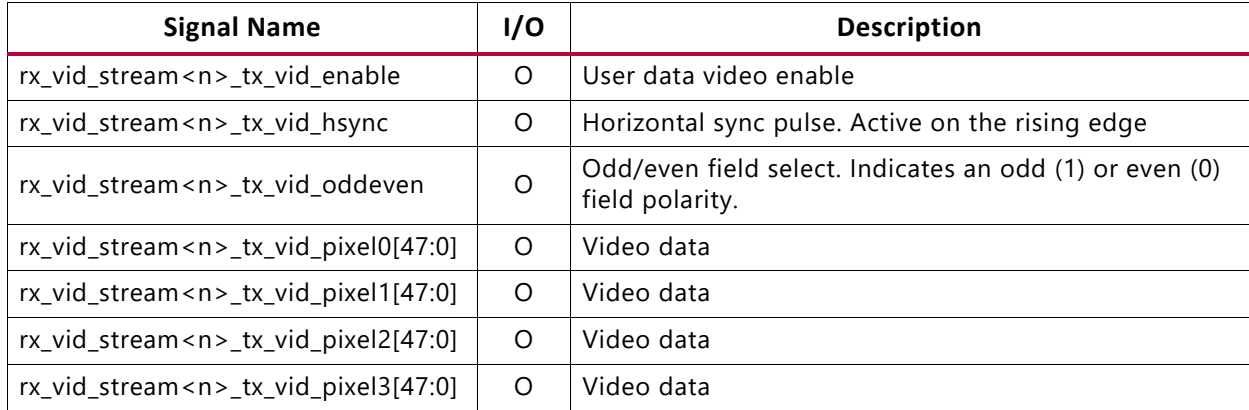

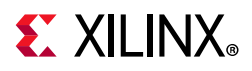

#### *Table 2-15:* **Native Video Stream Interface MST Stream** *(Cont'd)*

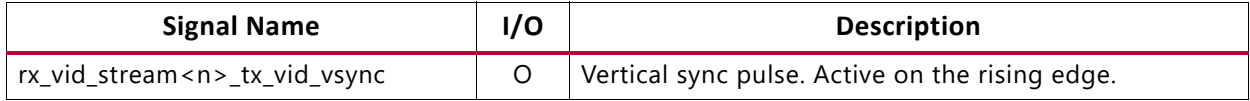

#### **Notes:**

1.  $\langle n \rangle$  = stream number 2 to 4.

# **AUX IO Interface – Internal Bidirectional IOB**

#### *Table 2-16:* **AUX IO Interface – Internal Bidirectional IOB**

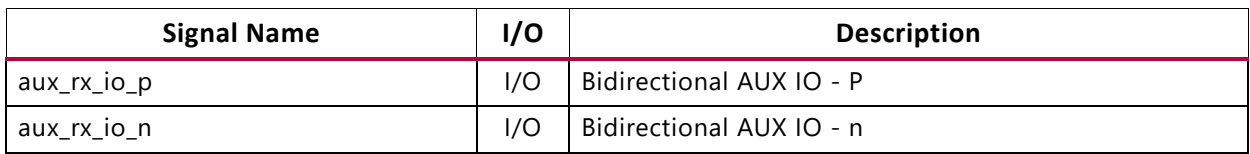

### **Audio Streaming Signals**

The DisplayPort RX Sink audio streaming signals are shown in [Table 2-17.](#page-22-0)

<span id="page-22-0"></span>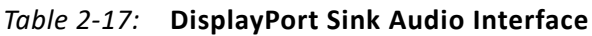

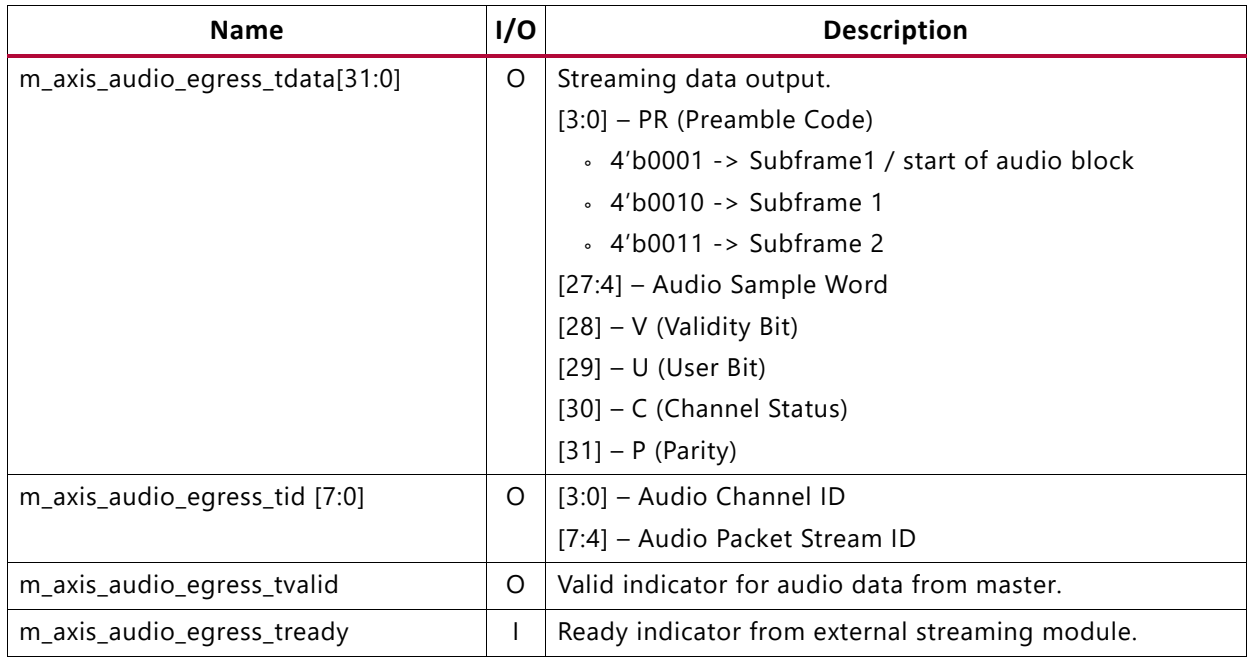

# **AUX IO Interface – Internal Unidirectional IOB**

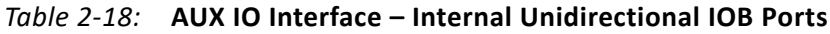

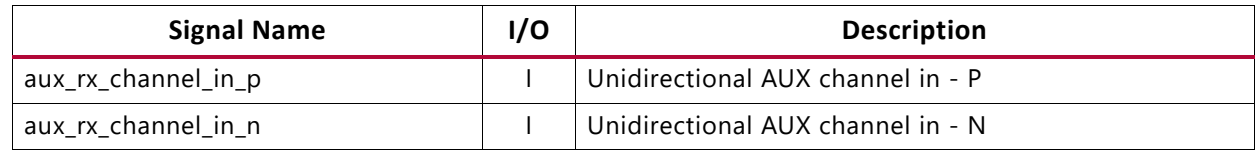

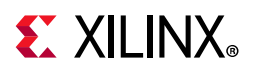

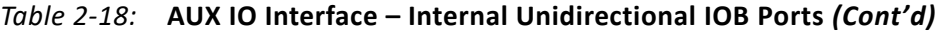

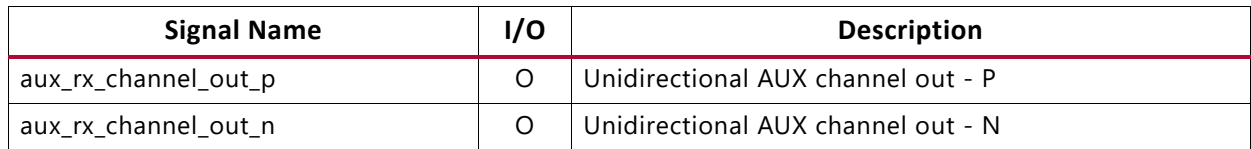

# **AUX IP Interface – External IOB**

#### *Table 2-19:* **AUX IP Interface – External IOB**

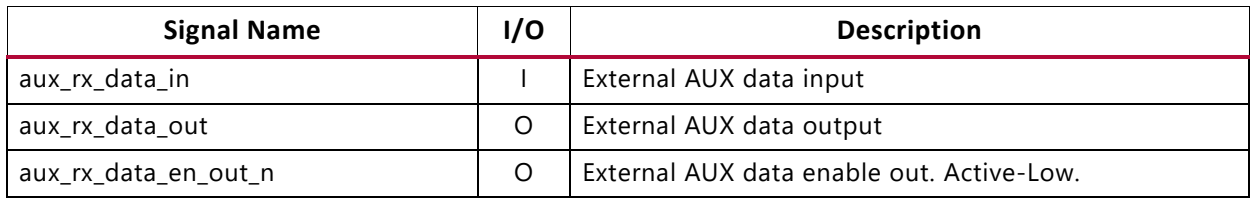

### **HPD Interface Ports**

#### *Table 2-20:* **HPD Interface Ports**

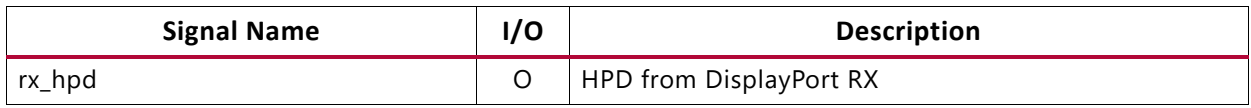

### **EDID IIC Ports**

#### *Table 2-21:* **EDID IIC Interface Ports**

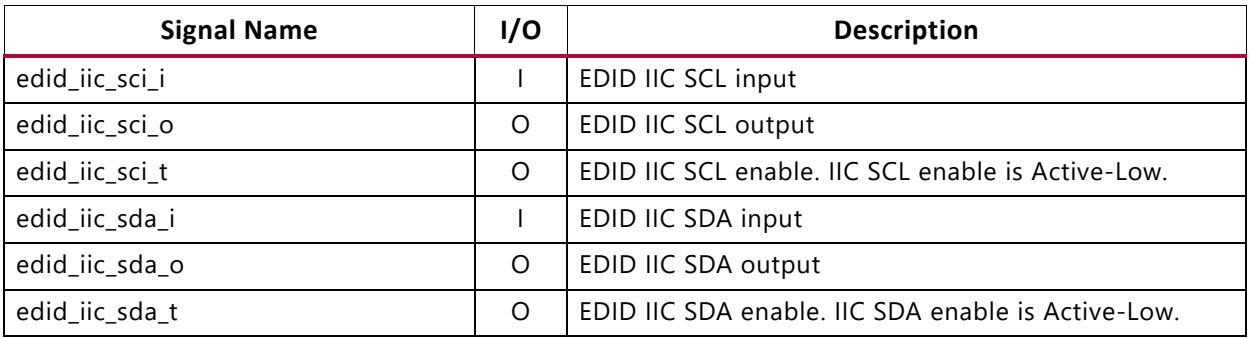

### **DP159 Interface Ports**

#### *Table 2-22:* **DP159 Interface Ports**

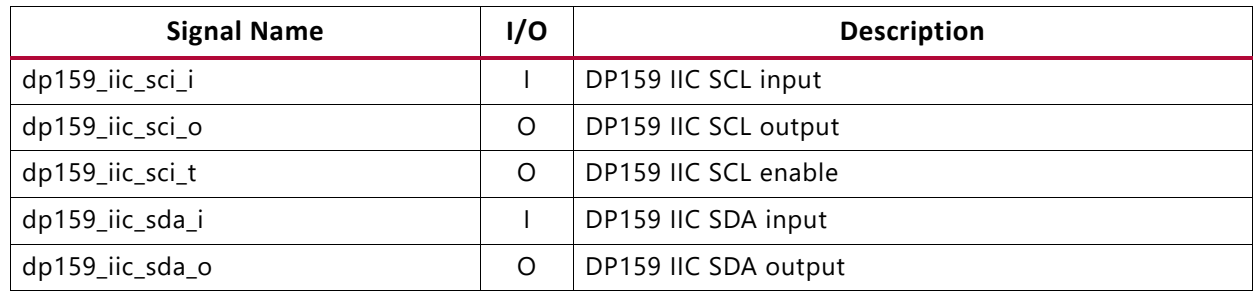

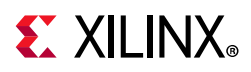

#### *Table 2-22:* **DP159 Interface Ports** *(Cont'd)*

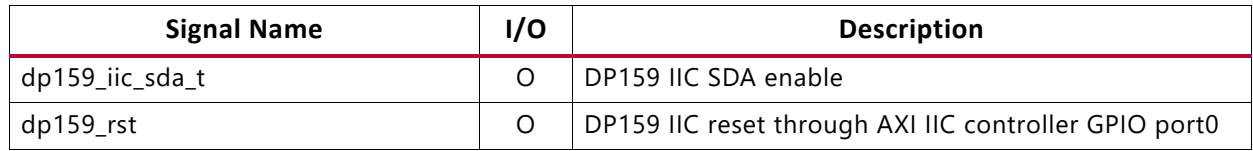

### **HDCP External Clock**

Enabled when HDCP is selected with 16-bit GT interface.

#### *Table 2-23:* **HDCP External Clock**

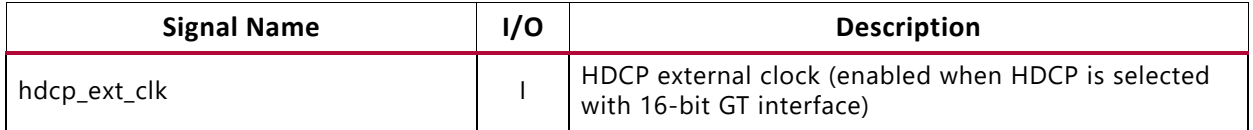

# **HDCP Key Interface**

#### *Table 2-24:* **HDCP Key Interface**

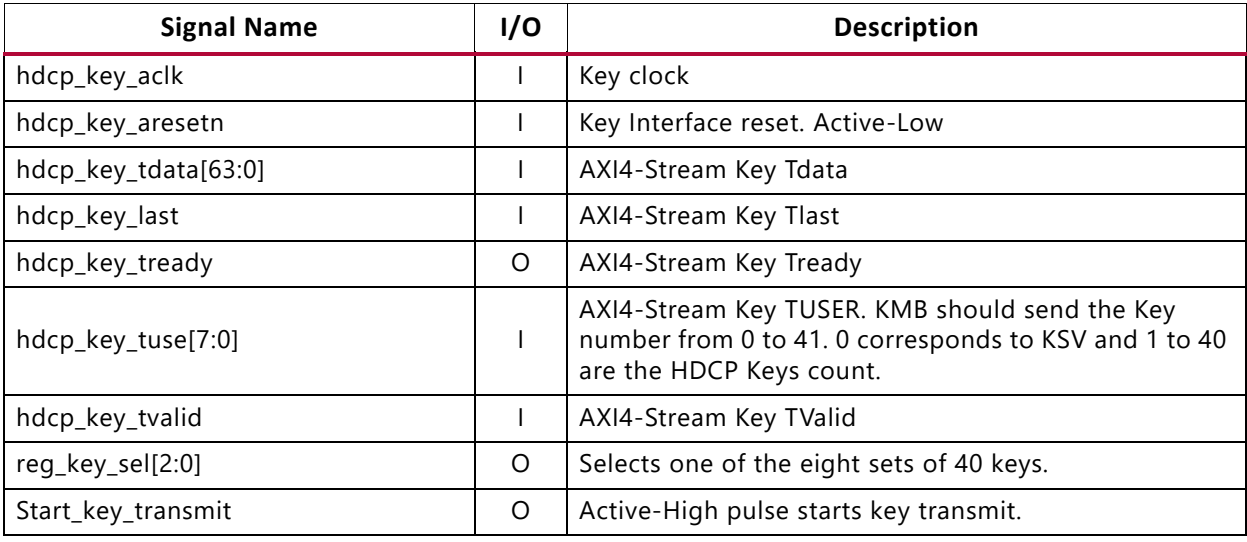

### **Interrupts**

#### *Table 2-25:* **Interrupts**

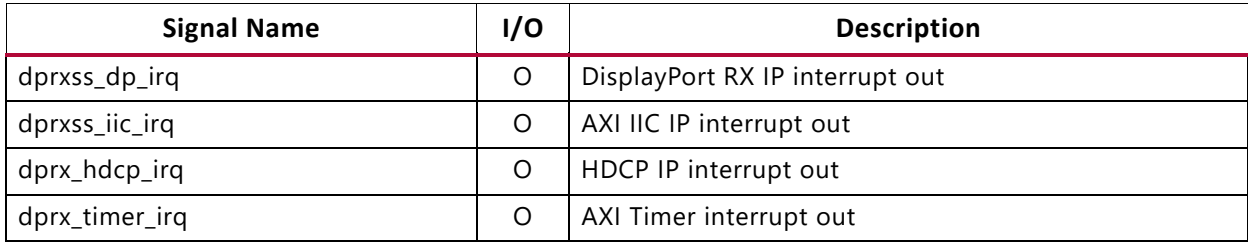

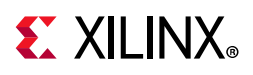

# <span id="page-25-0"></span>**Register Space**

This section details registers available in the DisplayPort RX Subsystem. The address map is split into following regions:

- DisplayPort Receive (RX) IP
- AXI IIC
- HDCP
- AXI Timer

The subsystem address propagation in the Vivado $^{\circ}$  IP integrator assigns the maximum addresses based on full featured configuration. Ensure the following steps are taken:

- 1. Confirm that the DisplayPort RX subsystem IP is mapped to a base address where the  $14<sup>th</sup>$  bit in the address is 0. For example,  $0 \times 44A00000$  is correct and  $0 \times 44A02000$ causes errors.
- 2. Ensure that all 14 bits of the address range are reserved for the DisplayPort RX subsystem IP.

The DisplayPort Configuration Data is implemented as a set of distributed registers which can be read or written from the AXI4-Lite interface. These registers are considered to be synchronous to the AXI4-Lite domain and asynchronous to all others.

For parameters that might change while being read from the configuration space, two scenarios might exist. In the case of single bits, either the new value or the old value is read as valid data. In the case of multiple bit fields, a lock bit might be maintained to prevent the status values from being updated while the read is occurring. For multi-bit configuration data, a toggle bit is used indicating that the local values in the functional core should be updated.

Any bits not specified in [Table 2-26](#page-26-0) to [Table 2-35](#page-48-0) are to be considered reserved and returns 0 upon read. Only address offsets are listed in these register tables; base addresses are configured by the AXI Interconnect.

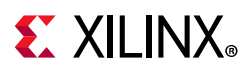

# **DisplayPort Receive IP Core Registers**

### *Receiver Core Configuration*

<span id="page-26-0"></span>*Table 2-26:* **Receiver Core Configuration**

| <b>Offset</b> | R/W       | <b>Definition</b>                                                                                                    |
|---------------|-----------|----------------------------------------------------------------------------------------------------|
| 0x000         | <b>RW</b> | LINK_ENABLE. Enable the receiver                                                                                                    |
|               |           | 1 - Enables the receiver core. Asserts the HPD signal when set.                                                                                                    |
|               |           | AUX_CLOCK_DIVIDER. Contains the clock divider value for generating the internal<br>1 MHz clock from the AXI4-Lite host interface clock. The clock divider register provides<br>integer division only and does not support fractional AXI4-Lite clock rates (for example,<br>set to 75 for a 75 MHz AXI4-Lite clock).                                                                                                    |
|               |           | [27:24] - Valid values are 0-8. Non-zero value in this field will issue defers as per<br>programmed value to DPCD read of LANE0_1_STATUS register. This functionality is<br>needed to extend the clock recovery period from default.                                                                                                    |
|               |           | [[15:8] - This is the filter value, used to sample the AUX input with the AXI clock. It<br>conveys the minimum number of clocks that AUX data is stable in terms of the AXI clock.<br>But it does not represent an actual AUX pulse width. Allowed filter values are 0, 8, 16,<br>24, 32, 40, and 48. To calculate, use the largest filter value that satisfies the equation:<br>filter value * AXI clock period $\leq 0.4$ µs |
|               |           | The allowed values are defined as:                                                                                                    |
| 0x004         | <b>RW</b> | 0, 8 - AUX data should be constant for at least 7 clocks<br>16 - AUX data should be constant for at least 15 clocks<br>24 - AUX data should be constant for at least 23 clocks<br>32 - AUX data should be constant for at least 31 clocks<br>40 - AUX data should be constant for at least 40 clocks<br>48 - AUX data should be constant for at least 47 clocks                                                                |
|               |           | Example:                                                                                                    |
|               |           | 50 MHz - Clock divider value: 50; the filter value should be 16 because the filter<br>should be $\leq$ 20 (0.4 $\mu$ s/(1/50 MHz)) and the nearest allowed value is 16.                                                                                                    |
|               |           | 100MHz - Clock divider value: 100; the filter value should be 40 because the filter<br>value should be $\leq 40$ (0.4 $\mu s/(1/100 \text{ MHz})$ ) and the nearest allowed value is 40.                                                                                                    |
|               |           | 135MHz - Clock divider value: 135; the filter value should be 48 because the filter<br>value should be $\leq$ 54 (0.4 $\mu$ s/(1/135 MHz)) and the nearest allowed value is 48                                                                                                    |
|               |           | [7:0] Clock divider value.                                                                                                    |
|               |           | This value should satisfy the following conditions with 0.025 us tolerance.                                                                                                    |
|               |           | (Clock divider value/8) $* 3 * AXI$ clock period $> 0.4 \mu s$ (as per RTL allowable value is<br>0.375 µs with tolerance)                                                                                                    |
|               |           | (Clock divider value/8) * 5 * AXI clock period < 0.6 µs (as per RTL allowable value is<br>$0.625$ $\mu$ s with tolerance)                                                                                                    |
|               |           | (Clock divider value/2) * AXI clock period $> 0.4$ µs and $< 0.6$ µs                                                                                                    |
|               |           | RX_LINE_RESET_DISABLE. RX line reset disable. This register bit can be used to disable<br>the end of line reset to the internal video pipe for reduced blanking video support.                                                                                                    |
| 0x008         | <b>RW</b> | [3] - End of line reset disable to the MST video stream4<br>[2] - End of line reset disable to the MST video stream3<br>[1] - End of line reset disable to the MST video stream2<br>[0] - End of line reset disable to the SST video stream/ MST video stream1                                                                                                    |

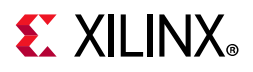

| <b>Offset</b> | R/W       | <b>Definition</b>                                                                                                    |
|---------------|-----------|----------------------------------------------------------------------------------------------------|
|               |           |                                                                                                    |
|               | <b>RW</b> | DTG_ENABLE. Enables the display timing generator in the user interface.                                                                                                    |
| 0x00C         |           | [0] - DTG_ENABLE: Set to 1 to enable the timing generator. The DTG should be disabled<br>when the core detects the no-video pattern on the link.                                                                                                    |
| 0x010         | <b>RW</b> | USER_PIXEL_WIDTH. Configures the number of pixels output through the user data<br>interface. The sink controller programs the pixel width to the active lane count (default).<br>User can override this by writing a new value to this register. Use quad pixel mode in<br>MST.                                                                                                    |
|               |           | [2:0]                                                                                                    |
|               |           | $1 =$ Single pixel wide interface.<br>2 = Dual pixel output mode. Valid for designs with 2 or 4 lanes.<br>4 = Quad pixel output mode. Valid for designs with 4 lanes only.                                                                                                    |
|               |           | INTERRUPT_MASK. Masks the specified interrupt sources from asserting the axi_init<br>signal. When set to a 1, the specified interrupt source is masked. This register resets to<br>all 1s at power up.                                                                                                    |
| 0x014         | <b>RW</b> | [31] - Mask for Cable disconnect/unplug interrupt<br>[30] - CRC test start interrupt<br>[29] - Mask MST Act sequence received interrupt<br>[28] - Mask interrupt generated when DPCD registers 0x1C0, 0x1C1 and 0x1C2 are<br>written for allocation/de-allocation/partial deletion<br>[27] - Audio packet FIFO overflow interrupt<br>[18] - Training pattern 3 start interrupt<br>[17] - Training pattern 2 start interrupt<br>[16] - Training pattern 1 start interrupt<br>[15] - Bandwidth change interrupt<br>[14] - TRAINING_DONE<br>[13] - DOWN_REQUEST_BUFFER_READY<br>[12] - DOWN_REPLY_BUFFER_READ<br>[11] - VC Payload Deallocated<br>[10] - VC Payload Allocated<br>[9] - EXT_PKT_RXD: Set to 1 when extension packet is received<br>[8] - INFO_PKT_RXD: Set to 1 when info packet is received<br>[6] - VIDEO: Set to 1 when valid video frame is detected on main link. Video interrupt<br>is set after a delay of eight video frames following a valid scrambler reset character<br>[4] - TRAINING_LOST: Training has been lost on any one of the active lanes<br>[3] - VERTICAL_BLANKING: Start of the vertical blanking interval<br>[2] - NO_VIDEO: The no-video condition has been detected after active video received<br>[1] - POWER_STATE: Power state change, DPCD register value 0x00600<br>[0] - VIDEO_MODE_CHANGE: Resolution change, as detected from the MSA fields. |

*Table 2-26:* **Receiver Core Configuration** *(Cont'd)*

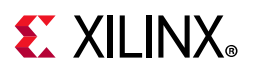

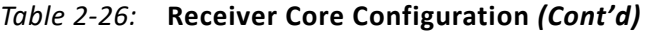

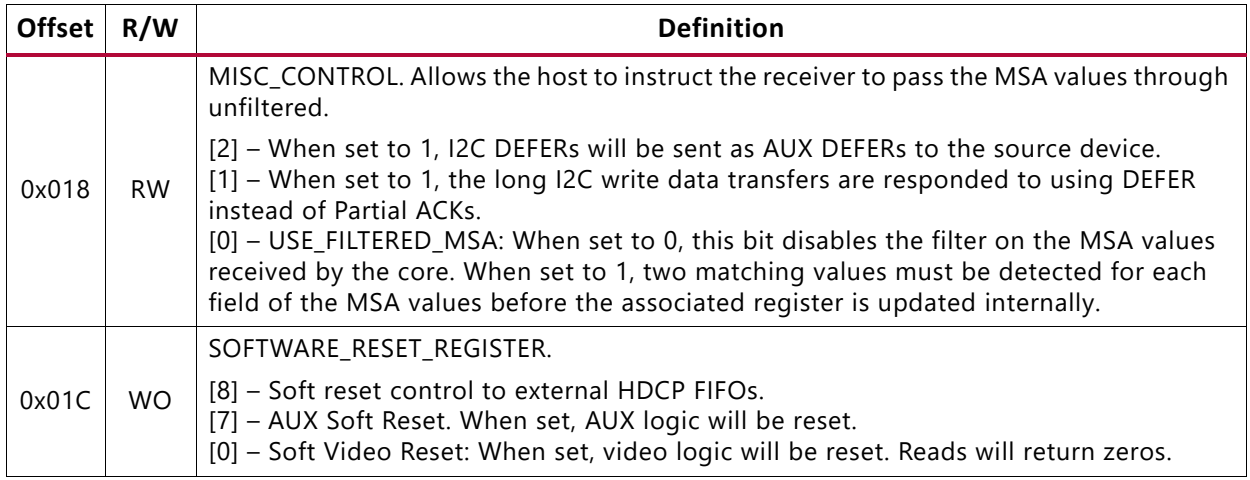

### *Aux Channel Status*

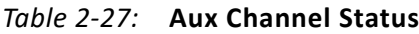

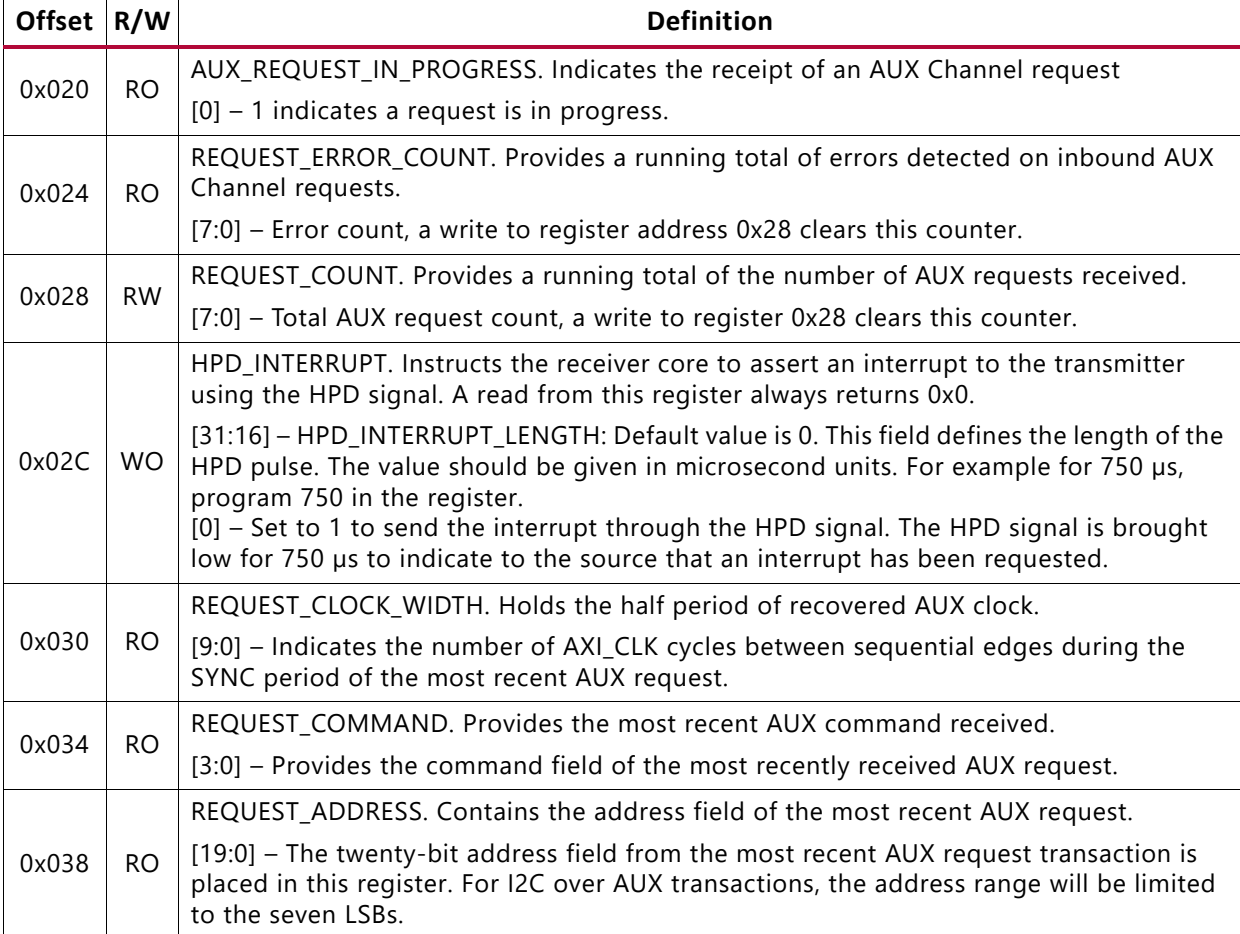

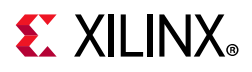

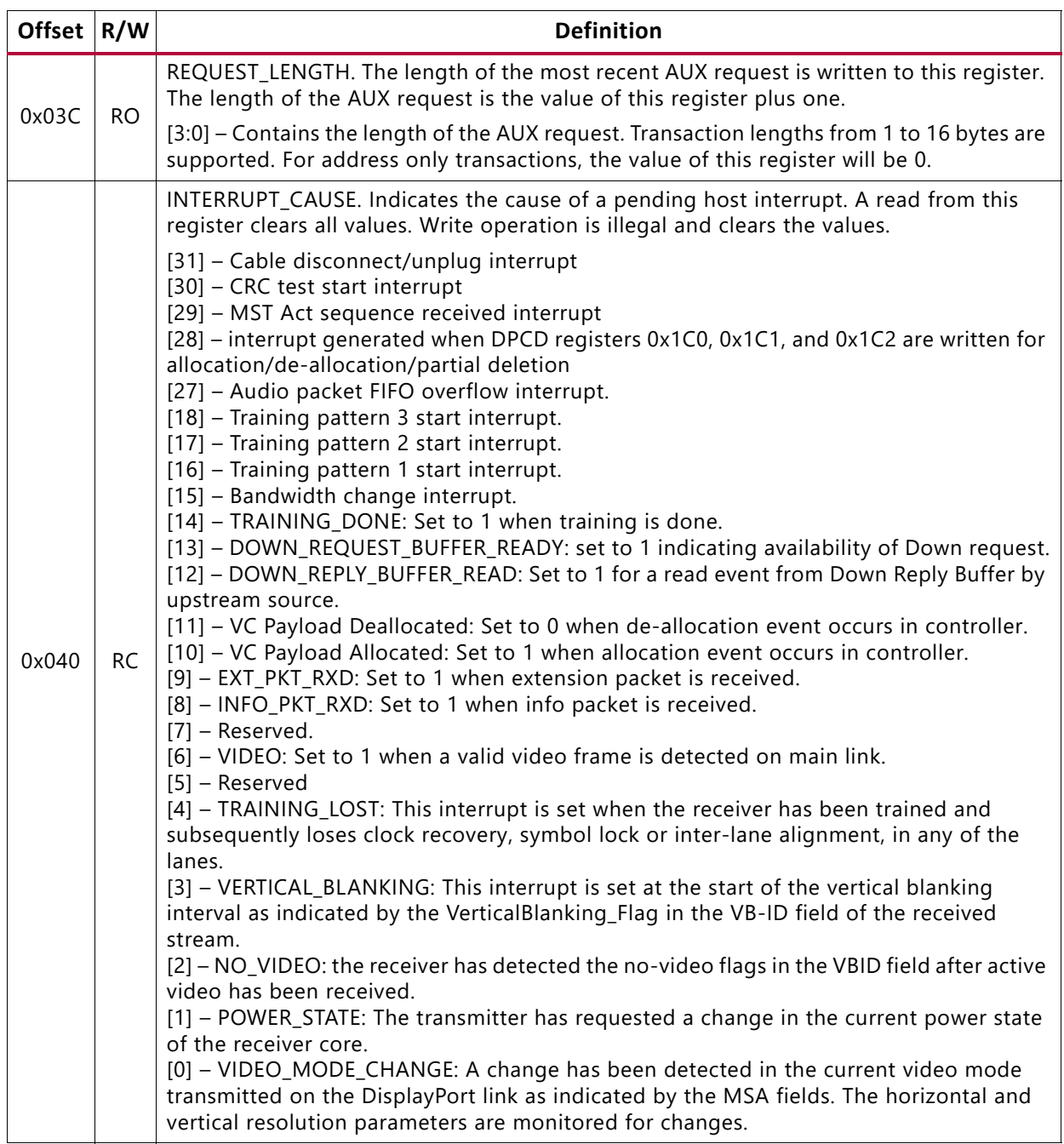

### *Table 2-27:* **Aux Channel Status** *(Cont'd)*

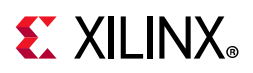

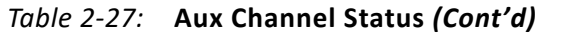

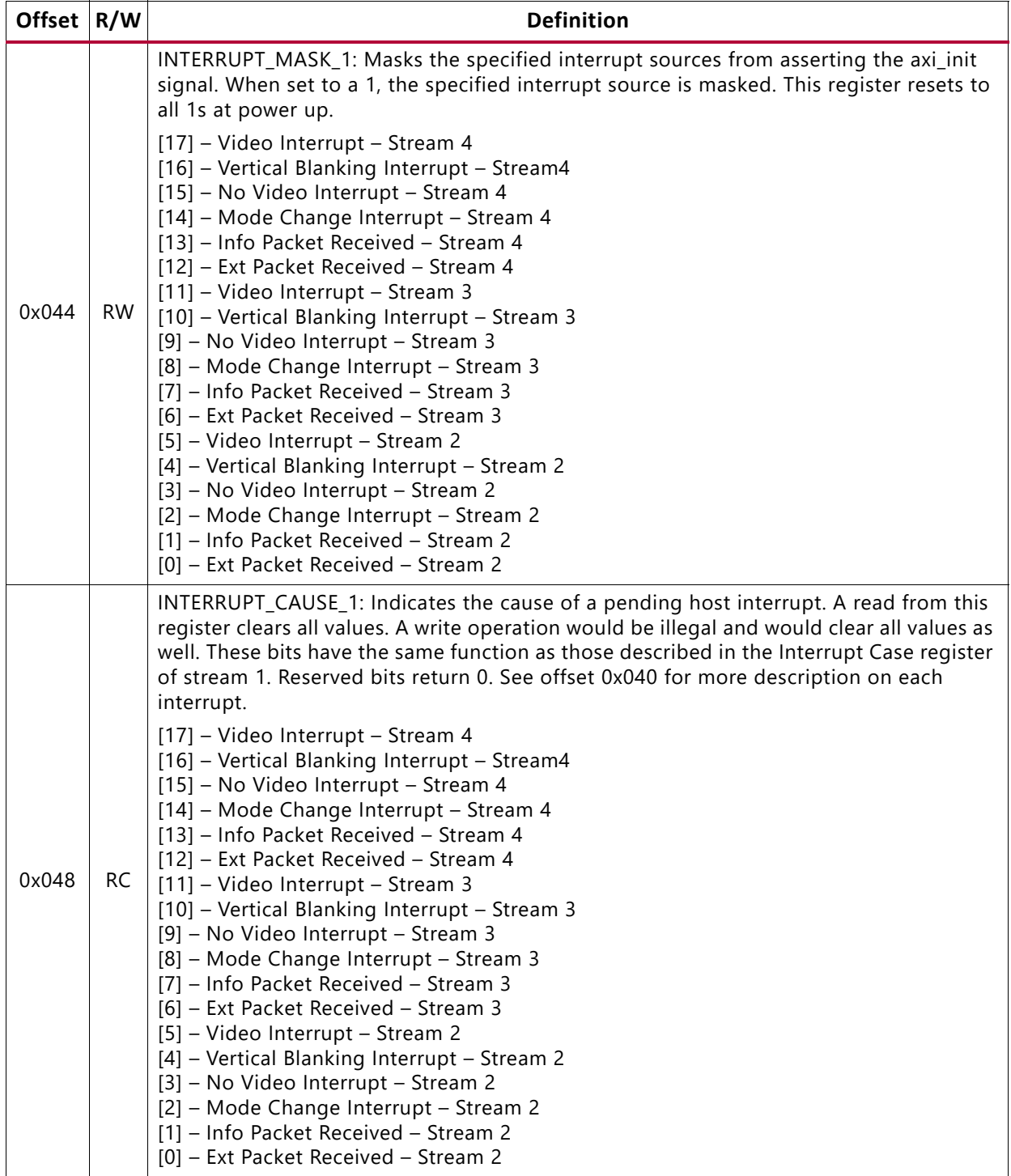

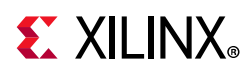

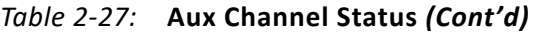

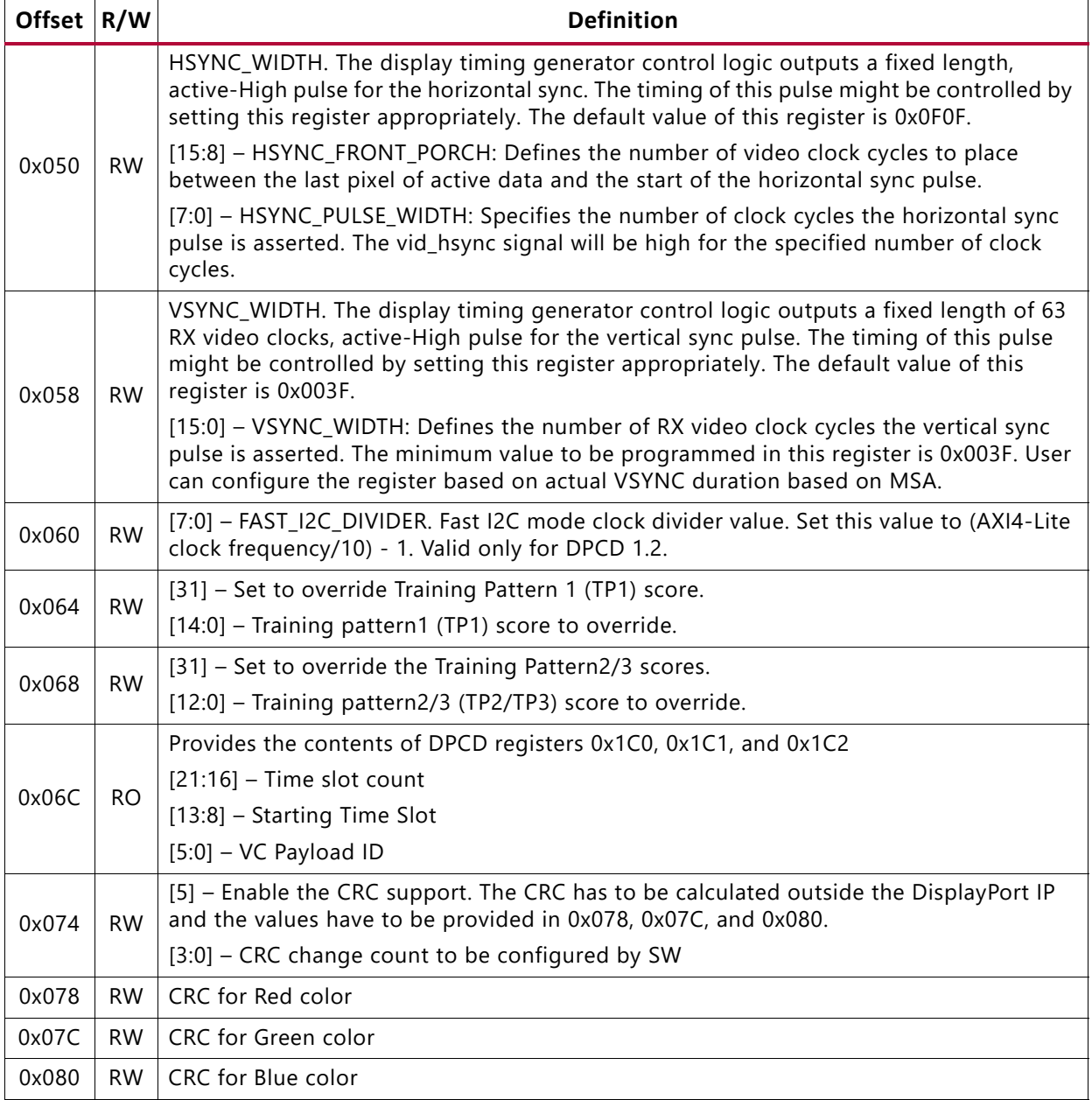

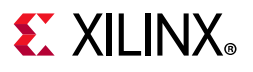

### *DPCD Fields*

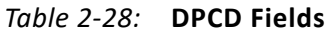

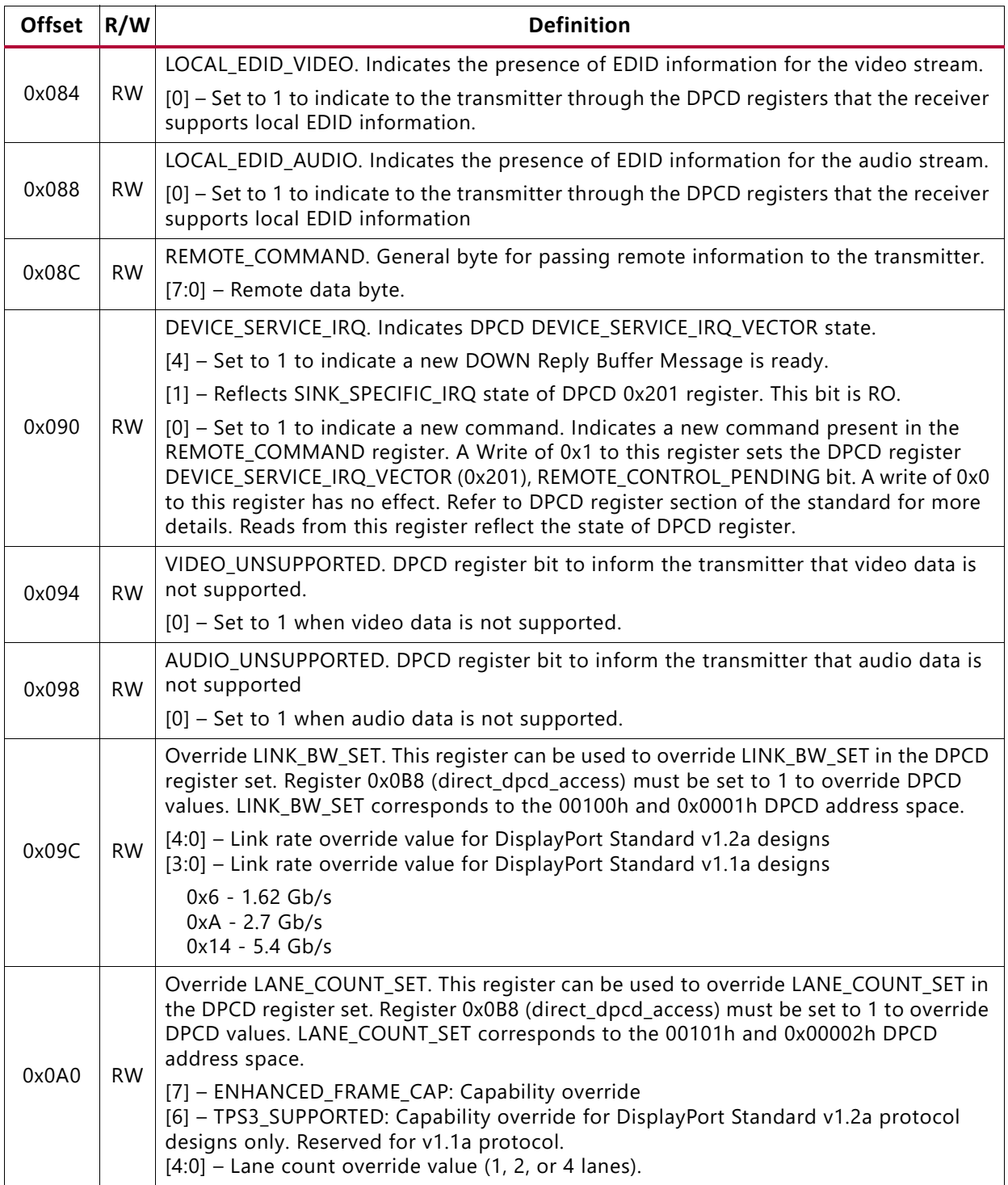

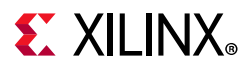

### *Table 2-28:* **DPCD Fields** *(Cont'd)*

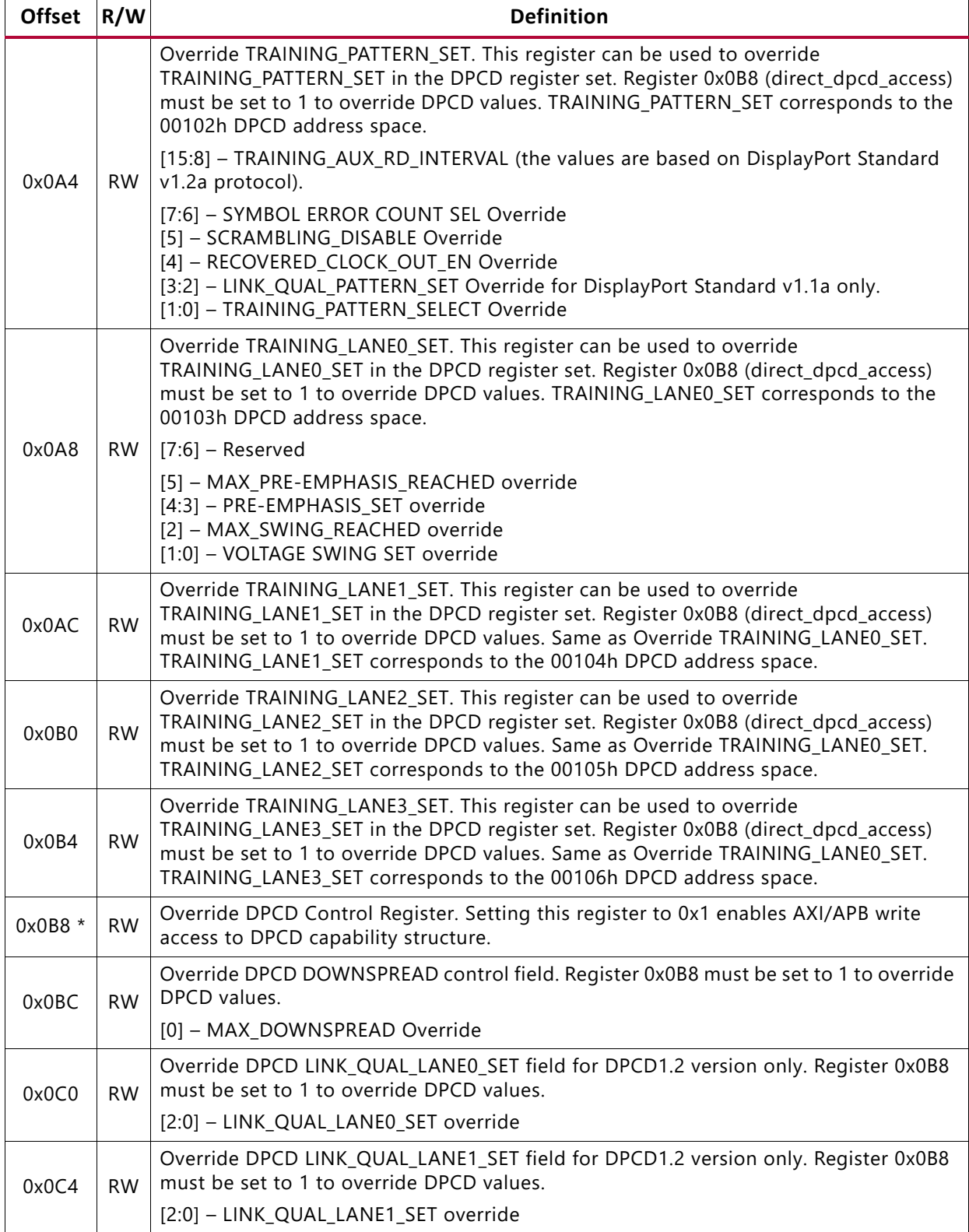

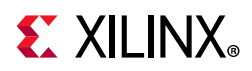

### *Table 2-28:* **DPCD Fields** *(Cont'd)*

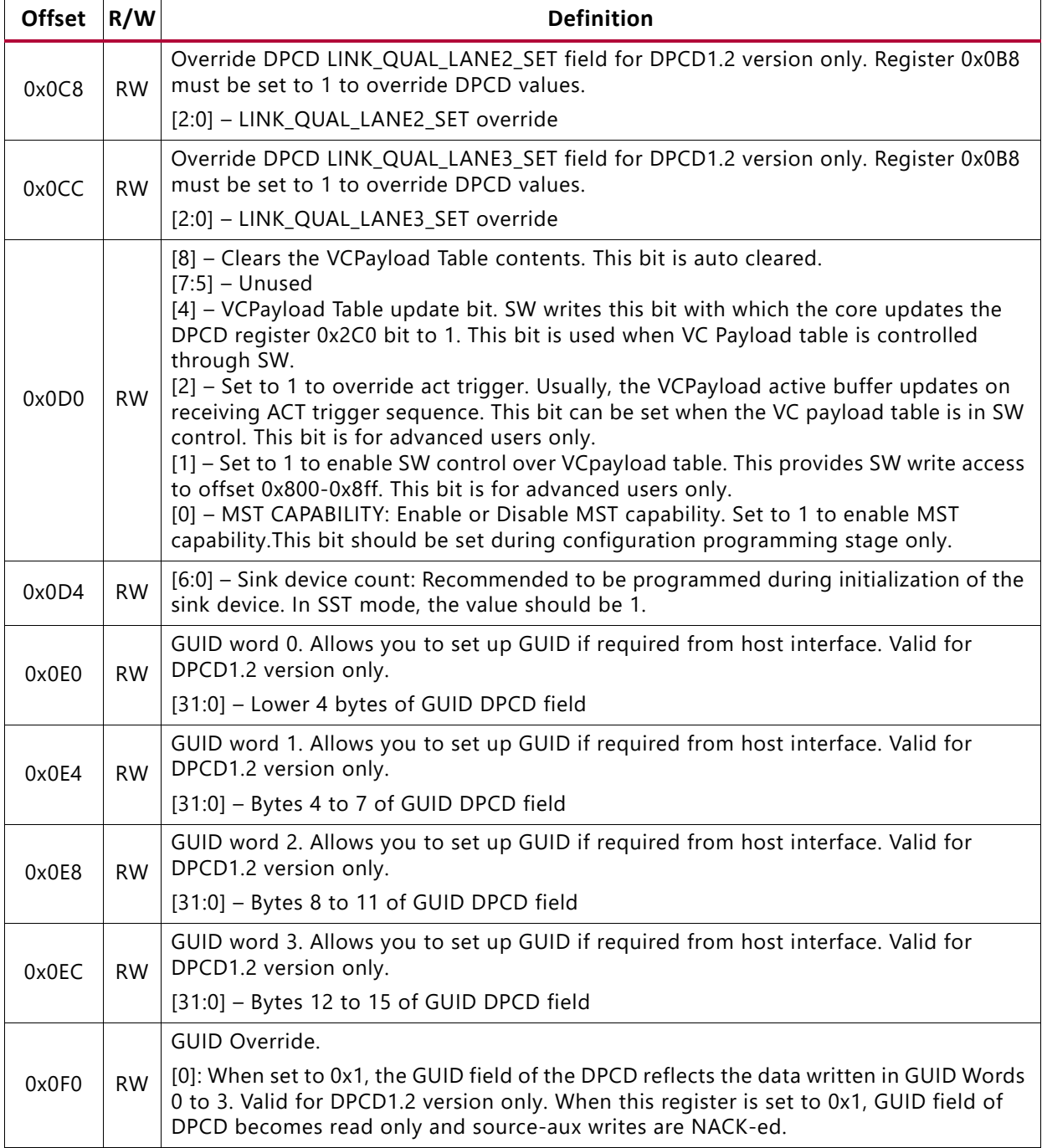

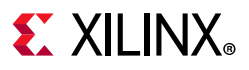

### *Core ID*

*Table 2-29:* **Core ID**

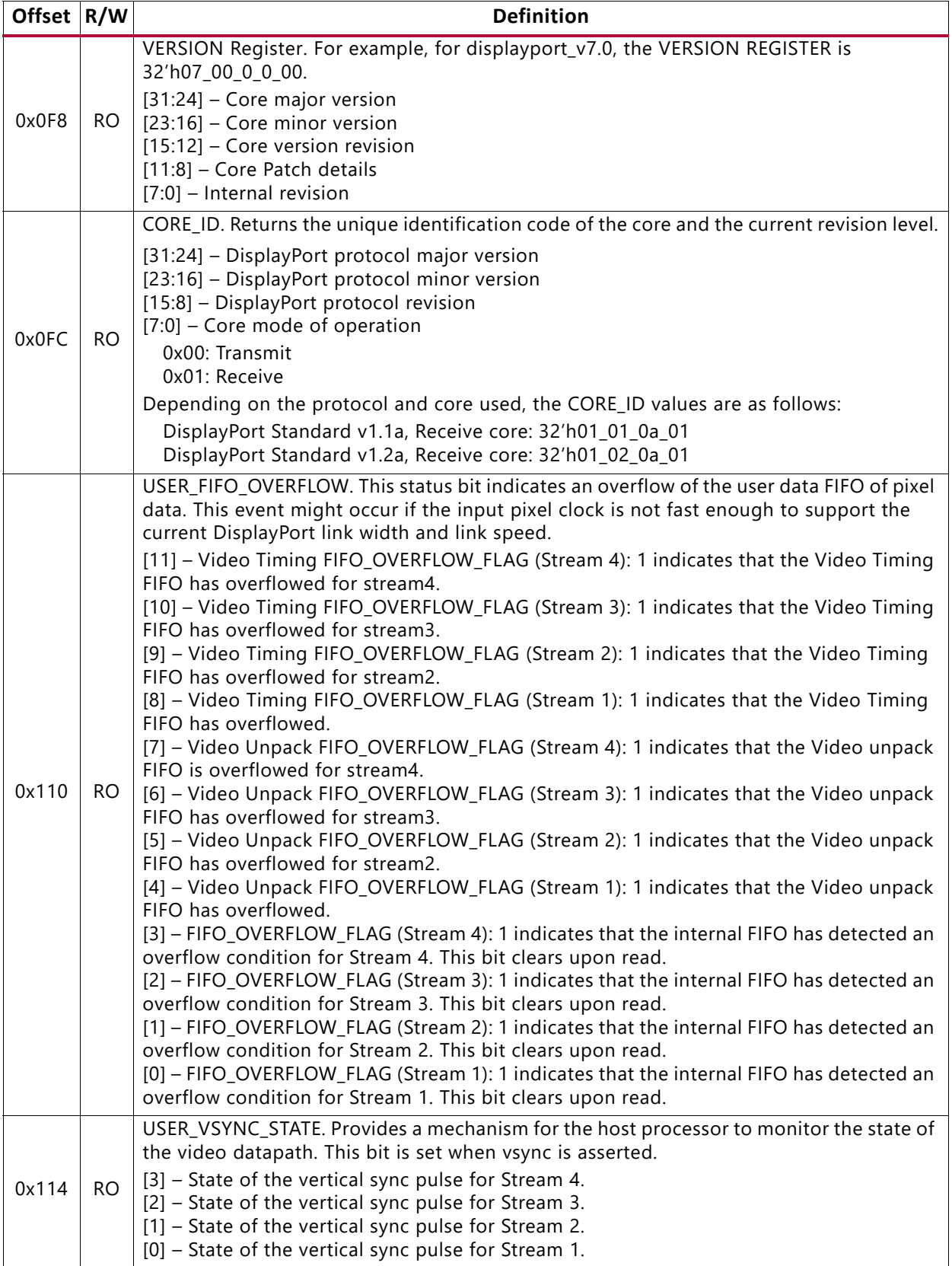

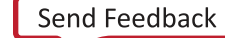
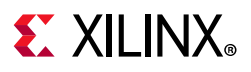

### *PHY Configuration and Status*

| Offset R/W |           | <b>Definition</b>                                                                                                    |
|------------|-----------|----------------------------------------------------------------------------------------------------|
| 0x208      | <b>RO</b> | PHY_STATUS. Provides status for the receiver core PHY.<br>$[31:30]$ – RX buffer status, lane 3.<br>$[29:28]$ – RX buffer status, lane 2.<br>$[27:26]$ – RX buffer status, lane 1.<br>[25:24] - RX buffer status, lane 0.<br>[23] - RXBYTEISALIGNED status of PHY, lane 3.<br>[22] - RXBYTEISALIGNED status of PHY, lane 2.<br>[21] - RXBYTEISALIGNED status of PHY, lane 1.<br>[20] - RXBYTEISALIGNED status of PHY, lane 0.<br>$[15:14]$ – RX voltage low, lanes 2 and 3.<br>$[13:12]$ – RX voltage low, lanes 0 and 1.<br>$[11:10]$ – PRBS error, lanes 2 and 3.<br>$[9:8]$ – PRBS error, lanes 0 and 1.<br>[7] - Receiver Clock locked.<br>[6] - FPGA fabric clock PLL locked.<br>[5] - PLL for lanes 2 and 3 locked (Tile 1).<br>[4] - PLL for lanes 0 and 1 locked (Tile 0).<br>$[3:2]$ – Reset done for lanes 2 and 3 (Tile 1).<br>$[1:0]$ – Reset done for lanes 0 and 1 (Tile 0).                                                                                                    |
| 0x214      | <b>RW</b> | MIN_VOLTAGE_SWING. Some DisplayPort implementations require the transmitter to set<br>a minimum voltage swing during training before the link can be reliably established. This<br>register is used to set a minimum value which must be met in the TRAINING_LANEX_SET<br>DPCD registers. The internal training logic will force training to fail until this value is met.<br>Note: It is not recommended to change this register value.<br>[23:14] - PREEMP_TABLE (only for Advanced users).<br>15:14: Iteration 1 pre-emp request level<br>17:16: Iteration 2 pre-emp request level<br>19:18: Iteration 3 pre-emp request level<br>21:20: Iteration 4 pre-emp request level<br>23:22: Iteration 5 pre-emp request level<br>[13:12] - SET_PREEMP (only for Advanced users).<br>[11:10] – Channel Equalization options (only for Advanced users).<br>00: Default (pre-emphasis adjust request will get incremented one by per iteration until<br>maximum pre-emphasis limit (SET_PREEMP) is reached)<br>01: Hold pre-emphasis adjust request to SET_PREEMP for all iterations<br>10: Not applicable<br>11: Pick values from PREEMP_TABLE<br>[9:8] - SET_VSWING (only for Advanced users). Default value is 0x0000.<br>[6:4] - VSWING_SWEEP_CNT (only for Advanced users).<br>[3:2] - Clock Recovery options (only for Advanced users).<br>00: Default (Voltage swing adjust request will get incremented one by every iteration)<br>01: Increment adjust request every 4 or VSWING_SWEEP_CNT iterations<br>10: Hold adjust request to SET_VSWING value for all iterations<br>11: Not applicable<br>[1:0] – The minimum voltage swing setting matches the values defined in the DisplayPort<br>Standard for the TRAINING_LANEX_SET register. |

*Table 2-30:* **PHY Configuration and Status**

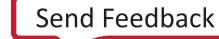

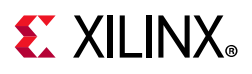

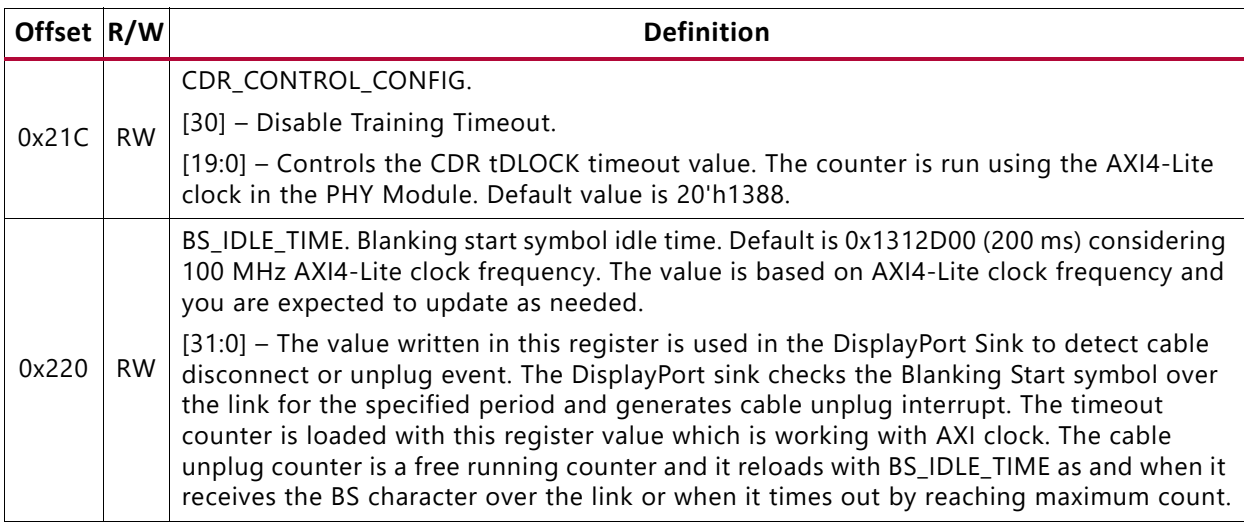

#### *Table 2-30:* **PHY Configuration and Status** *(Cont'd)*

## *DisplayPort Audio*

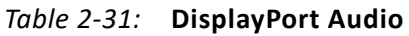

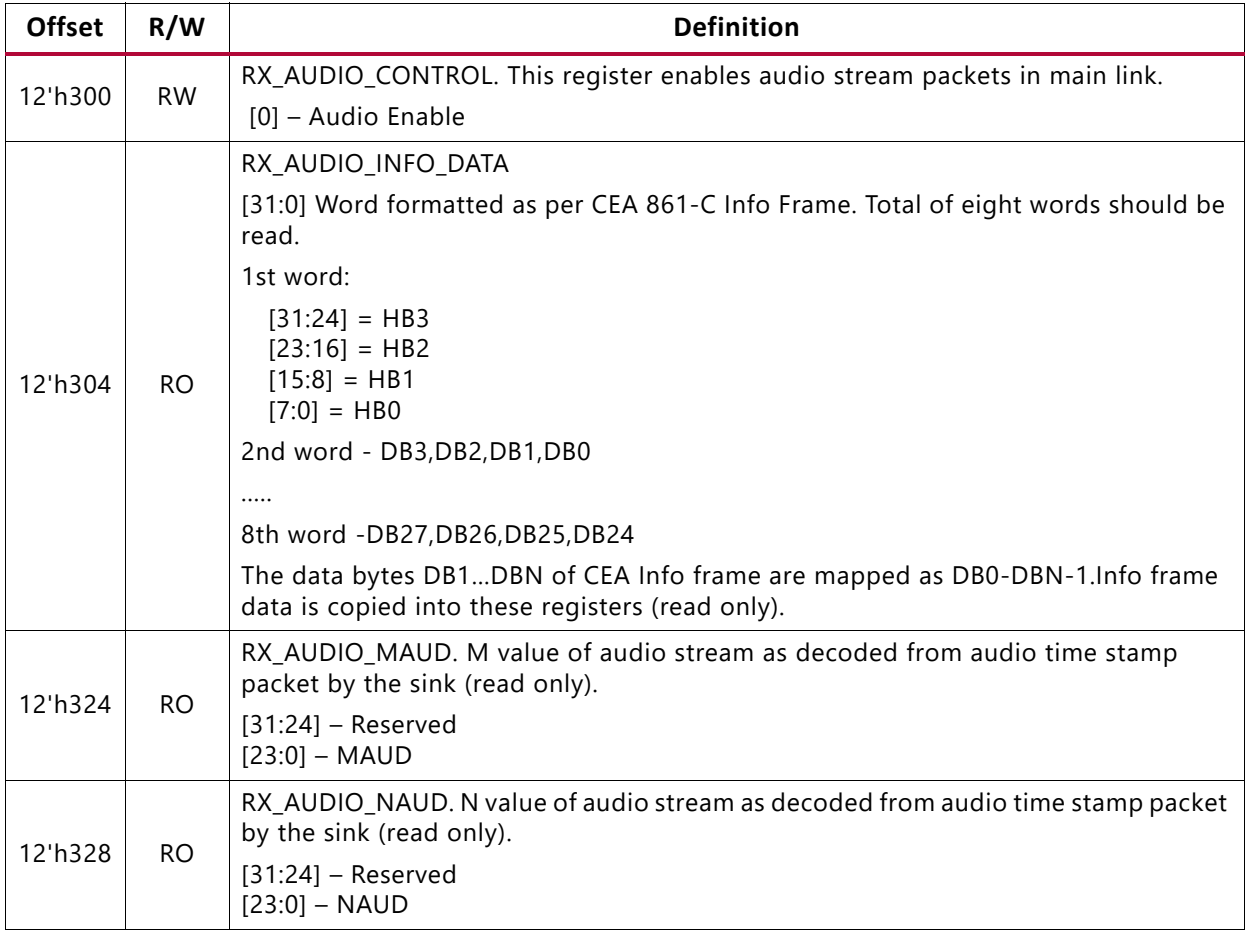

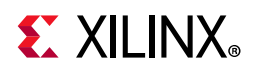

| <b>Offset</b> | R/W       | <b>Definition</b>                                                                                                    |  |  |
|---------------|-----------|----------------------------------------------------------------------------------------------------|--|--|
|               | <b>RO</b> | RX_AUDIO_STATUS.                                                                                                    |  |  |
| 12'h32C       |           | [9] – Extension Packet Received. Resets automatically after all words (9) are read.<br>Blocks new packet until host reads the data.<br>$[8:3]$ – Reserved.<br>[2:1] – RS Decoder Error Counter. Used for debugging purpose.<br>[0] - Info Packet Received. Resets automatically after all info words (eight) are read.<br>Blocks new packet until host reads the data. |  |  |
|               |           | RX AUDIO EXT DATA                                                                                                    |  |  |
|               |           | [31:0] – Word formatted as per extension packet described in protocol standard.<br>Packet length is fixed to 32 bytes in sink controller.                                                                                                    |  |  |
|               |           | You should convey this information to the source using the vendor fields and ensure<br>correct packet size transmission is done by the source controller. A total of nine<br>words should be read. The extension packet address space can be used to hold the<br>audio copy management packet/ISRC packet/VSC packets.                                                 |  |  |
| 12'h330       |           | 1st word -                                                                                                    |  |  |
| to<br>12'h350 | <b>RO</b> | $[31:24] = HB3$<br>$[23:16] = HB2$<br>$[15:8] = HB1$<br>$[7:0] = HBO$                                                                                                    |  |  |
|               |           | 2nd word - DB3, DB2, DB1, DB0                                                                                                    |  |  |
|               |           |                                                                                                    |  |  |
|               |           | 9th word -DB31,DB30,DB29,DB28                                                                                                    |  |  |
|               |           | Extension packet data is copied into these registers (read only). This is a key-hole<br>memory. So, nine reads from this address space is required.                                                                                                    |  |  |

*Table 2-31:* **DisplayPort Audio** *(Cont'd)*

### *DPCD Configuration Space*

Refer to the DisplayPort 1.1a standard for detailed descriptions of these registers.

*Table 2-32:* **DPCD Configuration Space**

| <b>Offset</b> | R/W | <b>Definition</b>                                                                                                    |
|---------------|-----|----------------------------------------------------------------------------------------------------|
|               | RO. | DPCD_LINK_BW_SET. Link bandwidth setting.                                                                                                    |
| 0x400         |     | [7:0] – Set to 0x0A when the link is configured for 2.7 Gb/s or 0x06 when configured<br>for 1.62 Gb/s or 0x14 when link is configured for 5.4 Gb/s. |
|               | RO. | DPCD_LANE_COUNT_SET. Number of lanes enabled by the transmitter.                                                                                    |
| 0x404         |     | [4:0] – Contains the number of lanes that are currently enabled by the attached<br>transmitter. Valid values fall in the range of 1-4.              |
| 0x408         | RO. | DPCD_ENHANCED_FRAME_EN. Indicates that the transmitter has enabled the<br>enhanced framing symbol mode.                                             |
|               |     | [0] - Set to 1 when enhanced framing mode is enabled.                                                                                               |

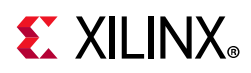

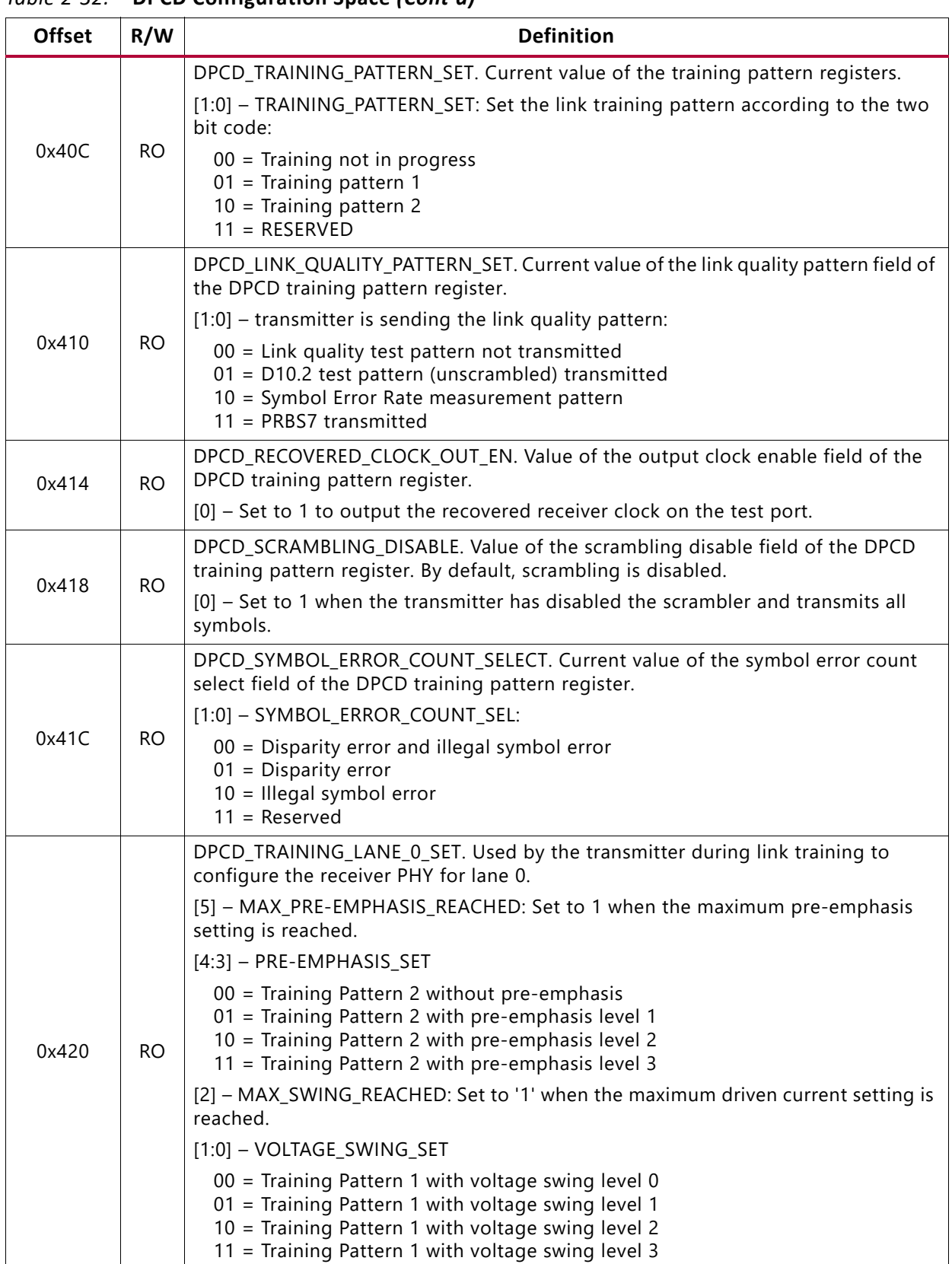

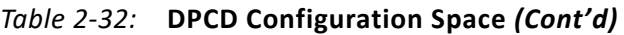

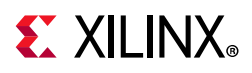

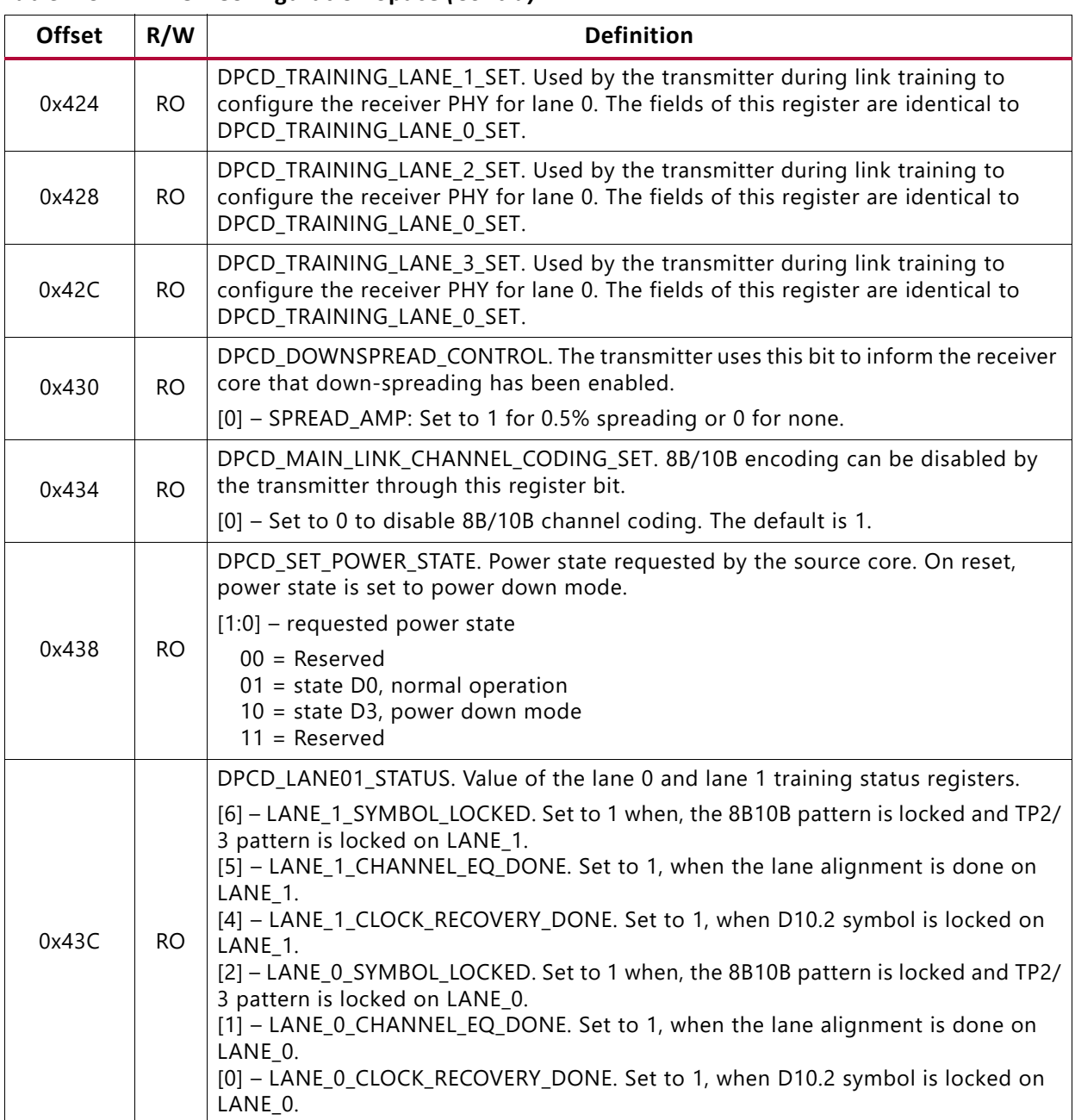

#### *Table 2-32:* **DPCD Configuration Space** *(Cont'd)*

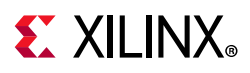

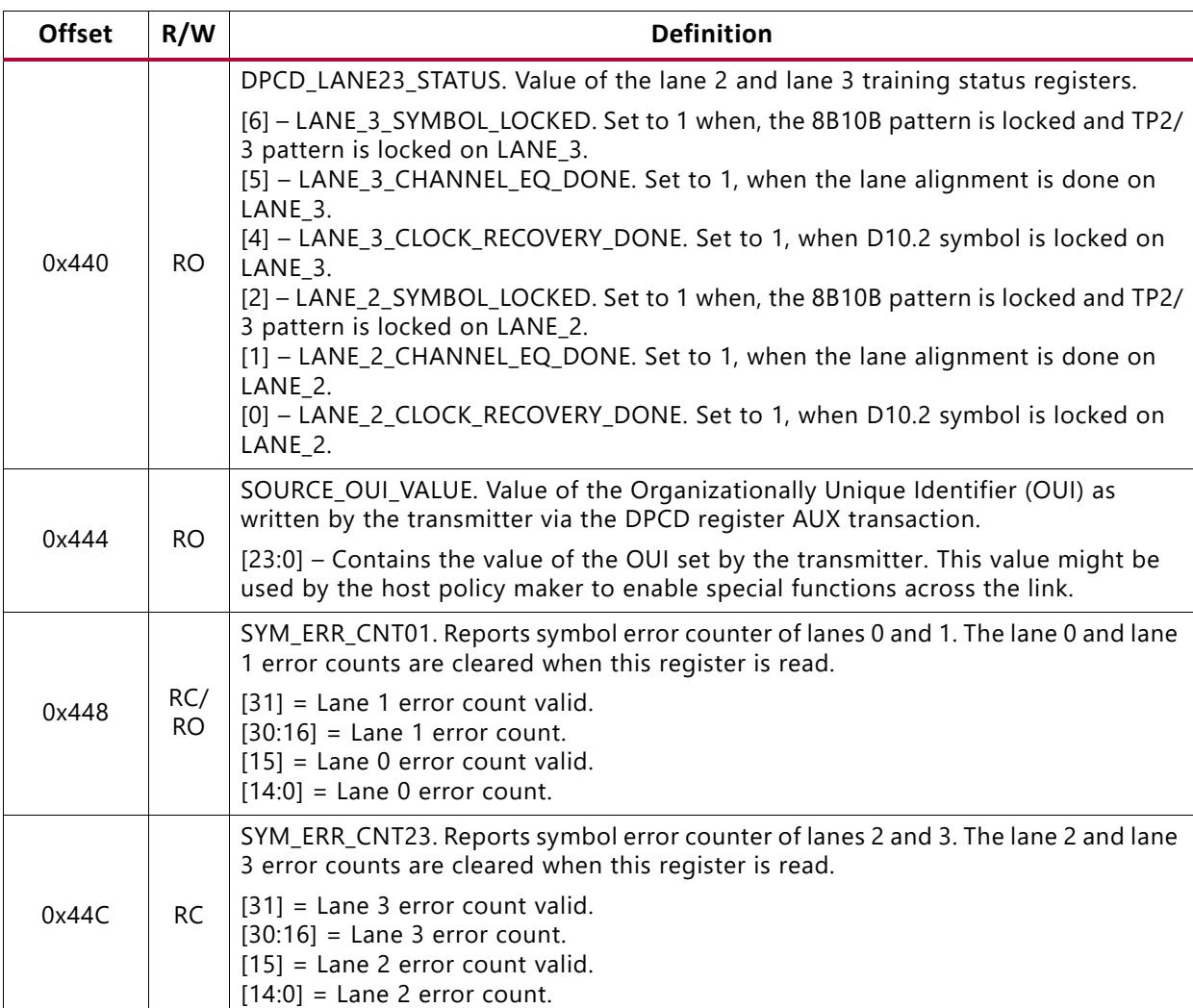

#### *Table 2-32:* **DPCD Configuration Space** *(Cont'd)*

#### *MSA Values*

#### *Table 2-33:* **MSA Values**

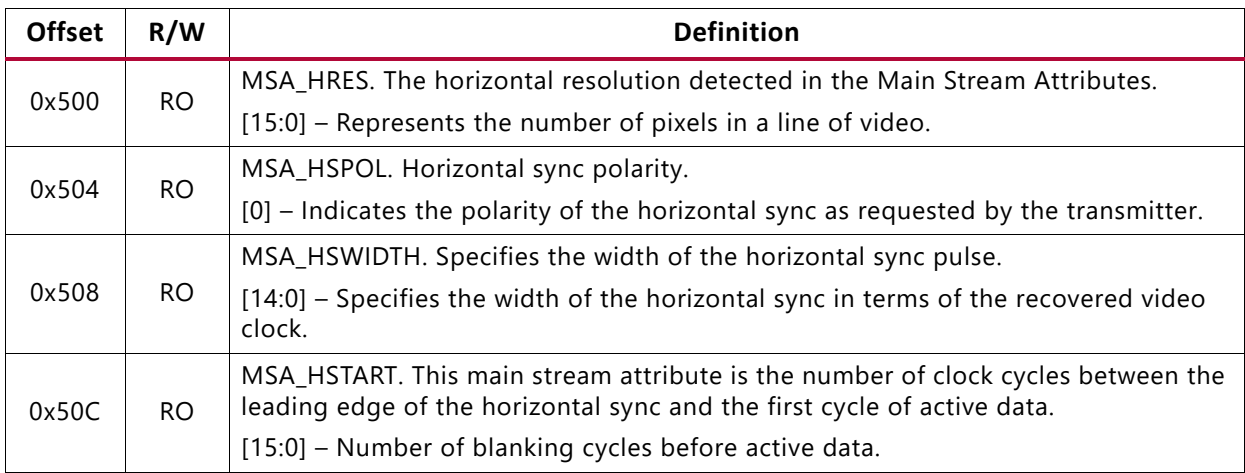

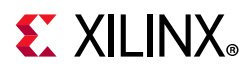

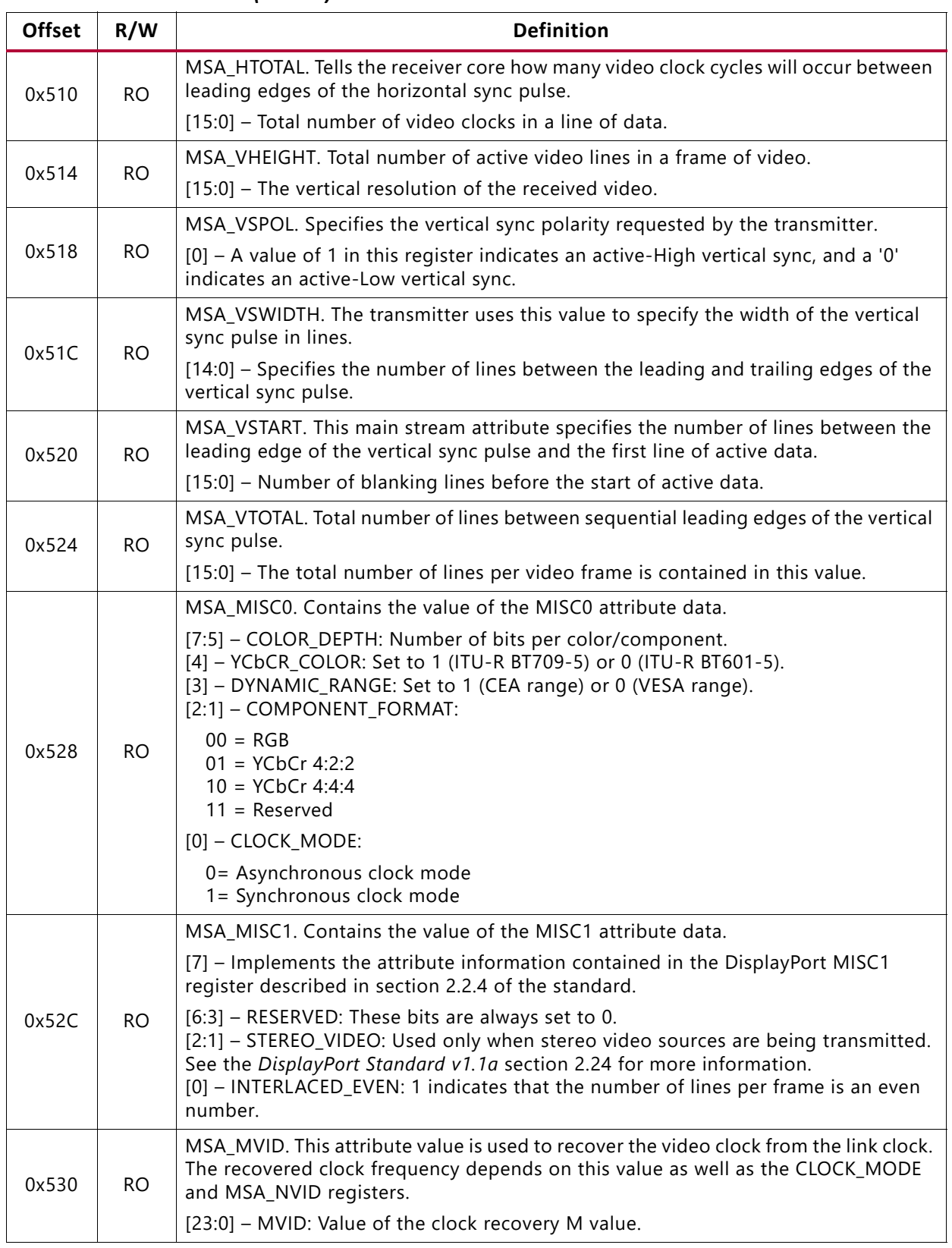

Send [Feedback](https://www.xilinx.com/about/feedback/document-feedback.html?docType=Product_Guide&docId=PG233&Title=DisplayPort%20RX%20Subsystem%20v2.1&releaseVersion=2.1&docPage=43)

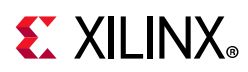

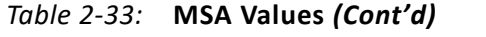

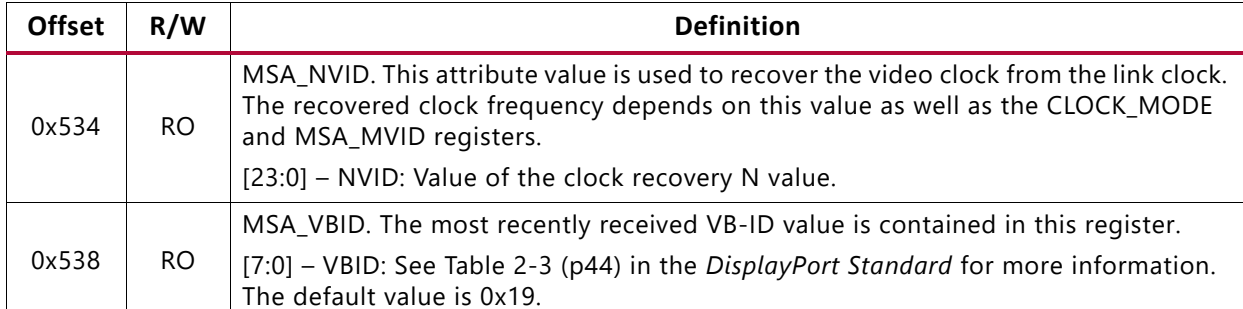

#### *MST MSA Values*

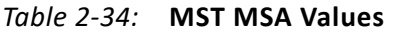

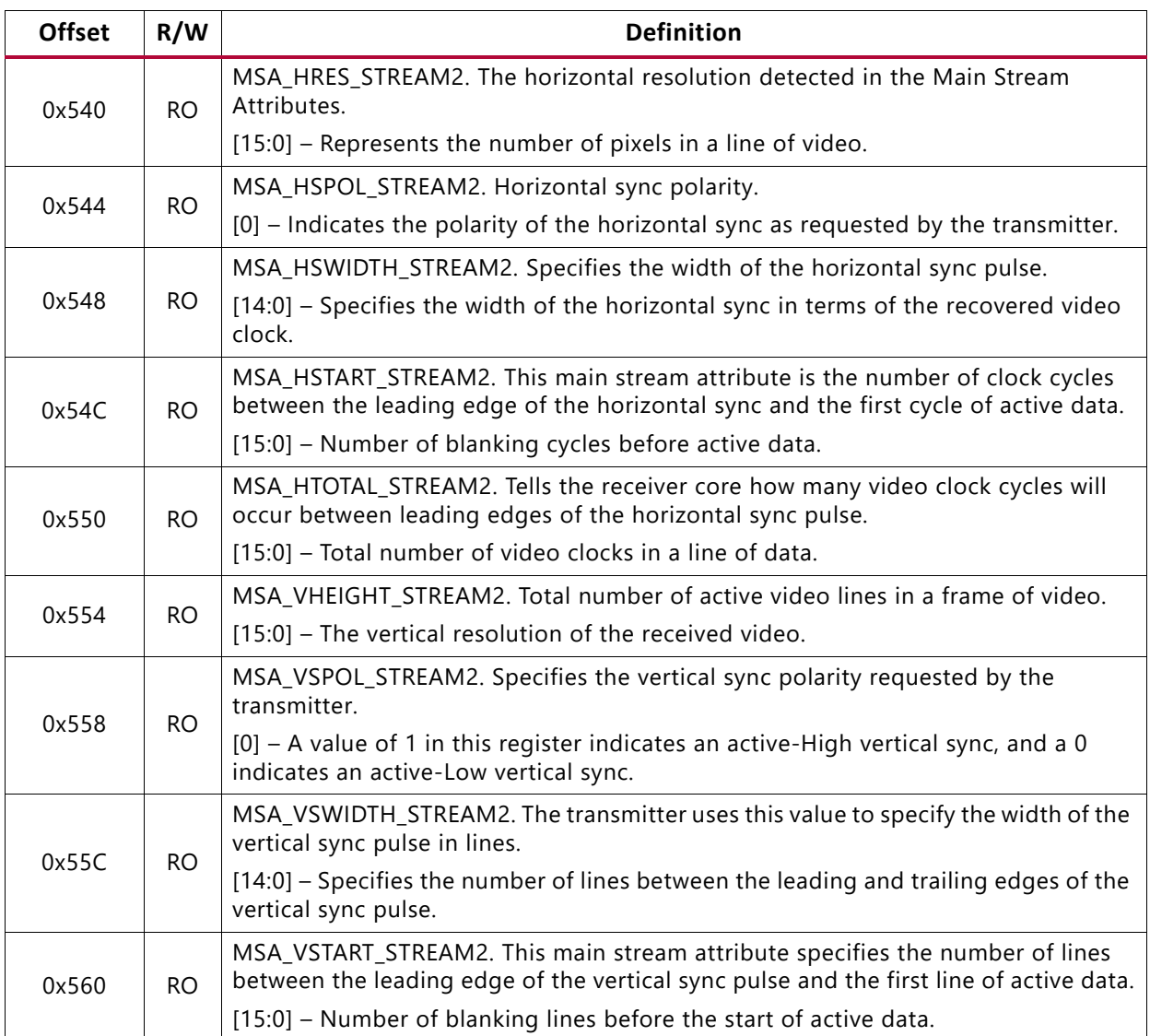

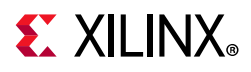

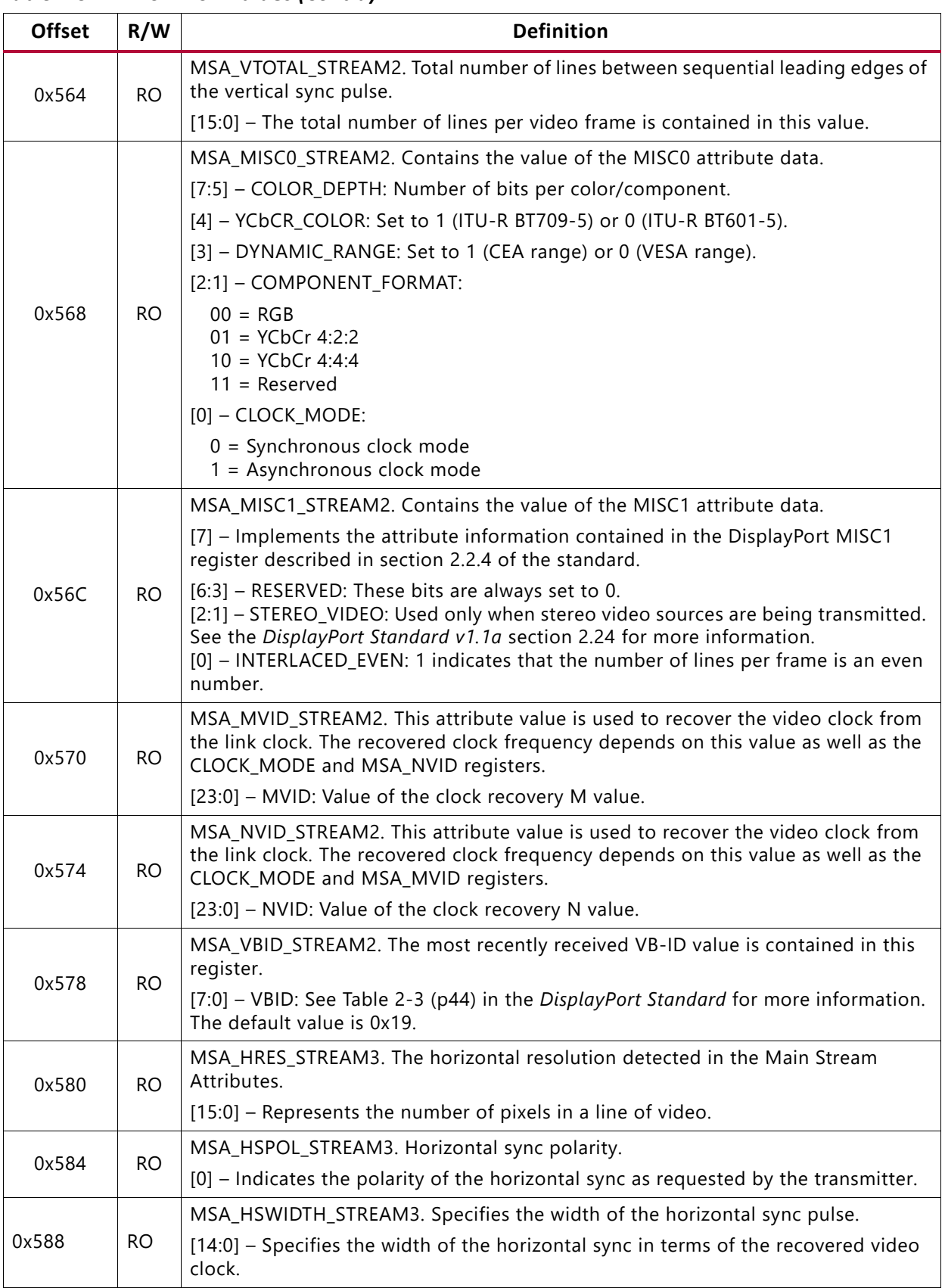

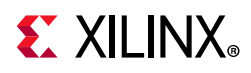

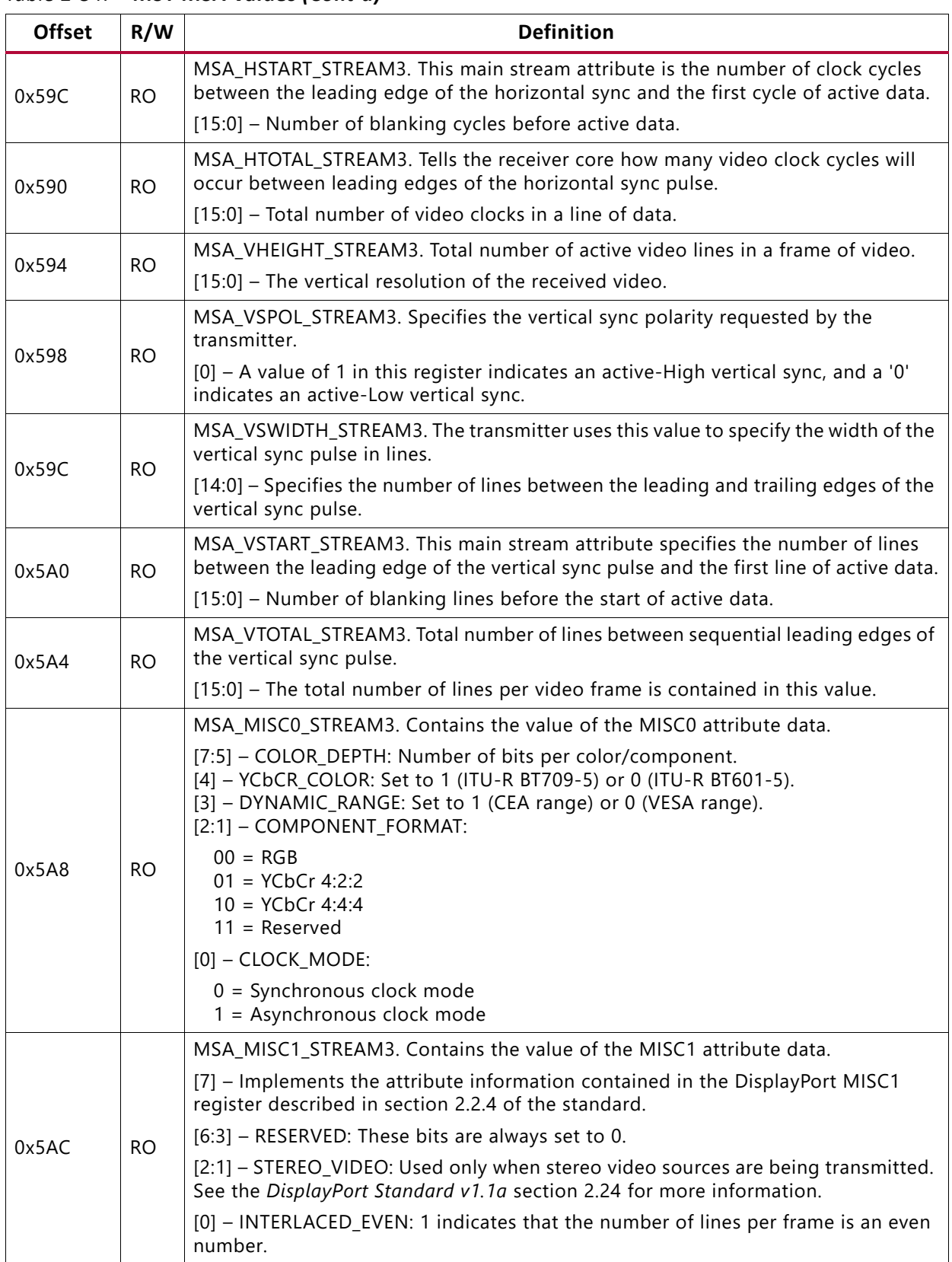

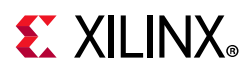

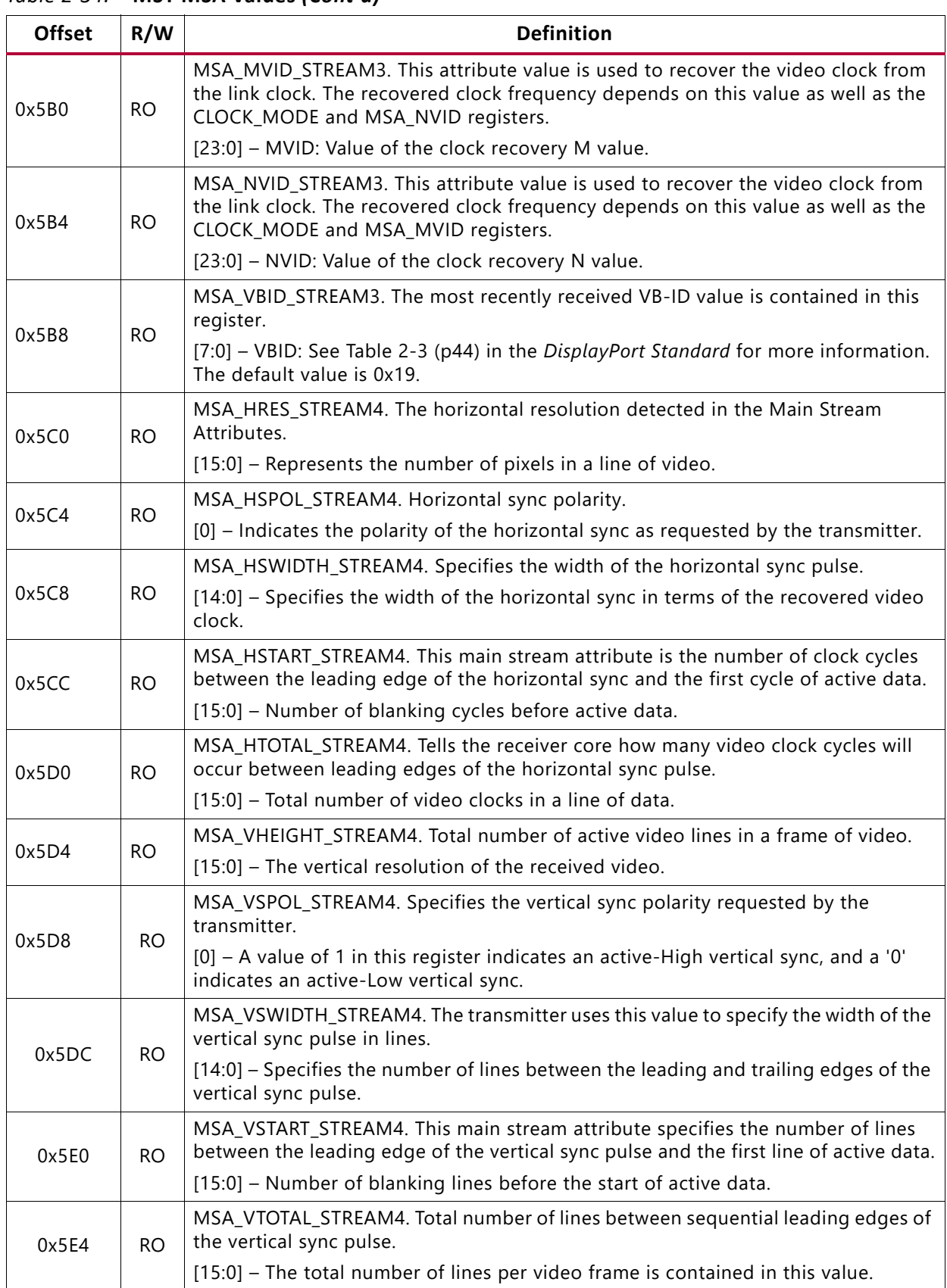

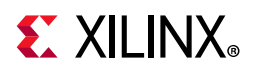

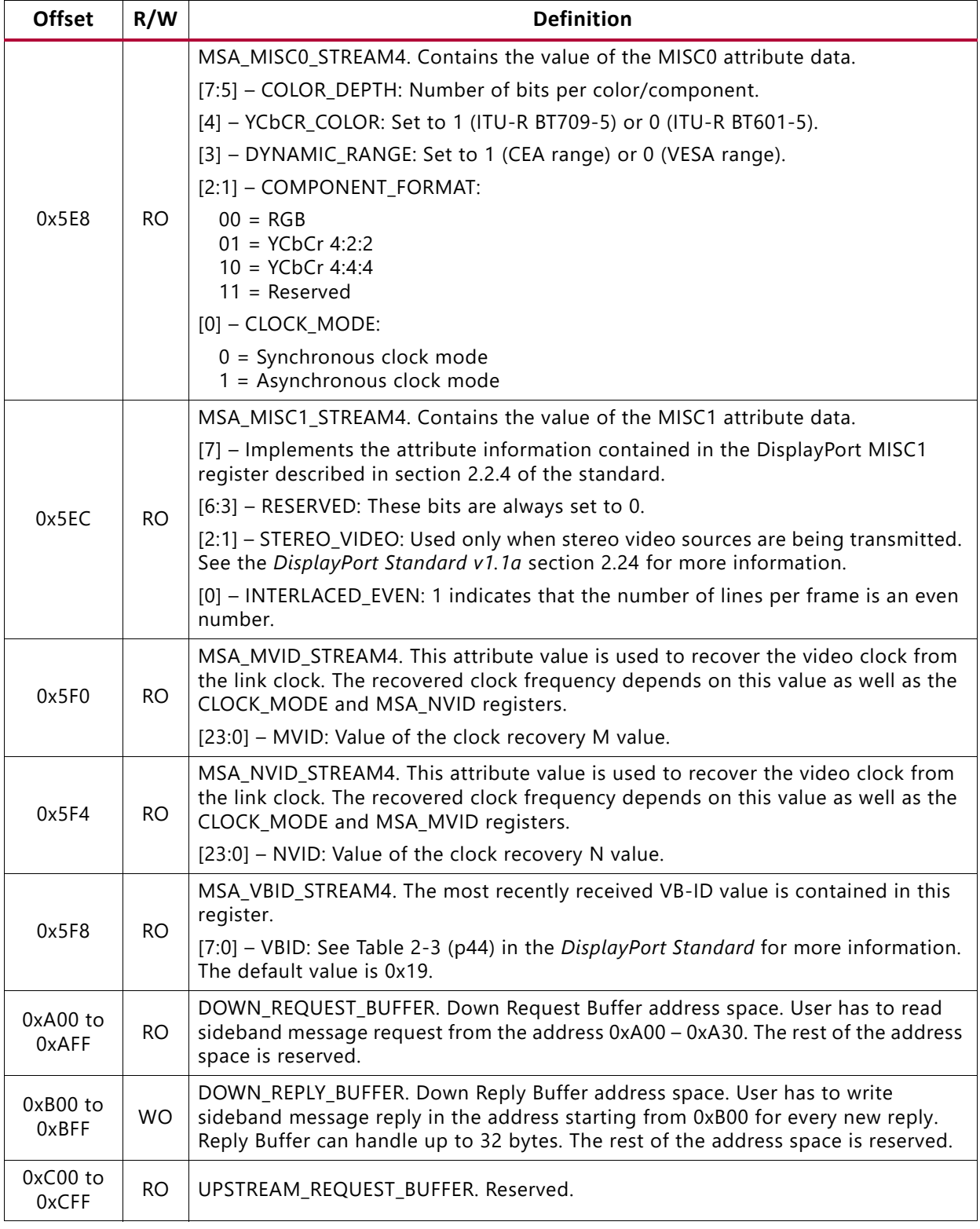

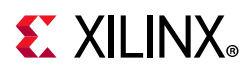

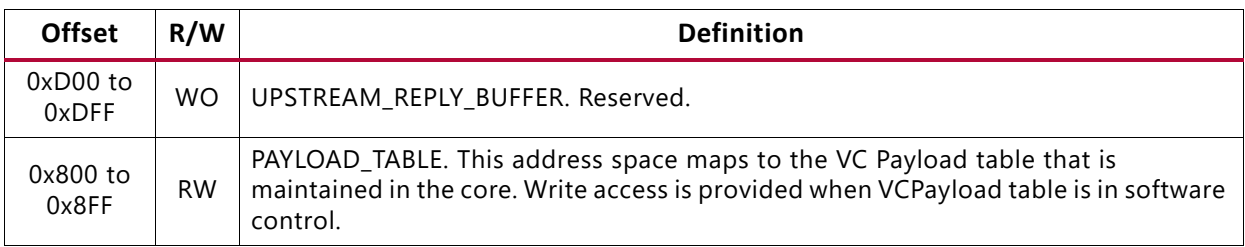

#### *Vendor-Specific DPCD*

#### *Table 2-35:* **Vendor-Specific DPCD**

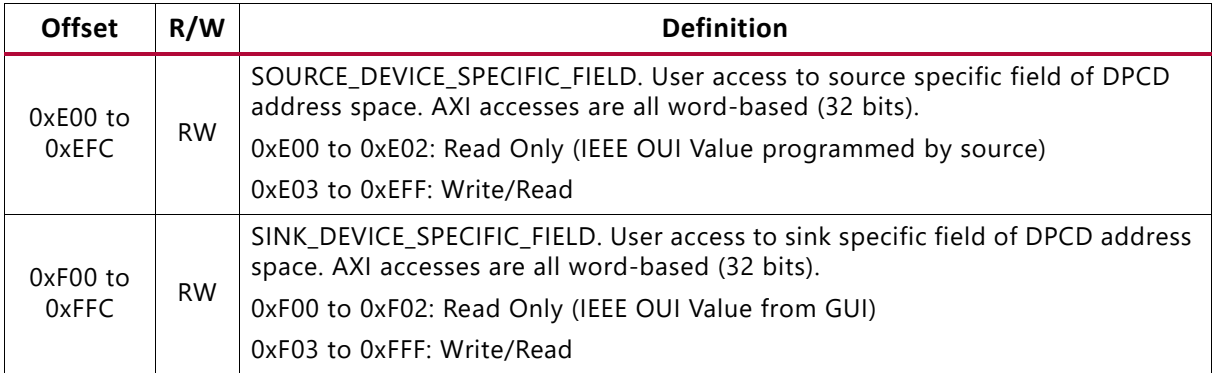

### **AXI IIC Registers**

For details about the AXI IIC registers, see the *AXI IIC Product Guide* (PG090) [\[Ref 5\]](#page-109-0).

## **HDCP Registers**

For details about the HDCP registers, see the *HDCP Product Guide* (PG224) [\[Ref 4\]](#page-109-1).

## **AXI Timer Registers**

For details about the AXI Timer registers, see the *AXI Timer Product Guide* (PG079) [\[Ref 6\].](#page-109-2)

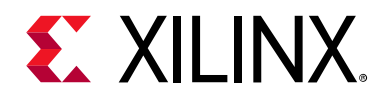

## *Chapter 3*

# Designing with the Subsystem

This chapter includes guidelines and additional information to facilitate designing with the subsystem.

## **DisplayPort Overview**

The Sink core requires a series of initialization steps before it begins receiving video. These steps include bringing up the Physical Interface (PHY) and setting the internal registers for the correct management of the AUX channel interface.

The Sink policy maker in the example design provides the basic steps for initialization. The following Sink registers are recommended to program after power up:

- Override LINK BW SET
- Override LANE COUNT SET
- Override DPCD DOWNSPREAD
- Sink Device Count

These values indicate key DPCD capabilities of sink.

The DisplayPort link Hot Plug Detect signal is tied directly to the state of the receiver core enable bit. Until the core is enabled, the receiver will not respond to any AUX transactions or main link video input.

While the Display Timing Generator might be enabled at any time, Xilinx recommends keeping the DTG disabled until the receiver core policy maker detects the start of active video. This condition can be detected initially through the assertion of the MODE\_INTERRUPT which detects the change in the vertical and horizontal resolution values.

Upon receipt of the interrupt, the receiver policy maker should verify the values of the Main Stream Attributes (offset 0x500–0x530) to ensure that the requested video mode is within the range supported by the sink device. If these values are within range, the Display Timing Generator should be enabled to begin passing valid video frames through the user data interface.

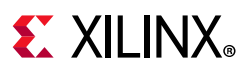

## **DP159 Retimer**

Xilinx expects the use of the TI DP159 Retimer along with the DisplayPort RX solution. The DP159 as a retimer provides better SI features. As a retimer, the DP159 removes the random and ISI jitter from video source. The DP159 configuration is controlled through an I2C interface. The DisplayPort RX design needs an external I2C controller to configure the DP159 Retimer. For more details, refer to the *SNx5DP159\_Product\_Preview* [\[Ref 7\]](#page-109-3).

*Note:* The IIC controller needs to work at 400 kHz or higher speed.

For details on reference clock requirements and its connectivity, see [Clocking.](#page-64-0)

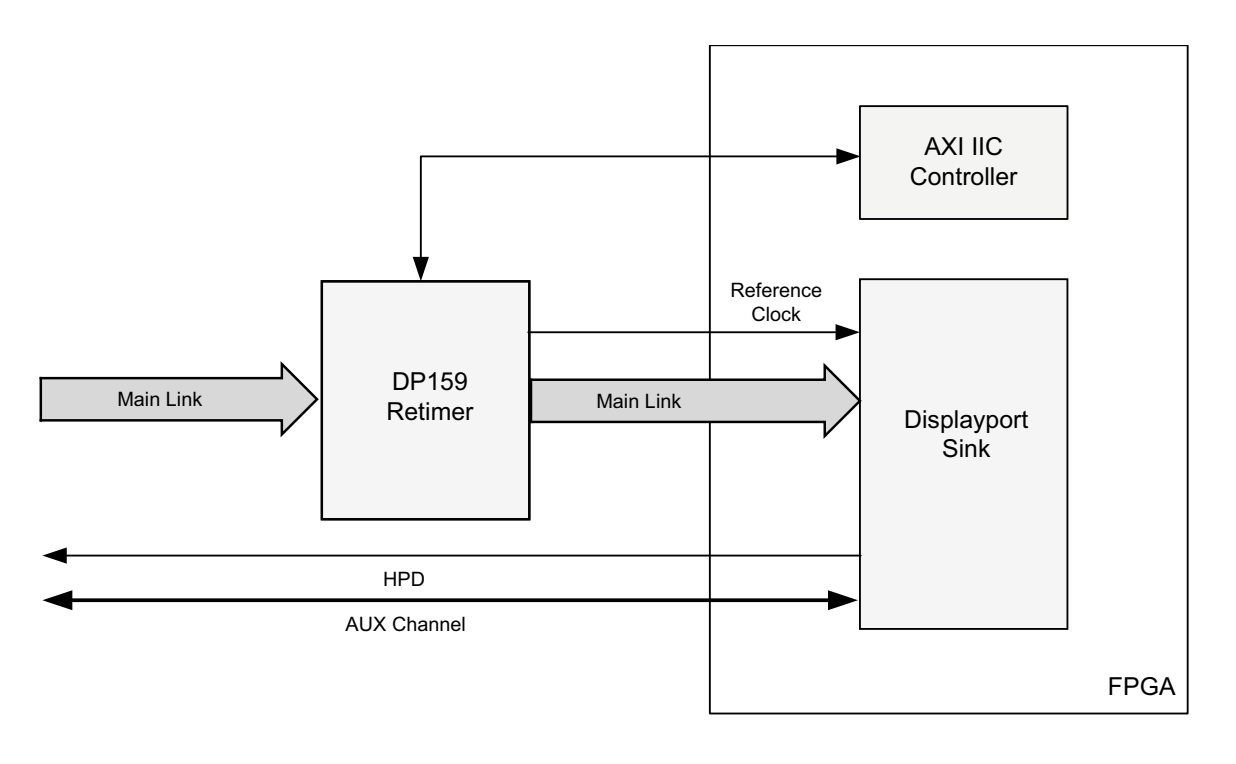

X14928-092316

*Figure 3-1:* **DP159 Retimer**

#### *DP159 Retimer Register Programming*

The DP159 does not monitor the AUX transactions between the DisplayPort source and DisplayPort sink during link training, as a typical DisplayPort retimer would. Because of this the DisplayPort software driver handles the required DP159 configuration.

For more details on the programming sequence or the DP159 register details, see *DP159 as DisplayPort Retimer* [\[Ref 8\].](#page-109-4)

*Note:* You do not have to control the DP159 retimer because the DisplayPort software driver handles the programming.

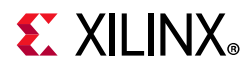

The sequences of the DP159 retimer, handled in the DisplayPort driver, are summarized in the following sections:

- [DP159 Initialization](#page-51-0)
- [TP1 Interrupt Handler \(TP1\\_Handler\)](#page-52-0)
- [TP23 Interrupt Handler \(TP23\\_Handler\)](#page-53-0)
- [DP159 Re-Initialization](#page-54-0)

#### <span id="page-51-0"></span>**DP159 Initialization**

The following registers must be programmed immediately after power-up to configure the DP159 PLL, TX and RX blocks.

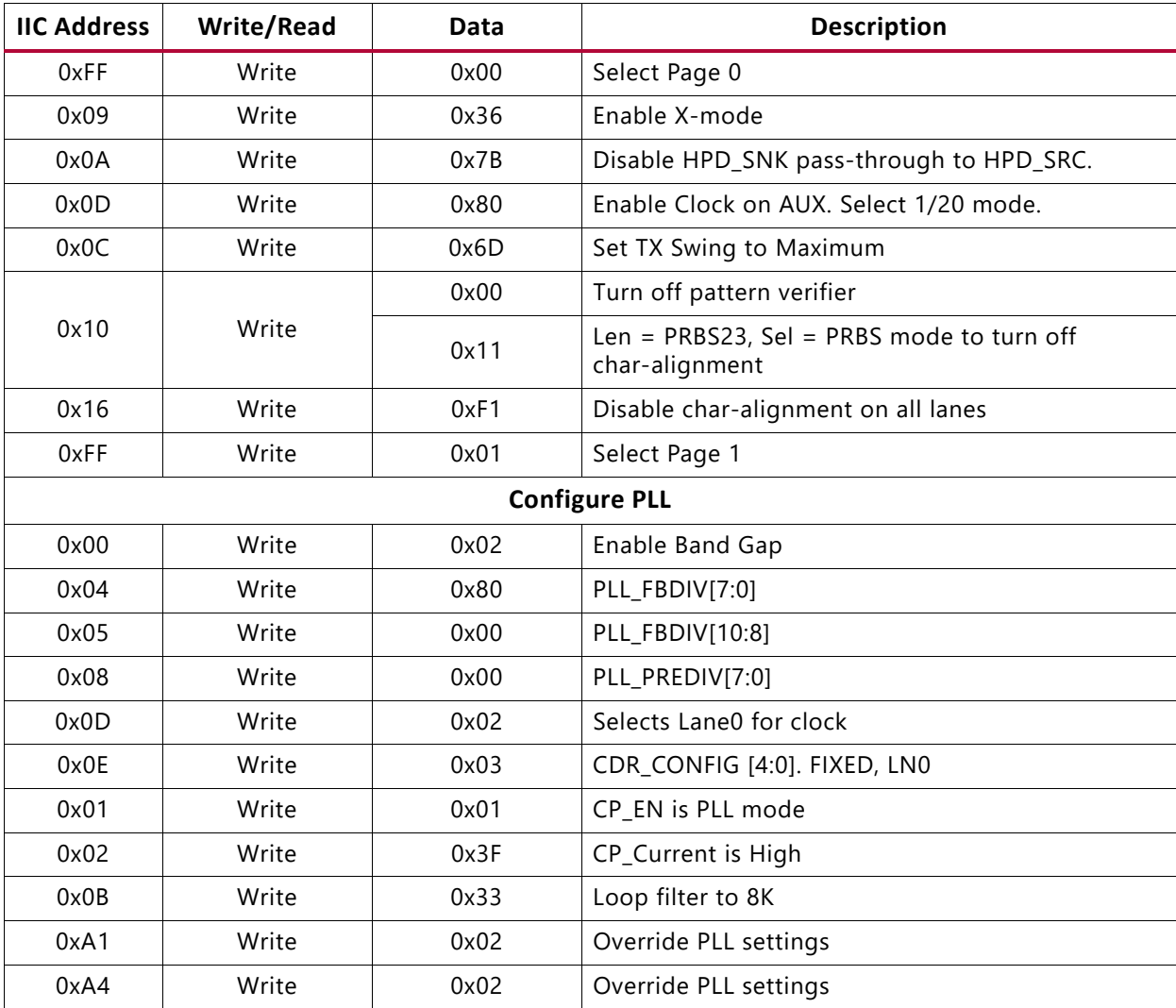

#### *Table 3-1:* **DP159 Initialization**

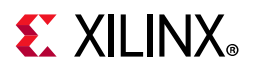

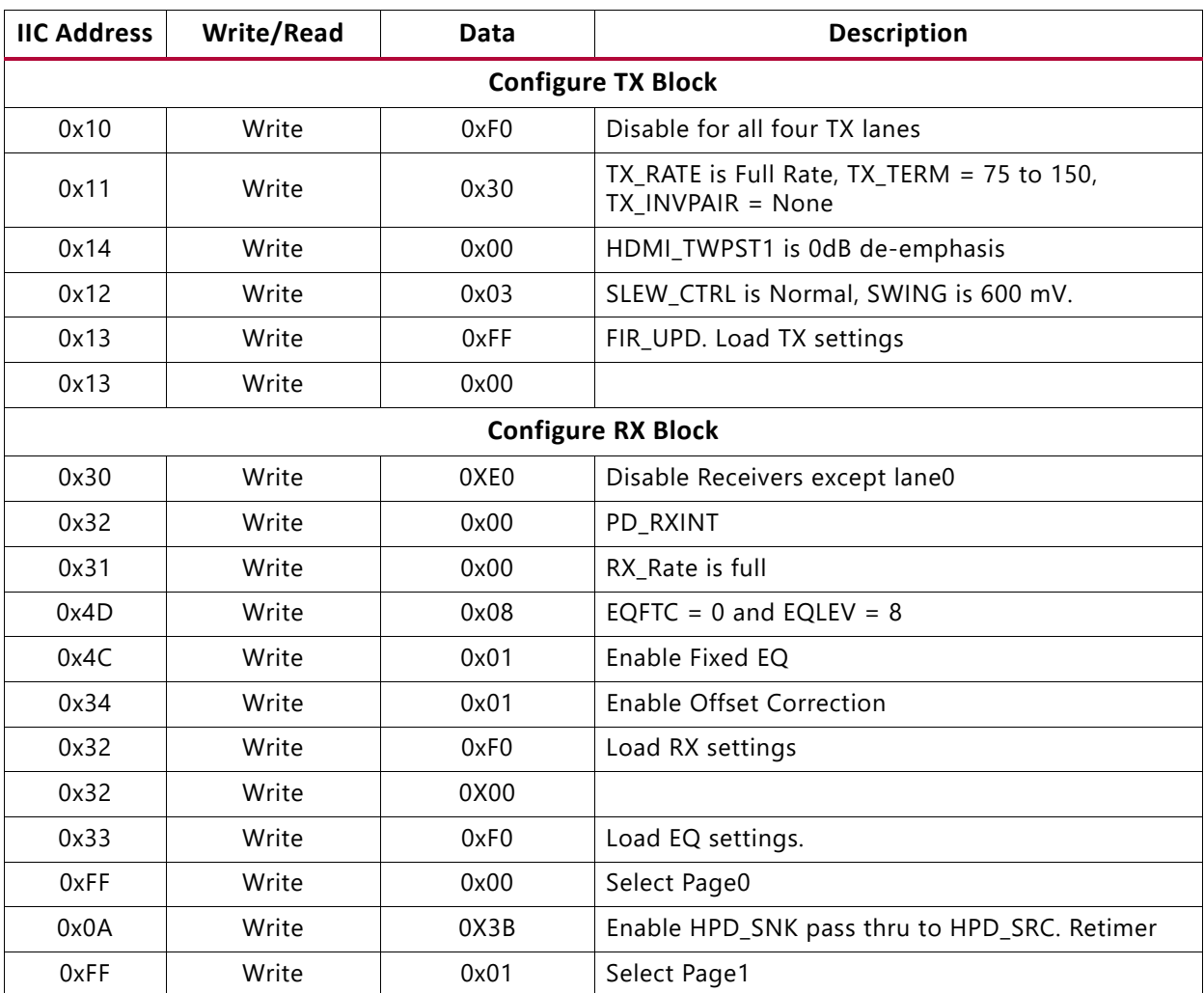

#### *Table 3-1:* **DP159 Initialization** *(Cont'd)*

#### <span id="page-52-0"></span>**TP1 Interrupt Handler (TP1\_Handler)**

The GPU must inform the sink of the link bandwidth (LINK\_BW\_SET) and the number of lanes (LANE\_COUNT\_SET) before beginning the link training. At this stage, the software must program the PLL enable and number of RX lanes of DP159. When PLL lock has been achieved, the software must immediately transition the PLL mode of operation from PLL\_MODE to PD\_MODE. It is also important to enable the TX lanes, at this stage, so that the DisplayPort sink can start performing the clock recovery.

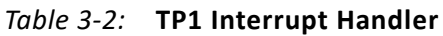

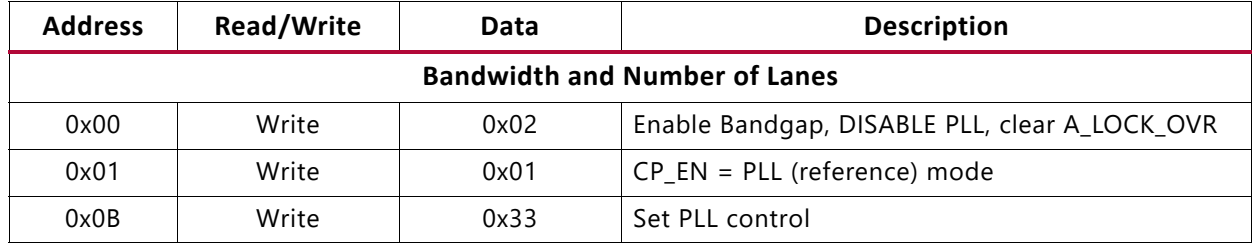

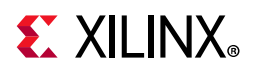

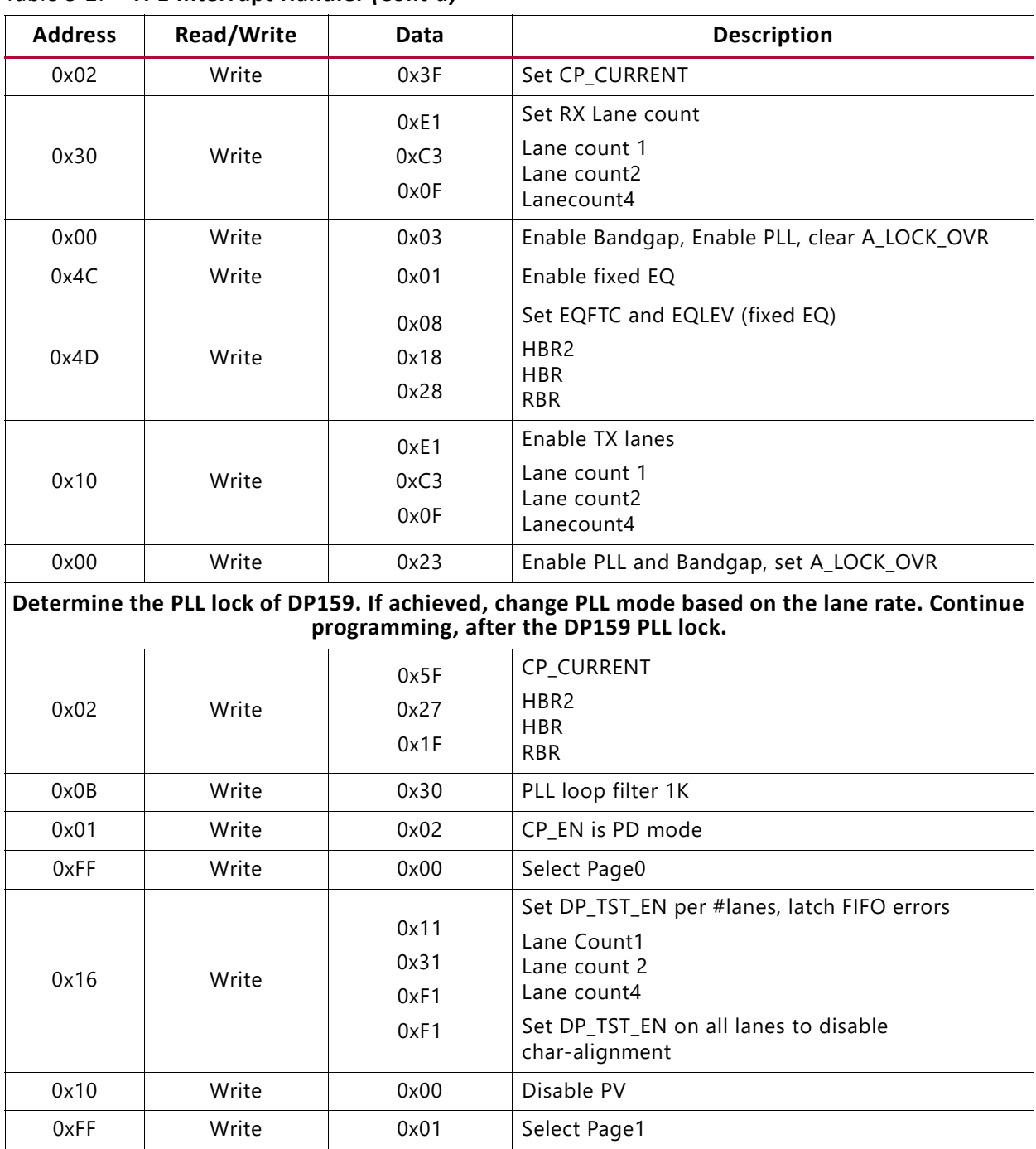

#### *Table 3-2:* **TP1 Interrupt Handler** *(Cont'd)*

#### <span id="page-53-0"></span>**TP23 Interrupt Handler (TP23\_Handler)**

Upon completing the clock recovery phase of link training, the source transitions to the channel equalization phase. Once in the channel equalization phase, the software should enable adaptive equalization in DP159.

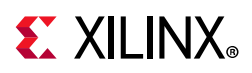

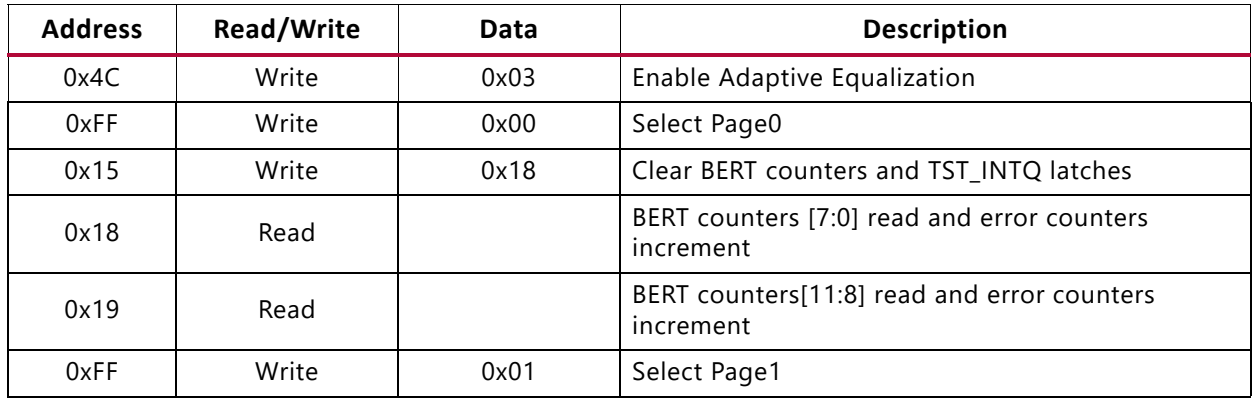

#### *Table 3-3:* **TP23 Interrupt Handler**

#### <span id="page-54-0"></span>**DP159 Re-Initialization**

The PLL, RX, and TX settings of the DP159 must be re initialized while the DisplayPort Source is no longer detected. For example, on receiving the cable unplug interrupt event.

| <b>Address</b> | <b>Write/Read</b> | Data | <b>Description</b>            |  |
|----------------|-------------------|------|-------------------------------|--|
| 0x00           | Write             | 0x02 | Disable PLL, clear A_LOCK_OVR |  |
| 0x34           | Write             | 0x01 | Enable Offset Correction      |  |
| 0x02           | Write             | 0x3F | Set CP_CURRENT is high BW     |  |
| 0x01           | Write             | 0x01 | CP EN is PLL mode             |  |
| 0x0B           | Write             | 0x33 | PLL Loop filter 8K            |  |
| 0x4D           | Write             | 0x08 | EQFTC = $0$ and EQLEV = $8$   |  |
| 0x4C           | Write             | 0x01 | Set to Fixed EQ               |  |
| 0x33           | Write             | 0xF0 | Load Equalization settings    |  |
| 0x10           | Write             | 0xF0 | Disable all TX lanes          |  |
| 0x30           | Write             | 0xE0 | Enable RX Lane 0 only         |  |

*Table 3-4:* **DP159 Re-Initialization**

#### *DisplayPort RX Programming Sequence with DP159*

The sequence for programming DisplayPort RX with DP159 is summarized in the following steps:

- 1. Reset the DP159.
- 2. Initialize interrupt handler in the system.
- 3. Initialize IIC controller. The IIC controller is used to program the DP159.
- 4. Remove reset over the DP159.
- 5. Initialize the DP159. For details, see the [DP159 Initialization](#page-51-0).

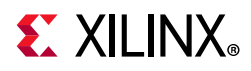

- 6. Initialize DisplayPort RX. The initialization sequence is handled by the DisplayPort RX driver.
	- a. Disable the main link.
	- b. Apply GT (CPLL and PHY) reset.
	- c. Set the AUX clock divider (number of AXI clocks for the 1 MHz AUX clock generation).
	- d. Set the RX Voltage Swing and pre-emphasis training setting (0x1445 in offset 0x214). Training requests Vswing start at level1 and fixed pre-emphasis at level1.
	- e. Configure the tDLOCK period to 10 µs (Offset 0x21C).
	- f. Remove the DisplayPort RX out of GT reset.
	- g. Wait for PHY ready (CPLL lock and rest done status).
	- h. Enable the DisplayPort receiver link.
	- i. Enable the DTG.
	- j. Apply and remove the soft reset.
- 7. DisplayPort RX receives the training pattern 1 (TP1) as the source initiates the training sequence after reading the RX capabilities. DisplayPort RX generates TP1 start interrupt.
- 8. TP1 interrupt handler. For details, see the [TP1 Interrupt Handler \(TP1\\_Handler\)](#page-52-0).
	- a. After the completion of DP159 TP1 programming, power down the unused lanes of DisplayPort based on the lane count.
	- b. Apply GT (CPLL and PHY) reset.
	- c. Follow the DisplayPort reset sequencing and remove the reset.
- 9. DisplayPort RX receives training pattern 2 (TP2)/ training pattern 3 (TP3), as the source initiates the training sequence based on RX DPCD capabilities once the clock recovery is complete. DisplayPort RX generates TP2/TP3 start interrupt.
- 10. TP23 interrupt handler. For details, see the [TP23 Interrupt Handler \(TP23\\_Handler\).](#page-53-0)
- 11. Monitor the training done or the training lost interrupts for the training status.
- 12. In case of a cable unplug, re-initialize the DP159 by following the re-initialize sequence details provided in [DP159 Re-Initialization.](#page-54-0)

A graphical representation of the DisplayPort RX programming sequence with DP159 is shown in [Figure 3-2](#page-56-0).

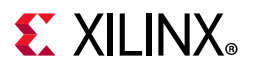

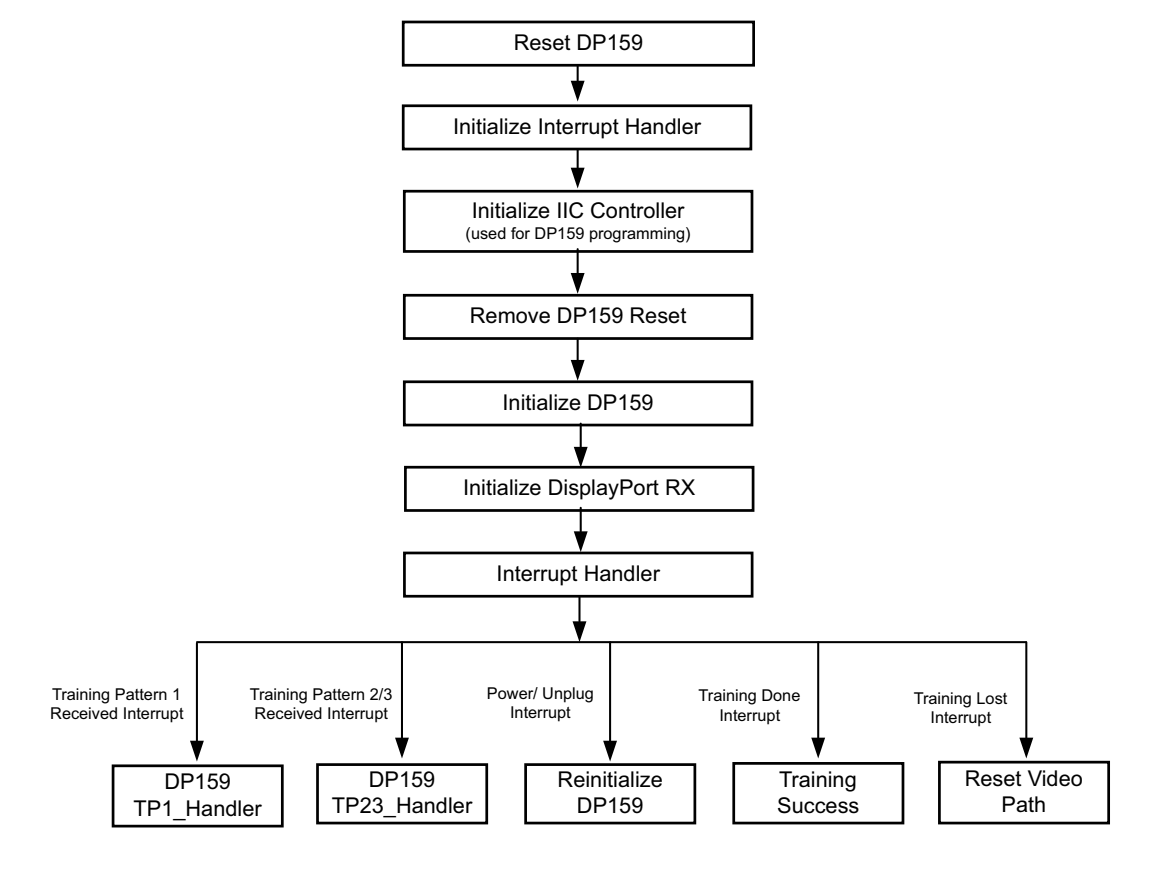

X14929-092316

*Figure 3-2:* **DisplayPort RX Programming Sequence with DP159**

## <span id="page-56-0"></span>**Link Training**

The link training commands are passed from the DPCD register block to the link training function. When set into the link training mode, the functional datapath is blocked, and the link training controller monitors the PHY and detects the specified pattern. Care must be taken to place the Sink core into the correct link training mode before the source begins sending the training pattern. Otherwise, unpredictable results might occur.

The link training process is specified in section 3.5.1.3 of the *DisplayPort Standard v1.2a*  [\[Ref 9\]](#page-109-5).

The Main Link for the Sink core drives a stream of video data toward the user. Using horizontal and vertical sync signals for framing, this user interface matches the industry standard for display controllers and plugs in to existing video streams with little effort. Though the core provides data and control signaling, you are still expected to supply an appropriate clock. This clock can be generated with the use of M and N values provided by the core. Alternatively, you might want to generate a clock by other means. The core underflow protection allows you to use a fast clock to transfer data into a frame buffer.

You can specify one, two, or four pixel-wide data through a register field. The bit width and format is determined from the Main Stream Attributes, which are provided as register fields.

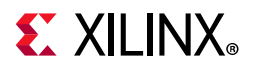

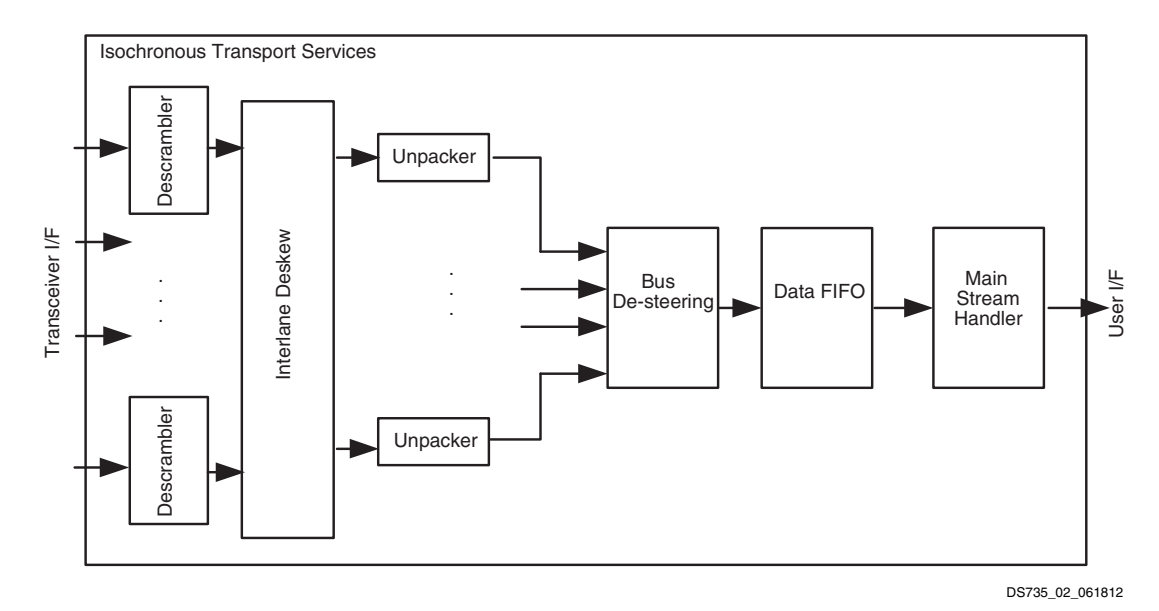

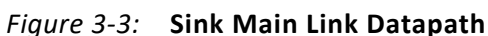

<span id="page-57-0"></span>[Figure 3-4](#page-57-0) shows the flow diagram for link training.

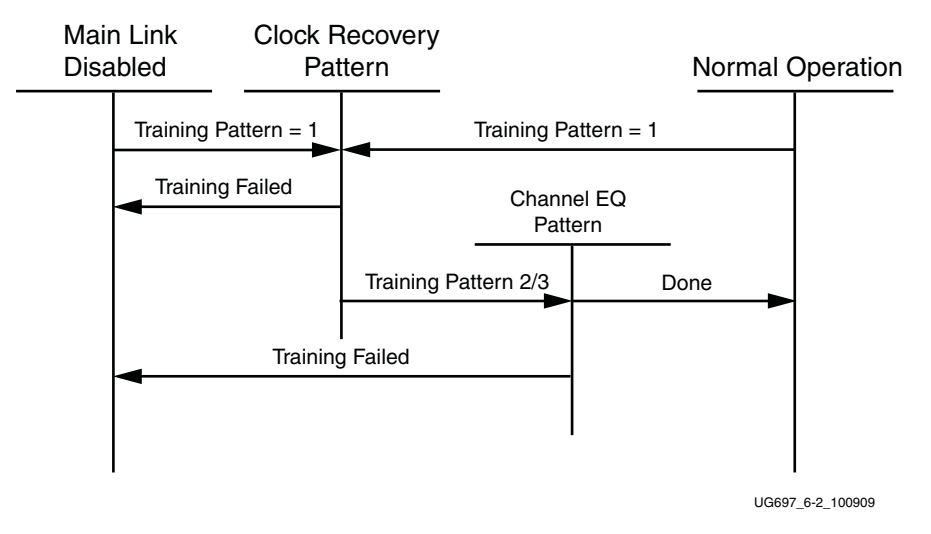

*Figure 3-4:* **Link Training States**

## **Receiver Clock Generation**

This section describes the frame buffer and non-frame buffer designs.

#### *Frame Buffer*

With a frame buffer, you can generate a clock that is equal to or faster than the video clock to clock the user interface into a frame buffer.

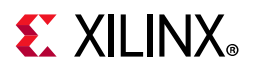

This is the Xilinx implemented solution as it does not require any external clock management.

#### *Non-Frame Buffer*

For non-frame buffer designs, the DisplayPort receiver core requires the generation of a video stream using the M and N values within the Main Stream Attributes to reconstruct an accurate stream clock. The DisplayPort Receiver core places this information on dedicated signals and provides an update flag to signal a change in these values. [Figure 3-5](#page-58-0) shows how to use the M and N values from the core to generate a clock. See section 2.2.3 of the *DisplayPort Standard v1.2a* [\[Ref 9\]](#page-109-5) for more details.

**RECOMMENDED:** *The Xilinx MMCM is not accurate enough to be used to regenerate the necessary clock for non-frame buffer design. You need to use an external PLL that meets the requirements of the DisplayPort Standard. See section 2.2.3 of the DisplayPort Standard v1.2a [\[Ref 9\]](#page-109-5) for more details.* 

<span id="page-58-0"></span>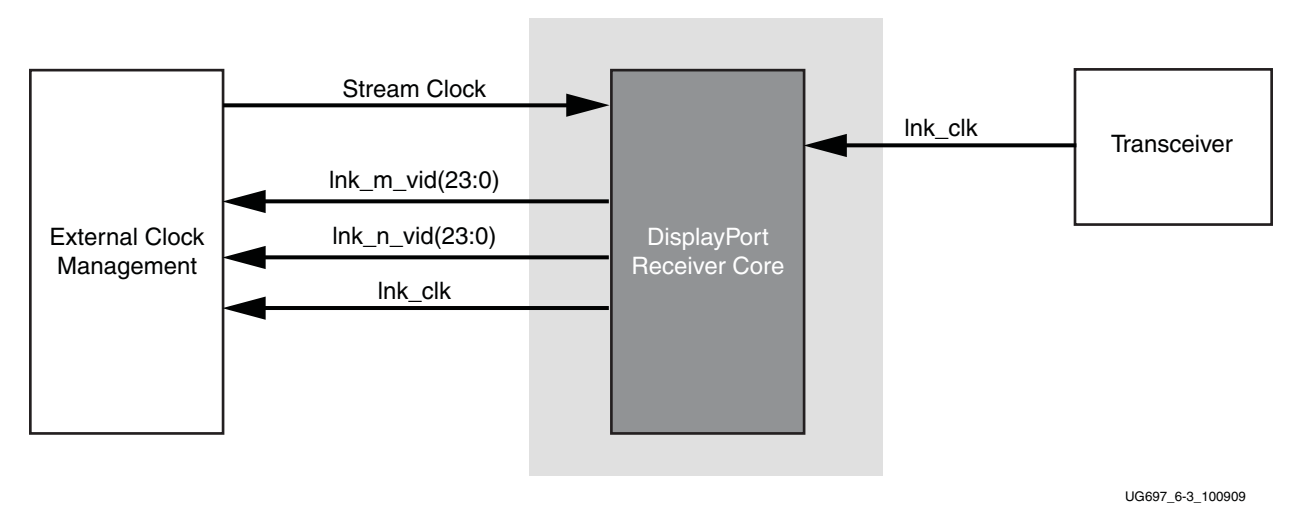

*Figure 3-5:* **Receiver Clock Generation**

### **Common Event Detection**

In certain applications, the detection of some events might be required. This section describes how to detect these events.

#### *Transition from Video to No Video*

In the course of operation, the source core might stop sending video as detected by the NO\_VIDEO interrupt. During this time, you should not rely on any MSA values.

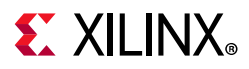

#### *Transition from No Video to Video*

The transmission of video after a NO\_VIDEO interrupt can be detected by the VERTICAL\_BLANKING interrupt. Upon the reception of a VERTICAL\_BLANKING interrupt, if disabled, you might then re-enable the display timing generator.

#### *Mode Change*

A mode change can be detected by the MODE\_CHANGE interrupt. The user must either read the new MSA values from register space or use the dedicated ports provided on the Main Link in order to properly frame the video data.

#### *Cable is Unplugged, Lost Training*

When a cable becomes unplugged or training is lost for any reason, the TRAINING\_LOST interrupt will occur. At this point, video data and MSA values are unreliable.

When the cable is plugged in again, no action is required from you; the core properly resets itself and applies HPD. In a scenario, where the cable is plugged in but the training is lost, the software is expected to assert a HPD upon the occurrence of a TRAINING\_LOST interrupt, so that the source can retrain the link.

#### *Link is Trained*

You can determine that the core is properly training by reading from the LANE\_STATUS register and observing lane alignment and symbol lock on all active lanes. Additionally, it is advisable to ensure that the PLL is locked (per the Video PHY Controller) and reset is complete, which is also part of the PHY\_STATUS register.

### **Secondary Channel**

The current version of the DisplayPort core supports eight-channel audio. The DisplayPort Audio IP core is offered as modules to provide flexibility to modify the system as needed.

As shown in [Figure 3-6,](#page-60-0) the audio interface to the DisplayPort core is defined using the AXI4-Stream interface.

Audio data and secondary packets are received from the main link and stored in internal buffers of the DisplayPort Sink core. The AXI4-Stream interface of the DisplayPort core transfers audio samples along with control bits. The DisplayPort Sink should never be back pressured.

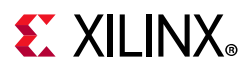

<span id="page-60-0"></span>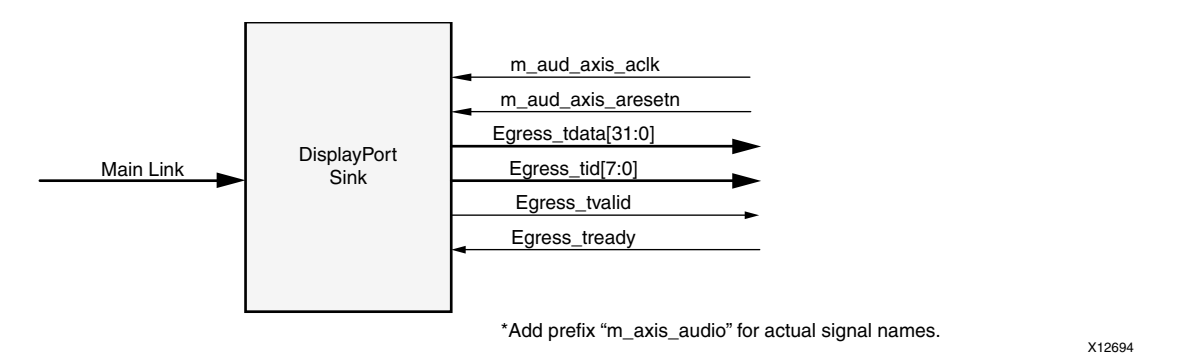

*Figure 3-6:* **Audio Data Interface of DisplayPort Sink System**

#### *Multi Channel Audio*

The DisplayPort receiver captures the audio data received over the link and sends it over AXI4-Stream interface, along with the channel ID (TID[3:0]) based on the number of channels and the speaker allocation. Stream ID received over the Info frame is also sent over the TID[7:4]. Samples for unallocated channels will be dropped in DisplayPort receiver.

### **Audio Management**

This section contains the procedural tasks required to achieve audio communication.

#### *Programming DisplayPort Sink*

- 1. Disable audio by writing 0x00 to RX\_AUDIO\_CONTROL register. The disable bit also flushes the buffers in DisplayPort Sink. When there is a change in video/audio parameters, Xilinx recommends following this step.
- 2. Enable audio by writing 0x01 to RX\_AUDIO\_CONTROL register.
- 3. For reading Info Packet, poll the RX\_AUDIO\_STATUS[0] register, and when asserted, read all eight words.
- 4. MAUD and NAUD are available as output ports and also in registers. Use these values per the design clocking structure. For example, in software a poll routine can be used to detect a change and trigger a PLL-M and N value programming.

#### *Re-Programming Sink Audio*

- 1. Look for MUTE status by polling VB-ID.
- 2. When MUTE bit is set, disable audio in DisplayPort Receiver.
- 3. Wait for some time (in µs) or wait until MUTE bit is removed.
- 4. Enable audio in DisplayPort receiver.

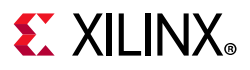

#### *Reading Info/Ext Packet*

These packets can be read using poll mode or interrupt mode.

#### **Poll Mode**

- 1. Read RX\_AUDIO\_STATUS register until Info/Ext packet bit is set.
- 2. Based on Info/Ext bit setting, read respective buffers immediately. New packets get dropped if buffer is not read.
- 3. The status bit automatically gets cleared after reading packet.

#### **Interrupt Mode**

- 1. Ensure EXT\_PKT\_RXD/INFO\_PKT\_RXD interrupt is enabled by setting the correct mask.
- 2. Wait for interrupt, Read interrupt cause register to check if EXT\_PKT\_RXD or INFO\_PKT\_RXD is set.
- 3. Based on interrupt status, read packet from appropriate buffer immediately.

#### *Audio Clocking (Recommended)*

The DisplayPort Sink device receives MAUD and NAUD values from the upstream source device. These values are accessible to the system through the output ports and registers.

The system should have a clock generator (preferably programmable) to generate 512  $\times$  fs (audio sample rate) clock frequency based on MAUD and NAUD values. External clock source is preferred for better precision.

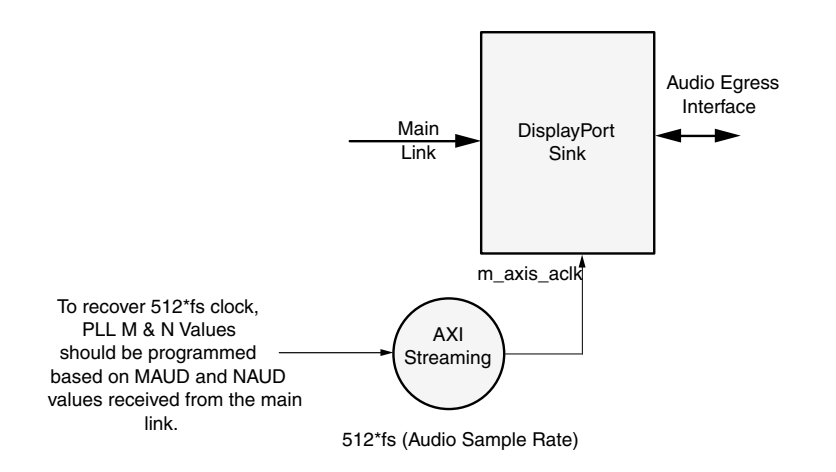

*Figure 3-7:* **Sink: Audio Clocking**

DisplayPort RX Subsystem v2.1 **62** PG233 June 3, 2020 [www.xilinx.com](https://www.xilinx.com)

X12696

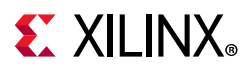

## **Sampling Frequencies**

The DisplayPort RX Subsystem with a GT data width of 16-bit mode supports up to 8-channels of audio with maximum supported sampling frequency of 192 kHz for all link rates.

The DisplayPort RX Subsystem with a GT data width of 32-bit has limitations in the maximum supported sampling frequency rate depending on link rates. This limitation is due to the lnk clk frequency reduction in 32-bit GT data width mode. [Table 3-5](#page-62-0) shows the maximum sampling rates with support up to eight channels.

| Link Rate (Gb/s) | <b>Sampling Frequency (kHz)</b> |
|------------------|---------------------------------|
| 5.4              | 192.0                           |
| 27               | 176.4                           |
| 1.62             | 96.0                            |

<span id="page-62-0"></span>*Table 3-5:* **Maximum Sampling Frequencies**

## **Programming the Core in MST Mode**

This section includes details about programming the Sink core in MST mode.

#### *Enabling MST*

To enable MST functionality, perform link bring-up and enable MST capability in MST Capability register (0x0D0). The Source device enables the MST after payload allocation and ACT event process is done.

#### *MST AUX Messaging*

Perform the following steps to program MST AUX Messaging:

- 1. Wait for DOWN\_REQUEST\_BUFFER\_READY\_status in interrupt, and read from DOWN\_REQUEST\_BUFFER. Continue to collect side-band messages as per *DisplayPort Standard v1.2a Section 2.1.11.9*. After a complete sideband message is received, the software processes the message and writes the reply to DOWN\_REPLY\_BUFFER.
- 2. After the response is written, set DOWN Reply Buffer Message to 1 in the Remote Command New register.
- 3. Wait for DOWN\_REPLY\_BUFFER\_READ status in interrupts and continue writing responses.

During the MST AUX messaging phase, the required PBN (available BW) is calculated and sent to the source. The source then sends allocation requests based on available bandwidth. Internally, Sink HW updates the VC Payload Table by monitoring the AUX transactions. Alternatively, if you are an advanced user, you can use a software control to the VC Payload

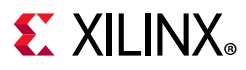

Table (Setting the bit 1 in 0x0D0 enables it), with which the software maintains a VC Payload manager (by monitoring the interrupt bit 28 of 0x014 register and 0x06C register) and writes the resulting stream allocations to 0x800-0x8FF. Once the software finishes writing to the VC payload table, software has to set bit 4 in 0x0D0.

#### *Interrupt*

For an interrupt event, read both Interrupt Cause and Interrupt Cause 1 registers.

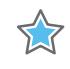

**IMPORTANT:** *The software is required to form appropriate LINK\_ADDRESS sideband reply as per the Message Transaction protocol given in Section 2.11.2 of DisplayPort Standard v1.2a specification*  [\[Ref 9\]](#page-109-5)*. The LINK\_ADDRESS reply helps the source to identify the topology of the sink. For example, if the sink core is configured for 4 MST streams, it receives the multi-stream input from the DisplayPort TX and outputs four individual streams in native video format. In this case, the LINK\_ADDRESS\_REPLY can be modeled to contain 1 input and 4 output logical ports, with their DisplayPort device plug status set as 1 and Peer Device Type set as 3.*

## **Reduced Blanking**

The DisplayPort IP supports CVT standard RB and RB2 reduced blanking resolutions. As per the CVT specifications RB/RB2 resolution has HBLANK  $\leq$  20% HTOTAL, HBLANK = 80/160 and  $HRES%8 = 0$ .

For the CVT standard, RB/RB2 resolutions end of the line reset need to be disabled by setting the corresponding bit in the Line Reset Disable register (0x008 for the receiver). For the Non-CVT reduced blanking resolutions, where HRES is non multiple of 8, end of line reset is required to clear extra pixels in the video path for each line.

The DisplayPort transmitter knows the resolution ahead of time hence reset disable can be done during initialization. In the DisplayPort receiver, when a video mode change interrupt occurs the MSA registers can be read to know whether the resolution is reduced blanking or standard resolution and the corresponding bit can be set.

## **EDID I2C Speed Control**

The DisplayPort source can control the EDID I2C speed by programming the I2C Speed Control DPCD register (0x00109) through AUX commands. The DisplayPort Subsystem supports up to 1 Mb/s I2C speed.

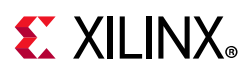

# <span id="page-64-3"></span><span id="page-64-0"></span>**Clocking**

This section describes the link clock  $(rx_1hk_c1k)$ , video clock  $(rx_1vid_c1k)$  and video bridge AXI4-Stream master interface clock. The  $rx$  vid clk should be 150 MHz or higher and the m\_axis\_aclk\_stream<n> can be equal or greater than the rx\_vid\_clk.

The  $rx\_lnk\_c1k$  is a link clock input to the DisplayPort RX Subsystem generated by the Video PHY (GT). The frequency of rx\_lnk\_clk is <line\_rate>/40 MHz for the 32-bit video PHY(GT) data interface.

In 16-bit GT interface  $h$ dcp  $ext$  clk has to be provided by the user from external MMCM. The frequency requirement of hdcp ext clk is  $rx$  lnk clk/2.

[Table 3-6](#page-64-1) shows the clock ranges.

| <b>Clock Domain</b> | Min (MHz) | Max (MHz)   | <b>Description</b>   |
|---------------------|-----------|-------------|----------------------|
| rx_lnk_clk          | 40        | 270         | Link clock           |
| rx vid clk          | 150       | $200^{(1)}$ | Video clock          |
| s_axi_aclk          | 25        | 135         | Host processor clock |

<span id="page-64-1"></span>*Table 3-6:* **Clock Ranges**

**Notes:** 

<span id="page-64-2"></span>1. 200 MHz is the maximum frequency tested and should cover most of the cases. However "rx vid clk" can exceed 200 MHz provided the design meets timing.

The core uses six clock domains:

• **lnk\_clk**: The rxoutclk from the Video PHY is connected to the RX subsystem link clock. Most of the core operates in link clock domain. This domain is based on the lnk clk p/n reference clock for the transceivers. The link rate switching is handled by a DRP state machine in the core PHY later. When the lanes are running at 2.7 Gb/s, lnk clk operates at 135 MHz. When the lanes are running at 1.62 Gb/s, lnk clk operates at 81 MHz. When the lanes are running at 5.4 Gb/s,  $lnk_{c}$ lk operates at 270 MHz.

In the DisplayPort Sink core,  $\ln k$  clk is derived from the recovered clock from the transceiver. When the cable is disconnected this clock becomes unstable.

**Note:** lnk\_clk = link\_rate/20, when GT-Data width is 16-bit. lnk\_clk = link\_rate/40, when GT-Data width is 32-bit.

• **vid\_clk**: In MST mode, a single **rx** vid clk connects to all the stream video interfaces. This is the primary user interface clock. It has been tested to run up to 200 MHz, which accommodates to a screen resolution of 2560x1600 when using two-wide pixels and larger when using the four-wide pixels. Based on the *DisplayPort* 

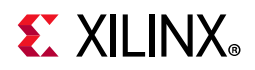

*Standard*, the video clock can be derived from the link clock using mvid and nvid. Also please make sure that the vid clk frequency meets below requirement.

vid\_clk >= (Vtotal \* Htotal \* fps) / Pixels per clock

- **s axi aclk**: This is the processor domain. It has been tested to run up to 135 MHz. The AUX clock domain is derived from this domain, but requires no additional constraints. In UltraScale<sup>™</sup> devices, s\_axi\_aclk clock is connected to a free-running clock input. The gtwiz reset clk freerun in signal is required by the reset controller helper block to reset the transceiver primitives. A configuration parameter is added for AXI\_Frequency, when the DisplayPort IP is targeted to UltraScale devices. The requirement is s\_axi\_aclk  $\leq$  lnk\_clk.
- **aud clk**: This is the audio interface clock. The frequency is equal to 512 x audio sample rate.
- **s\_aud\_axis\_aclk**: This clock is used by the source audio streaming interface. This clock should be =  $512 \times$  audio sample rate.
- **m\_aud\_axis\_aclk**: This clock is used by the sink audio streaming interface. This clock should be =  $512 \times$  audio sample rate.

For more information on clocking, see the *Video PHY Controller Product Guide* (PG230) [\[Ref 1\]](#page-109-6).

## **Resets**

The subsystem has one reset input for each of the AXI4-Lite, AXI4-Stream and Video interfaces:

- s\_axi\_aresetn: Active-Low AXI4-Lite reset. This resets all the programming registers.
- rx vid rst: Active-High video pipe reset. For MST with four streams, there are four video resets.
- dp159\_rst: Active-High soft reset to the DP159 retimer generated through AXI IIC GPIO port. This reset is asserted through AXI IIC register programming for GPIO ports. For more details, see the *AXI IIC Controller Product Guide* (PG090) [\[Ref 5\]](#page-109-0).

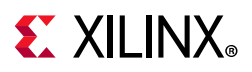

## **Address Map Example**

[Table 3-7](#page-66-0) shows an example based on a subsystem base address of 0x44C0\_0000 (14 bits). There are no registers in Video to AXI4-Stream bridge.

<span id="page-66-0"></span>*Table 3-7:* **Address Map Example**

| <b>Name</b>               | <b>SST</b>  | MST         |
|---------------------------|-------------|-------------|
| DisplayPort RX            | 0x44C0 0000 | 0x44C0 0000 |
| <b>AXI IIC Controller</b> | 0x44C0 1000 | 0x44C0 1000 |
| <b>HDCP Controller</b>    | 0x44C0 2000 | 0x44C0_2000 |
| AXI Timer                 | 0x44C0 3000 | 0x44C0_3000 |

## **Programming Sequence**

For PHY related programming, see the *Video PHY Controller Product Guide* (PG230) [\[Ref 1\].](#page-109-6)

For HDCP related programming sequence, see the *HDCP Controller Product Guide* (PG224) [\[Ref 4\]](#page-109-1).

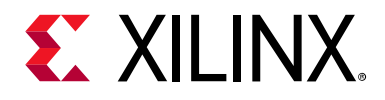

## *Chapter 4*

# Design Flow Steps

This chapter describes customizing and generating the subsystem. More detailed information about the standard Vivado® design flows and the IP integrator can be found in the following Vivado Design Suite user guides:

- *Vivado Design Suite User Guide: Designing IP Subsystems using IP Integrator* (UG994) [\[Ref 10\]](#page-109-7)
- *Vivado Design Suite User Guide: Designing with IP* (UG896) [\[Ref 11\]](#page-109-8)
- *Vivado Design Suite User Guide: Getting Started* (UG910) [\[Ref 12\]](#page-109-9)
- *Vivado Design Suite User Guide: Logic Simulation* (UG900) [\[Ref 13\]](#page-109-10)

## **Customizing and Generating the Subsystem**

This section includes information about using Xilinx tools to customize and generate the subsystem in the Vivado Design Suite.

If you are customizing and generating the subsystem in the Vivado IP integrator, see the *Vivado Design Suite User Guide: Designing IP Subsystems using IP Integrator* (UG994) [\[Ref 10\]](#page-109-7) for detailed information. IP integrator might auto-compute certain configuration values when validating or generating the design. To check whether the values do change, see the description of the parameter in this chapter. To view the parameter value, run the validate bd design command in the Tcl console.

You can customize the subsystem by specifying values for the various parameters associated with the subsystem IP cores using the following steps:

- 1. Select the subsystem from the IP catalog.
- 2. Double-click the selected subsystem or select the Customize IP command from the toolbar or right-click menu.

For details, see the *Vivado Design Suite User Guide: Designing with IP* (UG896) [\[Ref 11\]](#page-109-8) and the *Vivado Design Suite User Guide: Getting Started* (UG910) [\[Ref 12\]](#page-109-9).

*Note:* Figures in this chapter are illustrations of the Vivado IDE. The layout depicted here might vary from the current version.

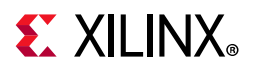

## **Customizing the IP**

The configuration screen is shown in [Figure 4-1.](#page-68-0)

<span id="page-68-0"></span>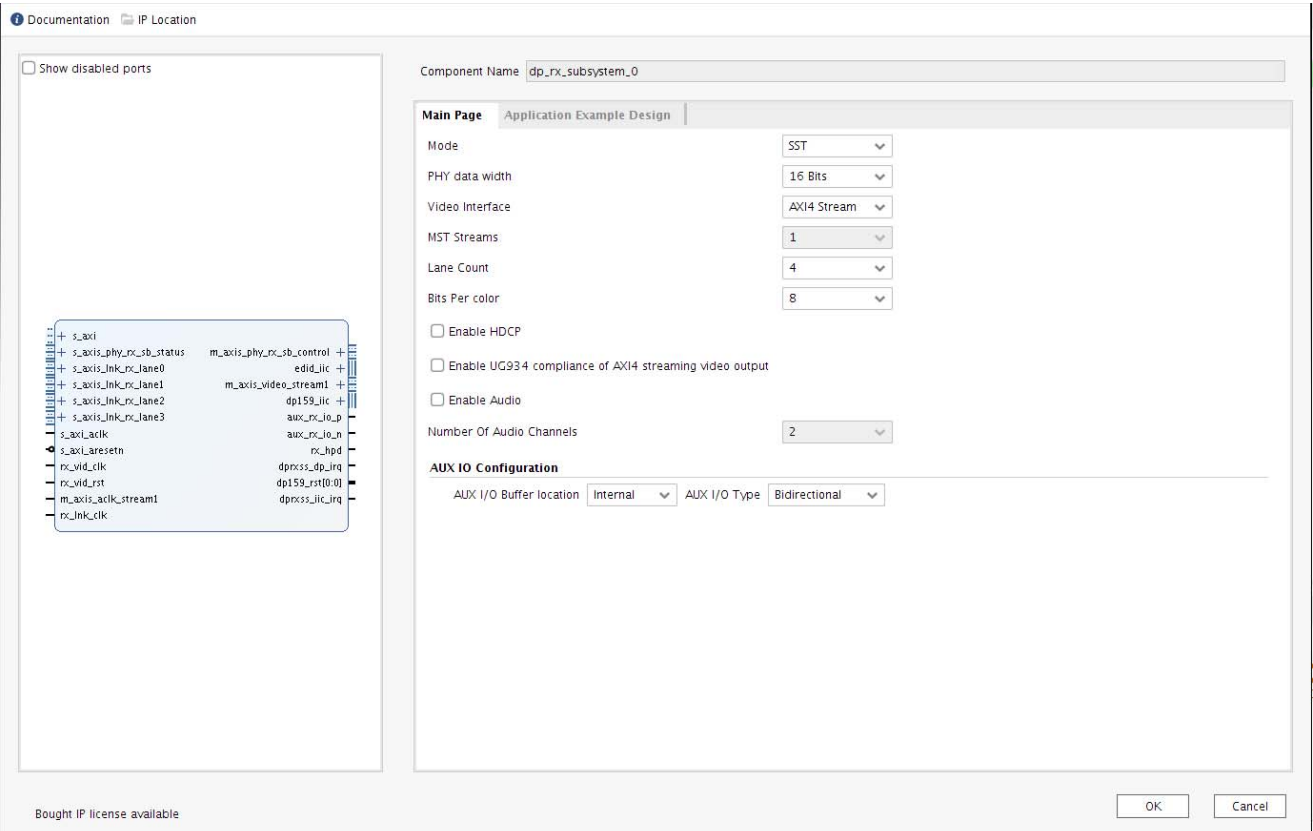

*Figure 4-1:* **Configuration Screen**

- **Component Name**: The Component Name is used as the name of the top-level wrapper file for the core. The underlying netlist still retains its original name. Names must begin with a letter and must be composed from the following characters: a through z, 0 through 9, and "\_". The name displayport\_0 is used as internal module name and should not be used for the component name. The default is dp\_rx\_subsystem\_n (n depends on the number of DisplayPort instances in the design.  $n = 0$  for the first instance added to the design.).
- **Mode**: Selects the desired mode for the video stream out. Options are SST or MST.
- **PHY Data Width**: Selects 16-bit or 32-bit GT data width.
- **Video Interface**: Selects AXI4-Stream or native for the video interface.
- **Pixel Mode**: Enables when native interface is selected. Select single, dual or quad pixel mode. Maximum pixel mode supported is aligned with lane count. Pixel mode can be changed dynamically through software but this does not affect the video AXI4-Stream width.

# **EX XILINX**

- **MST Streams**: Enables when MST mode is selected. Selects the maximum number of streams in MST mode. This is configured through software up to the maximum value. Valid options are 2, 3, or 4.
- **Lane Count**: Selects the maximum number of lanes. Lane count can be changed dynamically through software. Valid options are 1, 2, or 4.
- **Bits Per Color**: Selects the desired maximum bit per component (BPC). Valid options are 8, 10, 12, or 16. This can be changed in software up to the maximum value.
- **Enable Audio**: Enables audio support. Available only when SST mode is selected.
- **Enable HDCP**: Enables HDCP encryption. Available only when SST mode is selected.

*Note:* HDCP requires a separate license.

- **Enable UG934 Compliance of AXI4-Stream Video Output**: Select this option to have UG934-compliant streaming video output (see the *AXI4-Stream Video IP and System Design Guide* (UG934) [\[Ref 18\]](#page-109-11)).
- **Number of Audio Channels**: Enables only when SST mode is selected and audio support enabled. Selects the number of audio channels. Valid options are 2 to 8.
- **AUX I/O Buffer location**: Selects buffer location for AUX channel. Valid options are Internal or External.
- **AUX I/O Type**: Selection of Bidirectional or Unidirectional buffer type.

### **User Parameters**

[Table 4-1](#page-69-0) shows the relationship between the GUI fields in the Vivado IDE and the User Parameters (which can be viewed in the Tcl console).

| Vivado IDE Parameter/Value                             | <b>User Parameter/Value</b> | <b>Default Value</b> |
|--------------------------------------------------------|-----------------------------|----------------------|
| Mode                                                   | <b>MODE</b>                 | <b>SST</b>           |
| <b>PHY Data Width</b>                                  | PHY_DATA_WIDTH              | 16                   |
| Video Interface                                        | <b>VIDEO INTERFACE</b>      | AXI4-Stream          |
| Pixel Mode                                             | PIXEL_MODE                  | Quad                 |
| <b>MST Streams</b>                                     | NUM_STREAMS                 |                      |
| Lane Count                                             | LANE_COUNT                  | 4                    |
| Bits Per Color                                         | BITS_PER_COLOR              | 8                    |
| Enable HDCP                                            | HDCP_ENABLE                 | $\Omega$             |
| Enable Audio                                           | AUDIO_ENABLE                | $\Omega$             |
| Enable UG934 Compliance of<br>AXI4-Stream Video Output | UG934_COMPLIANCE            | 0                    |
| Number Of Audio Channels                               | <b>AUDIO CHANNELS</b>       | 2                    |

<span id="page-69-0"></span>*Table 4-1:* **Vivado IDE Parameter to User Parameter Relationship**

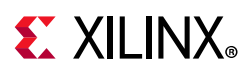

| Vivado IDE Parameter/Value | User Parameter/Value | <b>Default Value</b> |  |
|----------------------------|----------------------|----------------------|--|
| AUX IO Buffer Location     | AUX IO LOC           | Internal             |  |
| AUX IO Type                | AUX IO TYPE          | Bidirectional        |  |

*Table 4-1:* **Vivado IDE Parameter to User Parameter Relationship** *(Cont'd)*

## **Output Generation**

For details, see the *Vivado Design Suite User Guide: Designing with IP* (UG896) [\[Ref 11\].](#page-109-8)

## **Constraining the Core**

This section contains information about constraining the core in the Vivado Design Suite.

## **Required Constraints**

There are no required constraints for this core. Being a subsystem, all sub-cores generate their own constraints and the same is applied in the subsystem.

## **Device, Package, and Speed Grade Selections**

See [Features](#page-3-0) for details about supported devices.

## **Clock Frequencies**

See [Clocking in Chapter 3](#page-64-3) for more details about clock frequencies.

## **Clock Management**

There are no specific clock management constraints.

## **Clock Placement**

There are no specific clock placement constraints.

### **Banking**

For more information on the specific banking constraints, see the *Video PHY Controller Product Guide* (PG230) [\[Ref 1\]](#page-109-6).

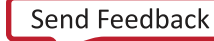

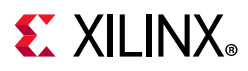

## **Transceiver Placement**

Transceiver is external to DisplayPort RX Subsystem hence there are no specific transceiver placement constraints. For more information on the specific transceiver placement constraints, see the *Video PHY Controller Product Guide* (PG230) [\[Ref 1\].](#page-109-6)

## **I/O Standard and Placement**

This section contains details about I/O constraints.

#### *AUX Channel*

The *VESA DisplayPort Standard* [\[Ref 9\]](#page-109-5) describes the AUX channel as a bidirectional LVDS signal. For 7 series designs, the core uses IOBUFDS (bidirectional buffer) as the default with the LVDS standard. You should design the board as recommended by the VESA DP Protocol Standard. For reference, see the example design XDC file.

For Kintex®-7 devices supporting HR IO banks, use the following constraints:

For Source:

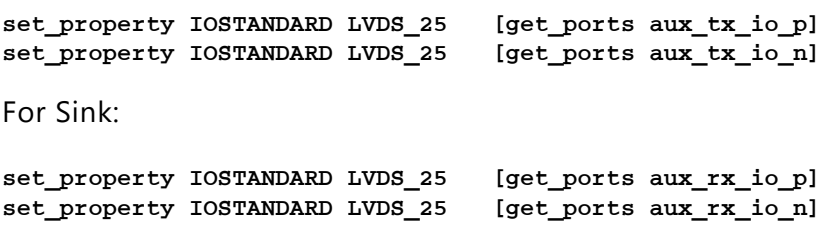

For Kintex-7 and Virtex $^{\circ}$ -7 devices supporting HP IO banks, use the following constraints:

For Source:

set\_property IOSTANDARD LVDS [get\_ports aux\_tx\_io\_p] set\_property IOSTANDARD LVDS [get\_ports aux\_tx\_io\_n]

For Sink:

set\_property IOSTANDARD LVDS [get\_ports aux\_rx\_io\_p] set\_property IOSTANDARD LVDS [get\_ports aux\_rx\_io\_n]

#### *HPD*

The HPD signal can operate in either a 3.3V or 2.5V I/O bank. By definition in the standard, it is a 3.3V signal.

For Kintex-7 devices supporting HR IO banks, use the following constraints:

set\_property IOSTANDARD LVCMOS25 [get\_ports hpd];
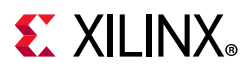

For Virtex-7 devices supporting HP IO banks, use the following constraints:

set property IOSTANDARD LVCMOS18 [get ports hpd];

Board design and connectivity should follow *DisplayPort Standard* recommendations with correct level shifting.

## **Simulation**

There is no example design simulation support for the DisplayPort RX Subsystem.

## **Synthesis and Implementation**

For details about synthesis and implementation, see the *Vivado Design Suite User Guide: Designing with IP* (UG896) [\[Ref 11\].](#page-109-0)

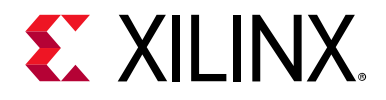

## *Chapter 5*

# Example Design

*Note:* All example designs use the TED DP1.2 FMC Card from inrevium (TB-FMCH-DP3).

This chapter contains step-by-step instructions for generating an Application Example Design from the DisplayPort Subsystem by using the Vivado® Design Suite flow.

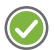

**RECOMMENDED:** *For ZCU102 (Revision 1.0 or later), you should set up a 1.8V setting after connecting the DisplayPort FMC. See the [Setting the FMC Voltage to 1.8V](#page-95-0) section. For more information, see the ZCU102 System Controller GUI Tutorial (XTP433) [\[Ref 19\].](#page-109-1)*

[Table 5-1](#page-73-0) shows the available example designs for the DisplayPort RX.

| GT          | <b>Topology</b>                 | <b>Video PHY Config</b> |             | <b>Hardware</b>        | <b>GT Data</b> BPC |    | Processor  |
|-------------|---------------------------------|-------------------------|-------------|------------------------|--------------------|----|------------|
| <b>Type</b> |                                 | (TXPLL)                 | (RXPLL)     |                        | Width              |    |            |
| GTXE2       | Pass-through<br>with HDCP1.3    | <b>CPLL</b>             | CPLL        | KC705 + TED DP1.2 FMC  | 2-byte             | 10 | MicroBlaze |
|             | Pass-through<br>without HDCP1.3 | <b>CPLL</b>             | CPLL        | KC705 + TED DP1.2 FMC  | 4-byte             | 10 | MicroBlaze |
| GTHE3       | Pass-through<br>without HDCP1.3 | QPLL                    | CPLL        | KCU105 + TED DP1.2 FMC | 2-byte             | 10 | MicroBlaze |
| GTHE4       | RX only                         |                         | <b>CPLL</b> | ZCU102 + TED DP1.2 FMC | 2-byte             | 10 | A53        |
|             | TX only                         | OPLL                    |             | ZCU102 + TED DP1.2 FMC | 2-byte             | 10 | A53        |

<span id="page-73-0"></span>*Table 5-1:* **Available Example Designs**

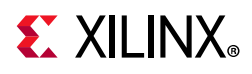

## **Building the Example Design**

1. Open the Vivado Design Suite and click **Create Project**.

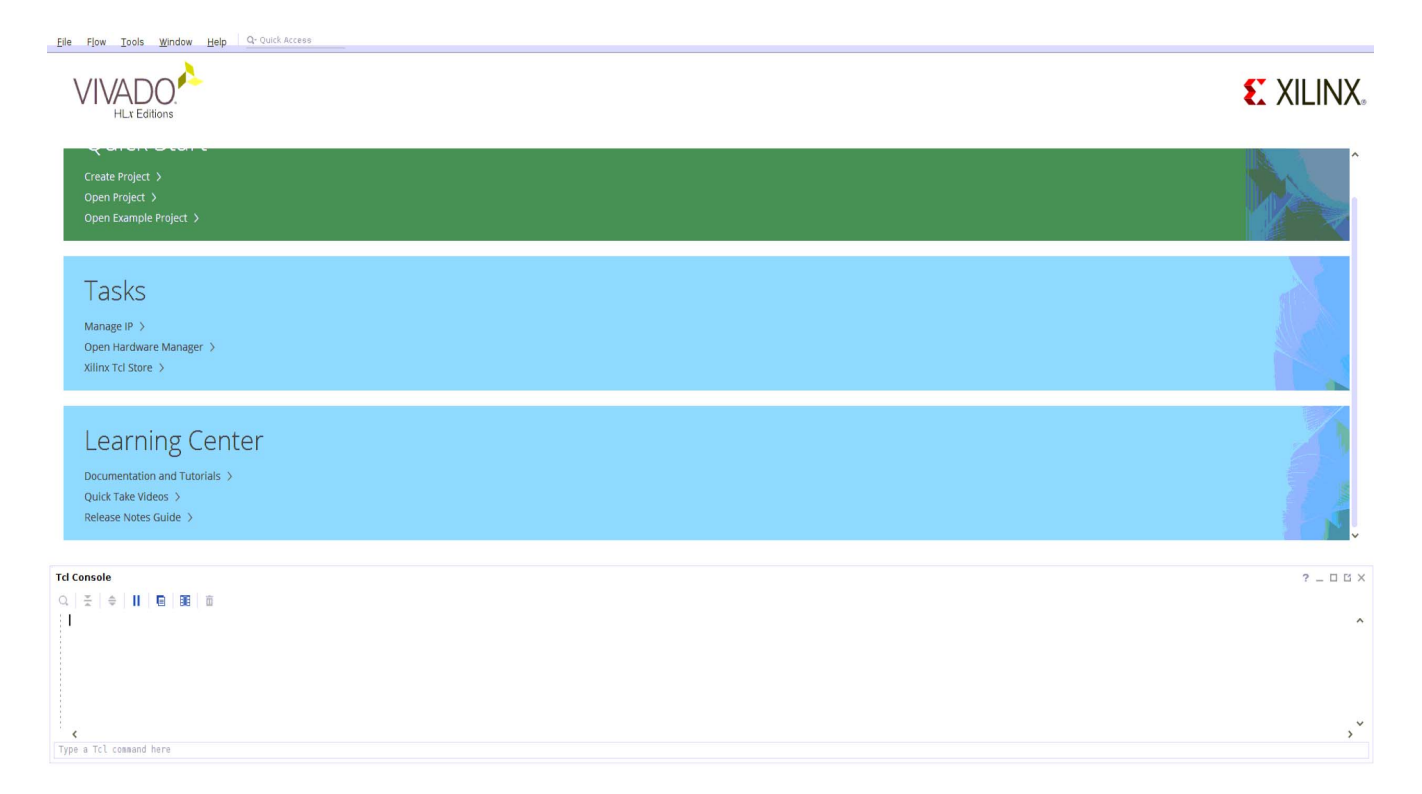

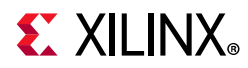

2. In the **New Project** window, enter a **Project name**, **Project location**, and click **Next** up to the Board/Part selection window.

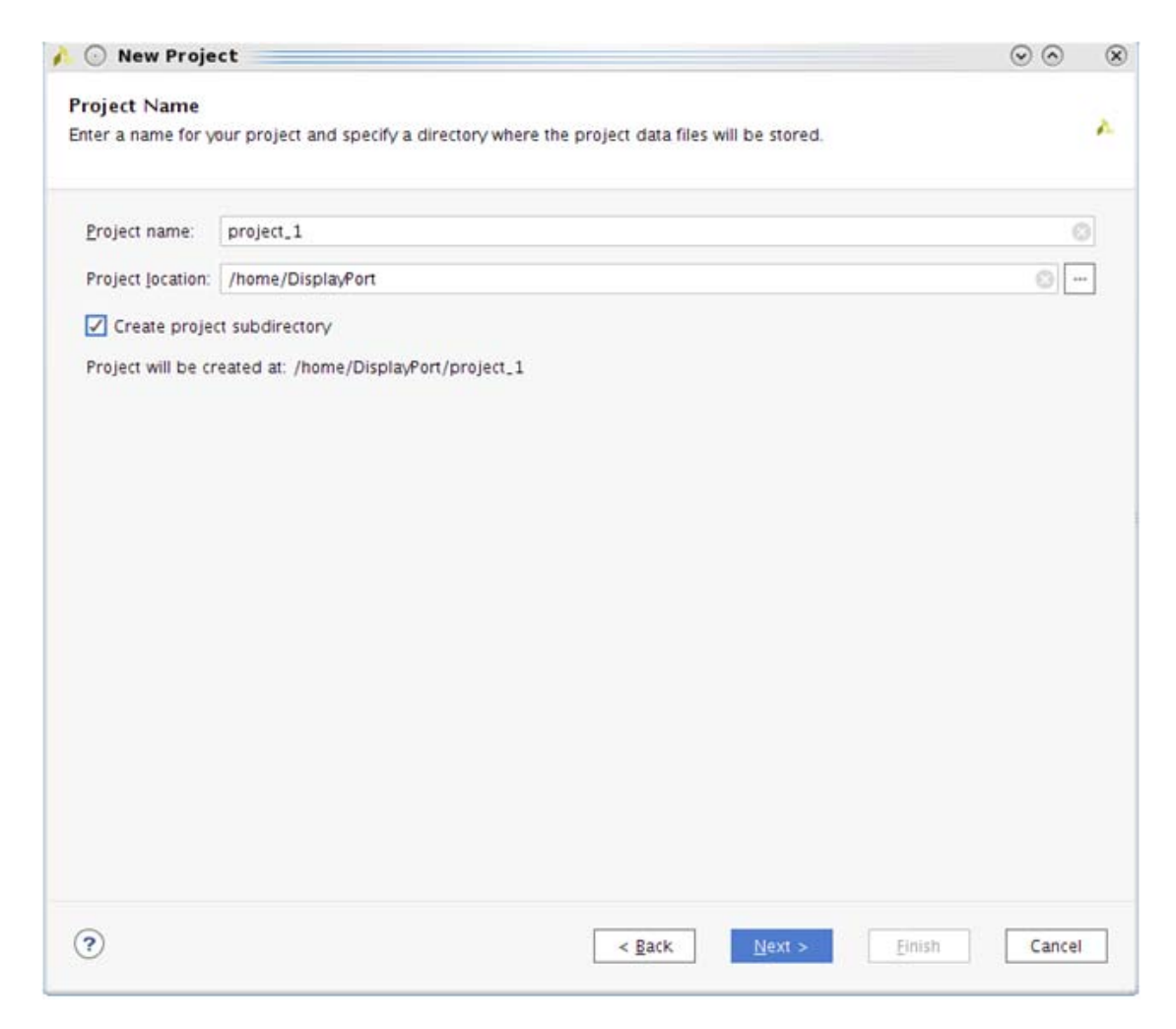

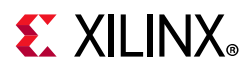

3. In the **Default Part** window, select the Board as per your requirement. Application Example Designs are available for KC705, KCU105, and ZCU102. As an example, the Kintex®-7 KC705 board is selected.

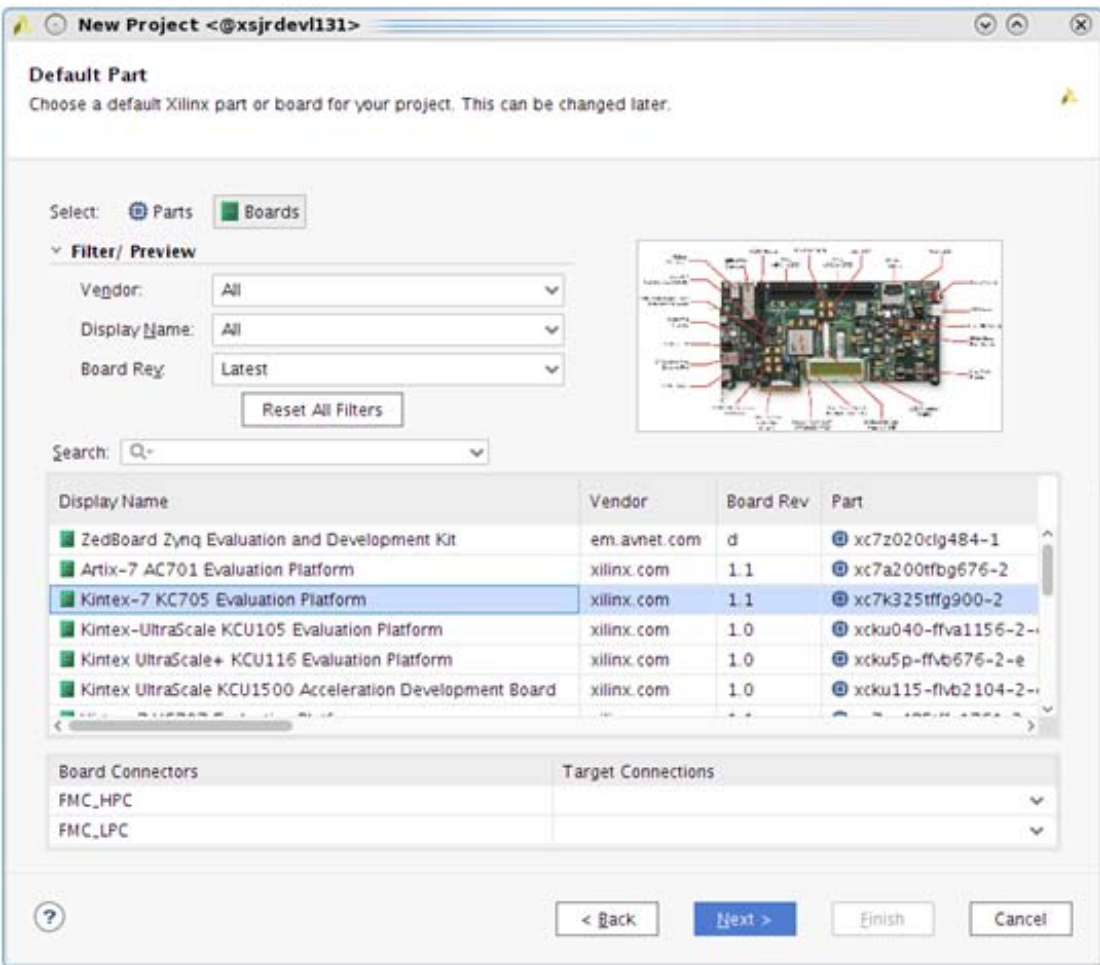

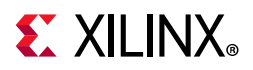

#### 4. Click **Finish**.

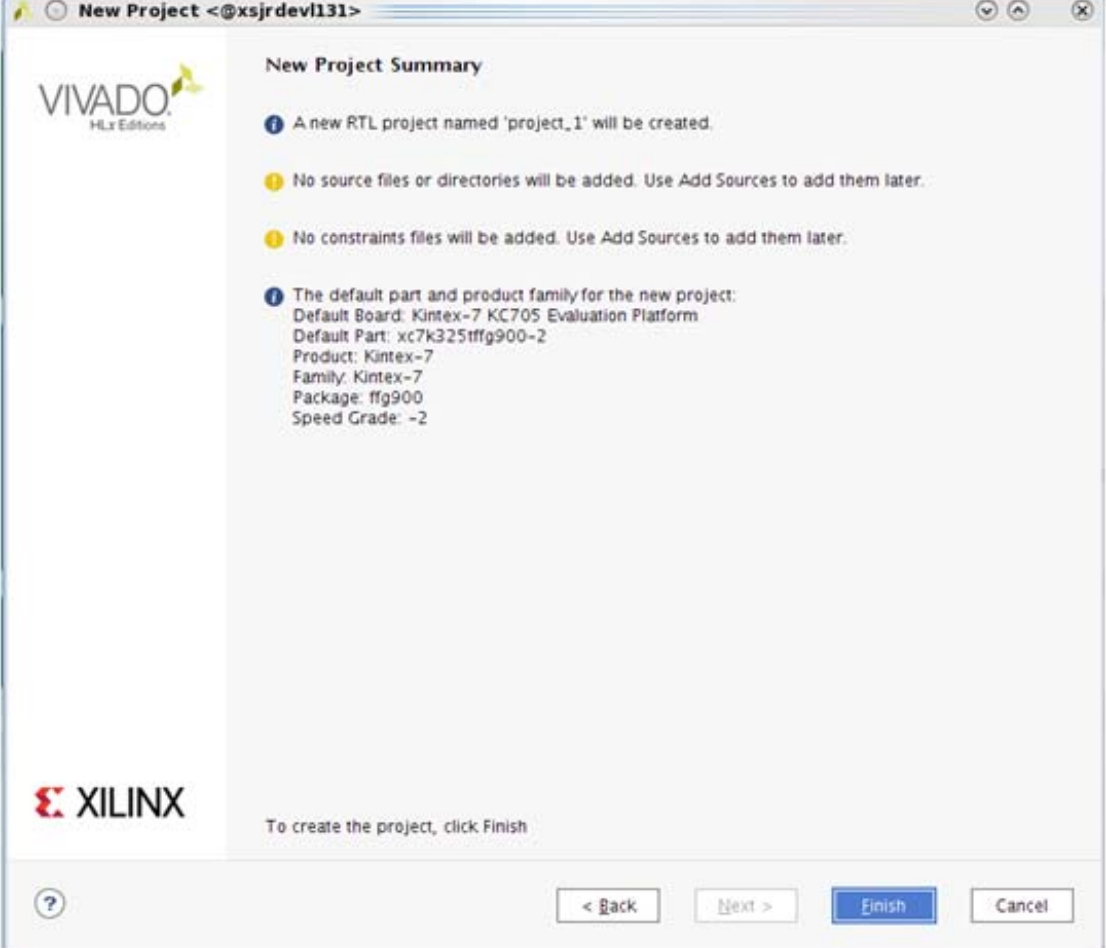

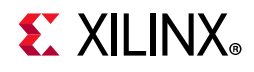

5. In the Flow Navigator, click **Create Block Design** (BD). Select a name for BD and click **OK**.

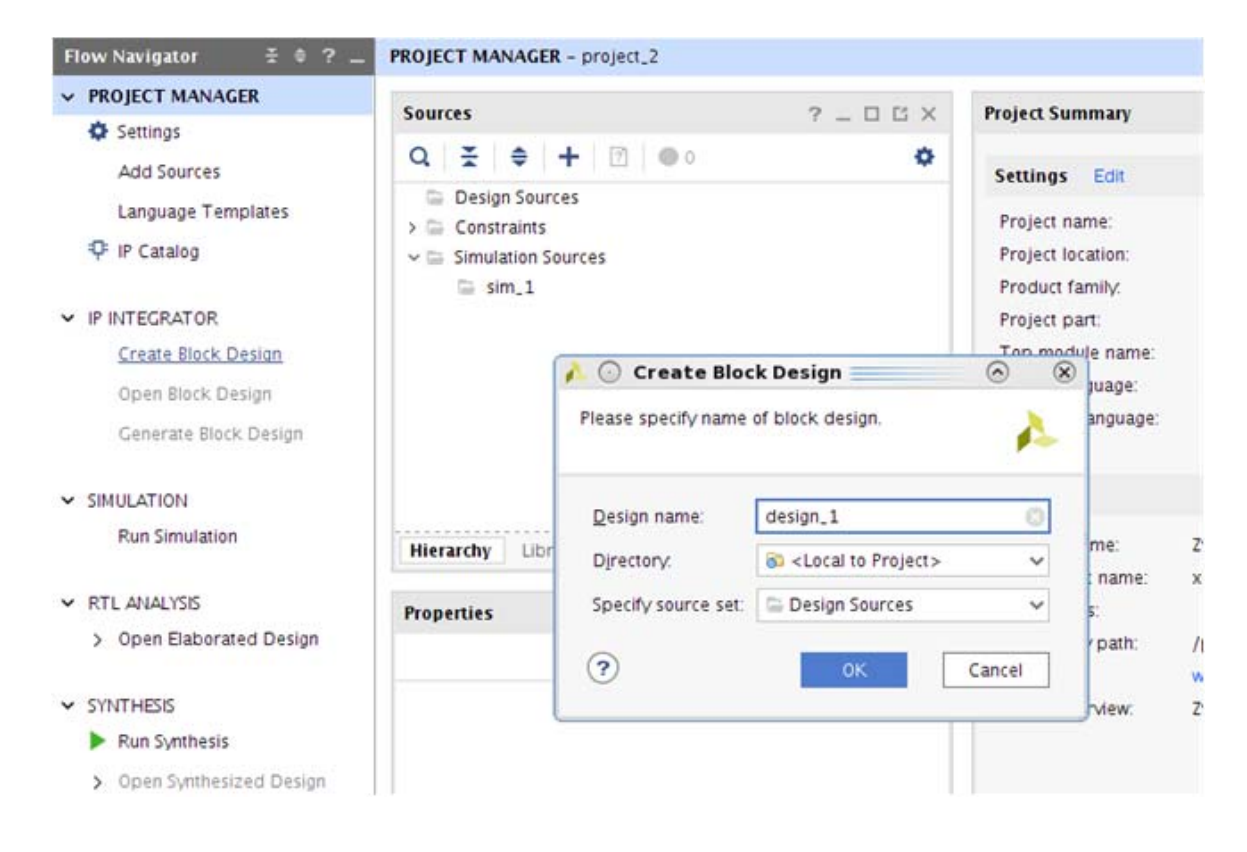

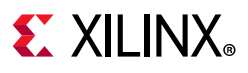

6. Right-click BD and click **Add IP**. Search for DisplayPort and select either the DisplayPort RX Subsystem IP (for RX only (ZCU102) or Pass-through (KC705, KCU105) designs) or the DisplayPort TX Subsystem IP (for TX only (ZCU102) or Pass-through (KC705, KCU105) designs).

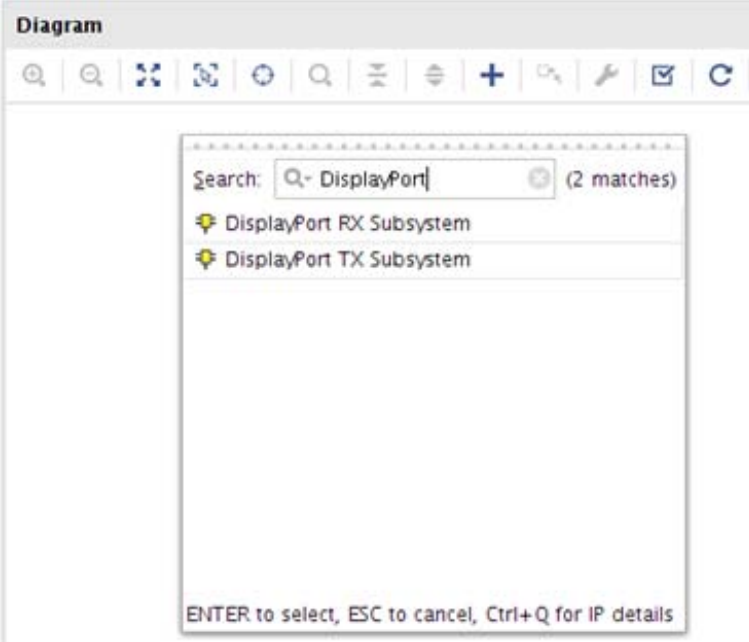

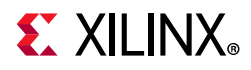

7. Double-click the IP and go to the **Application Example Design** tab in the **Customize IP** window. Select the supported topology in the **Application Example Design** drop-down box. Click **OK** and **Save** the block design.

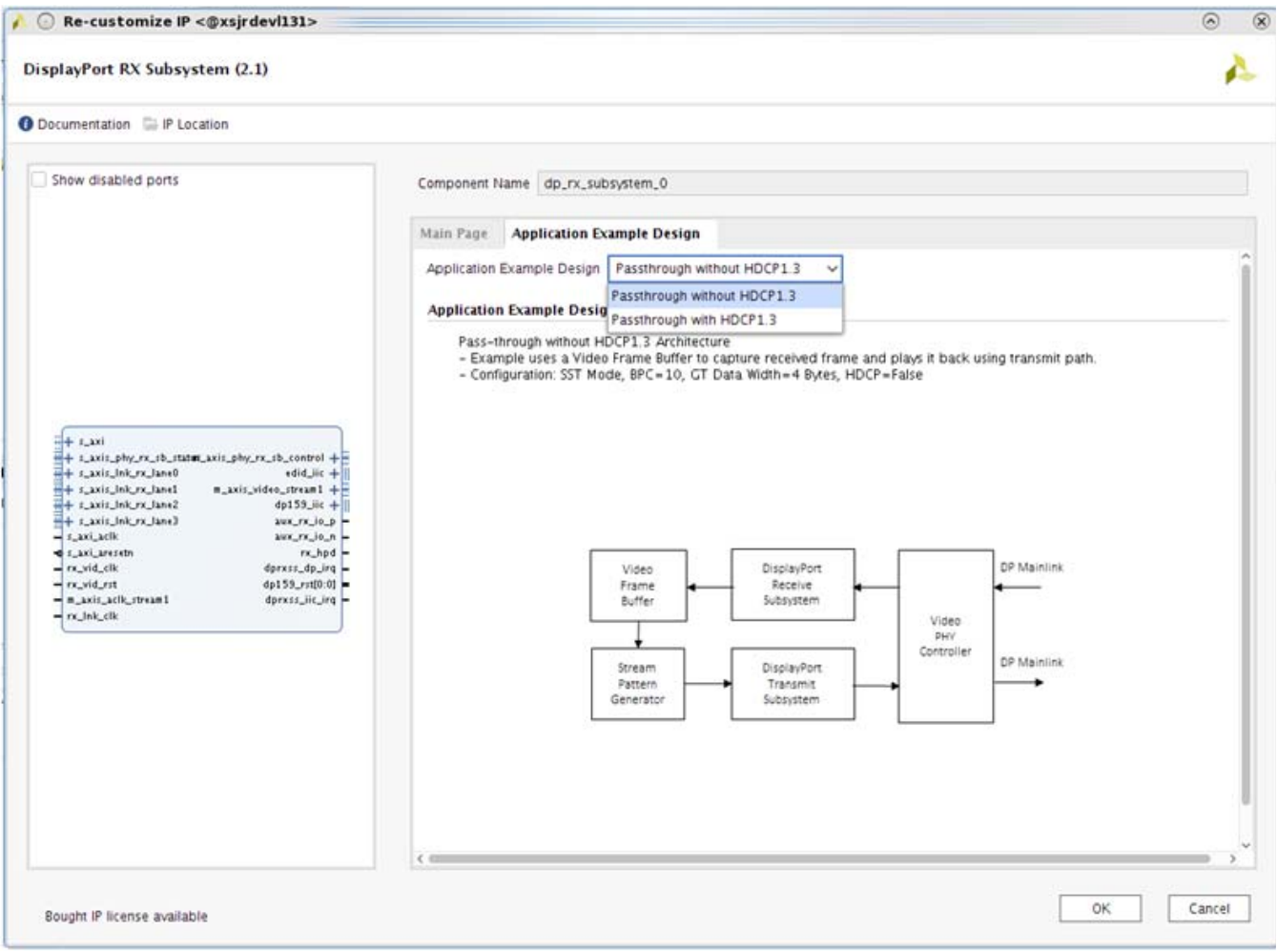

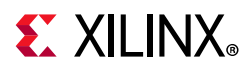

8. Right-click the **DisplayPort Subsystem** IP under Design source in the **Design** tab and click **Open IP Example Design**.

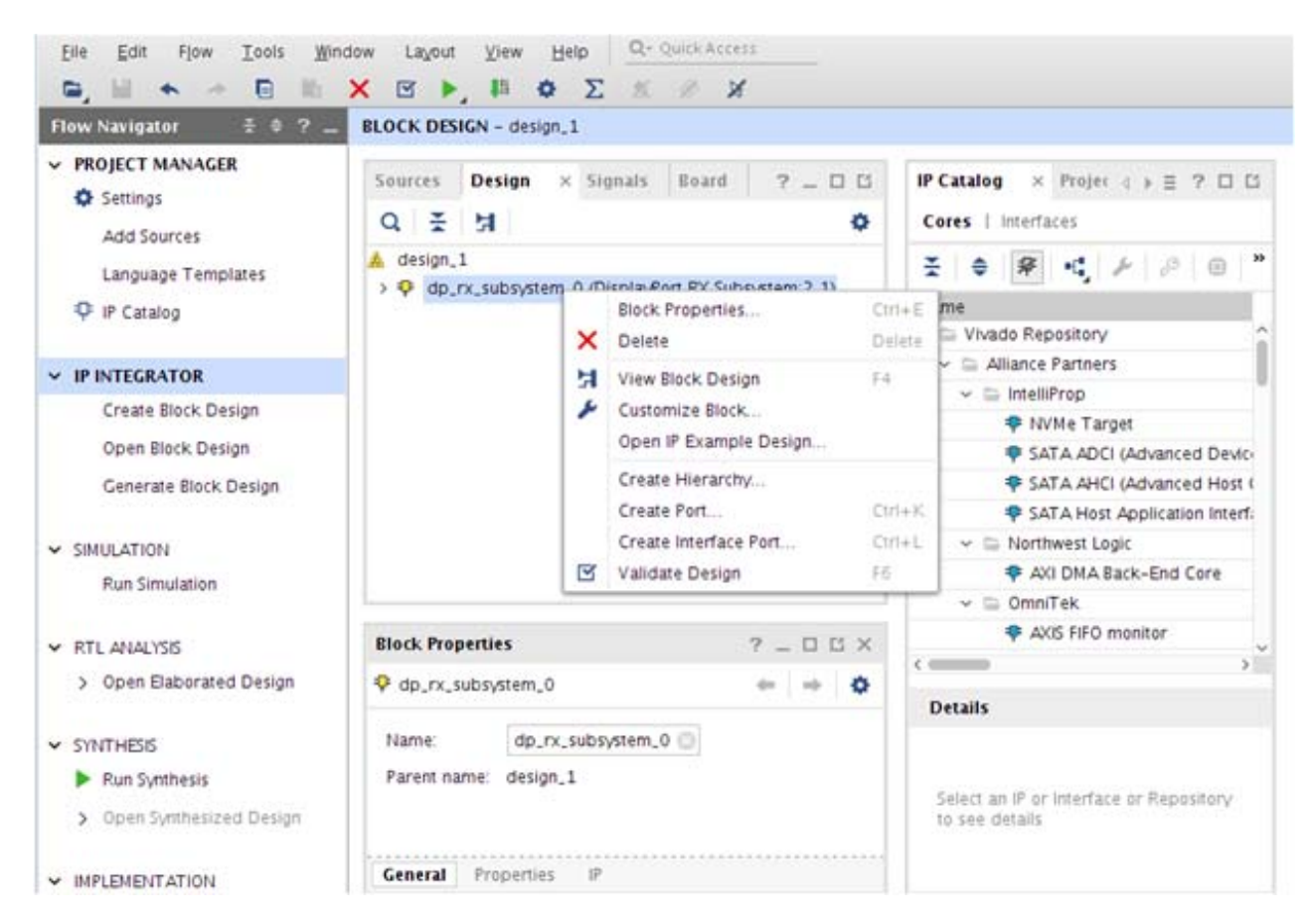

9. Choose **Example project directory** and click **OK**.

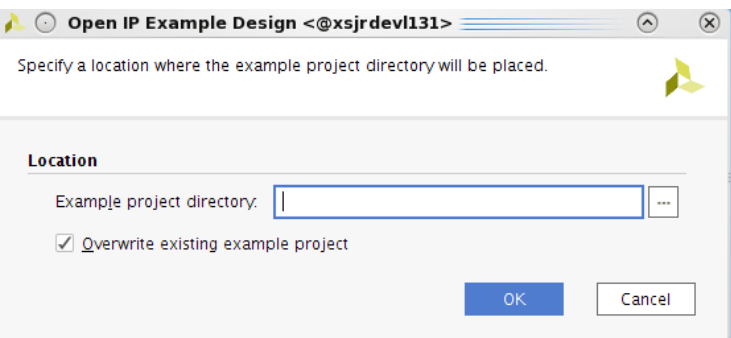

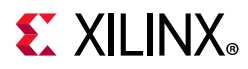

10. The following figure shows the Vivado IP integrator design. Choose the **Generate Bitstream**.

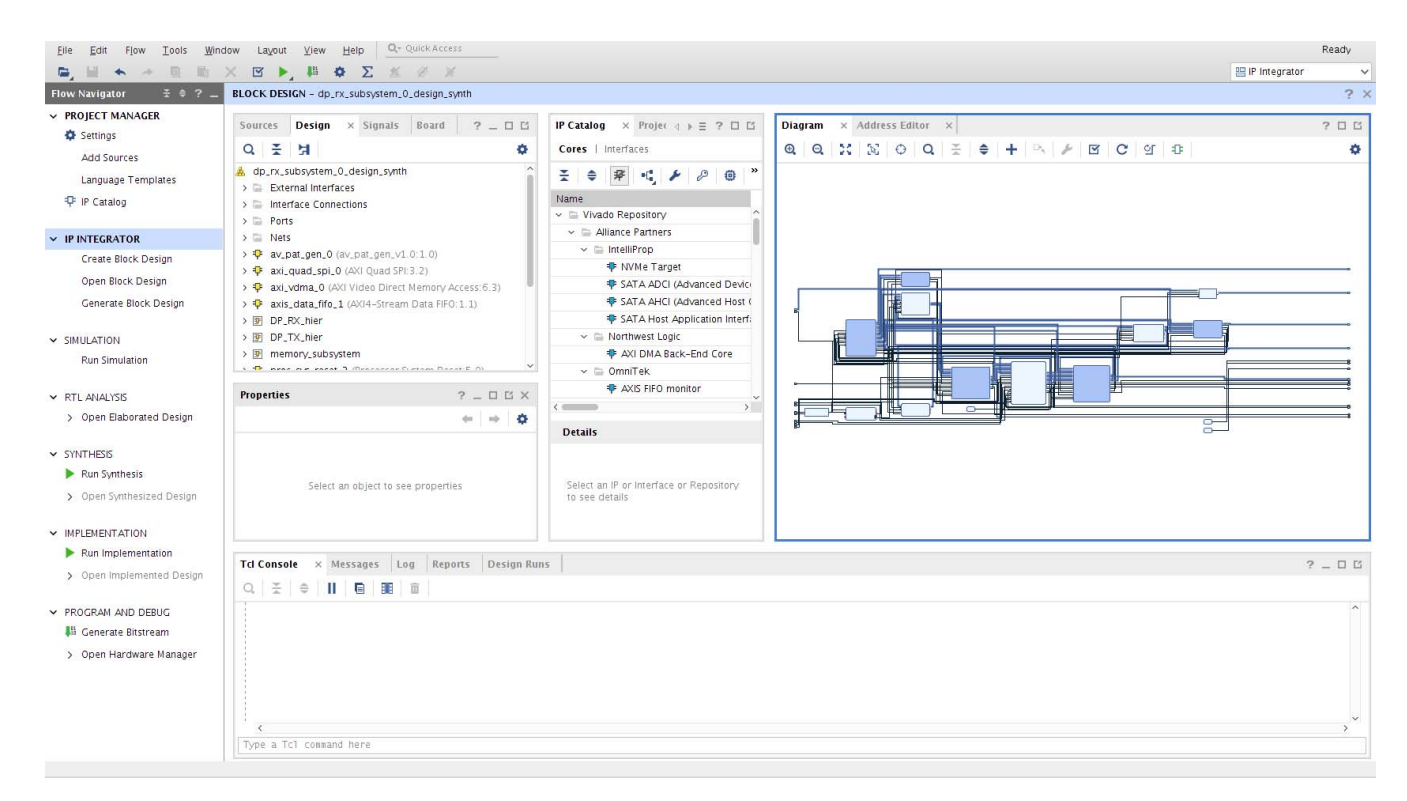

11. Export the hardware (xsa) to the Vitis™ software platform. Click **File > Export > Export Hardware**.

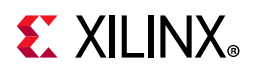

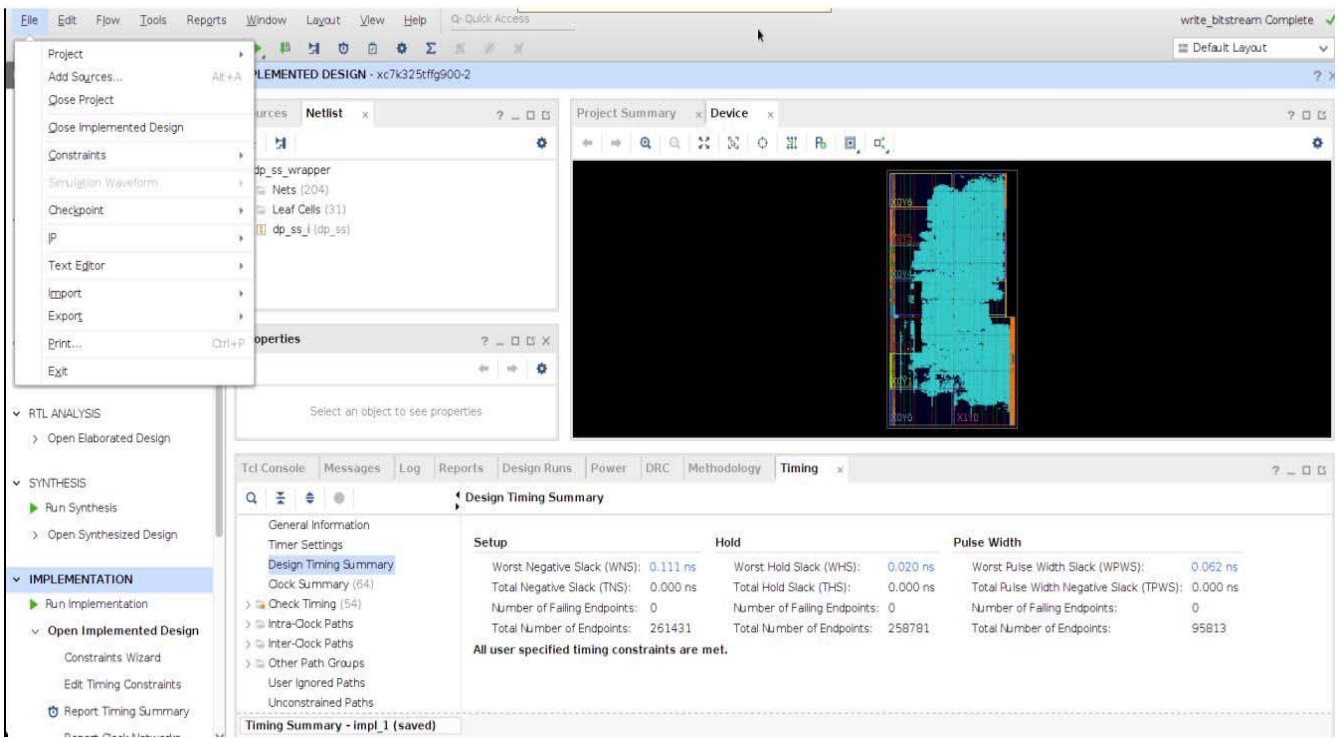

12. Launch the Vitis software platform from the command line. Set up a workspace and create a platform project using the exported xsa file.

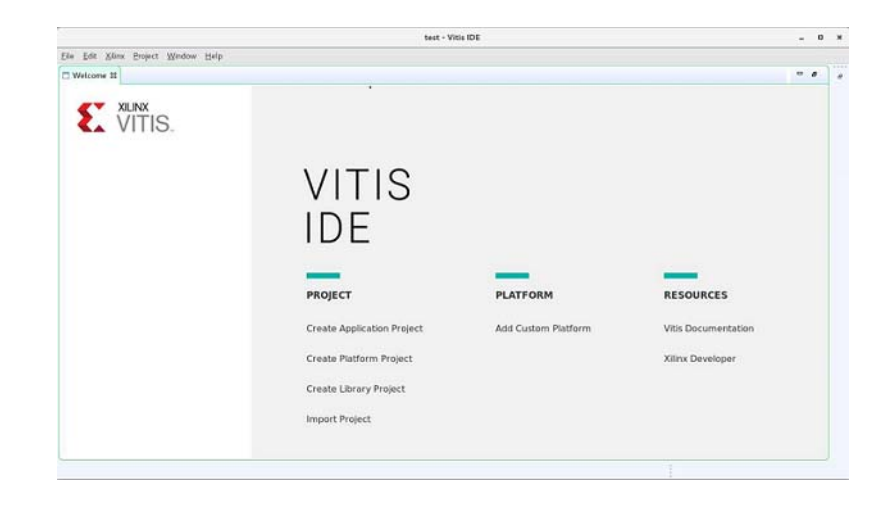

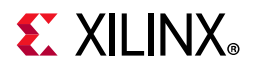

13. The following figure shows an example of when the platform is built successfully.

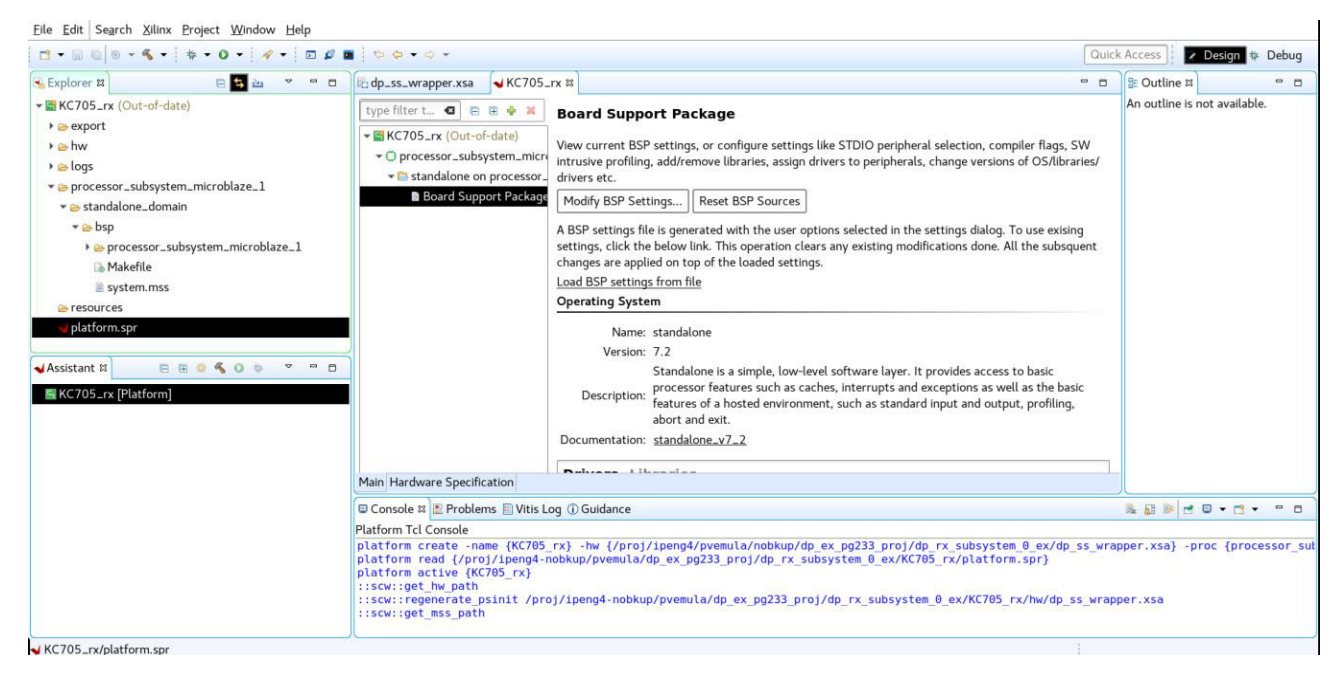

#### 14. Click **Board Support Package** in Vitis. Click **Import Examples**.

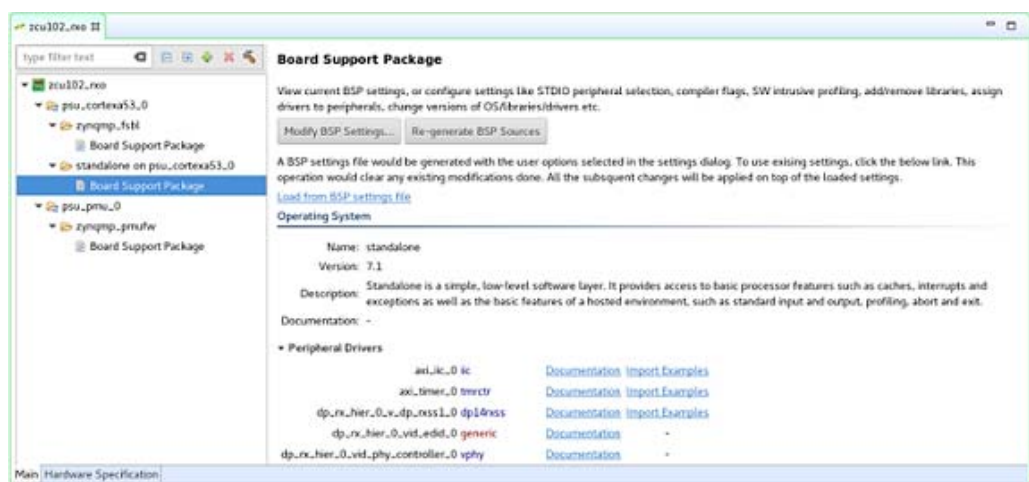

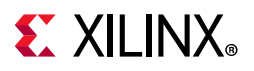

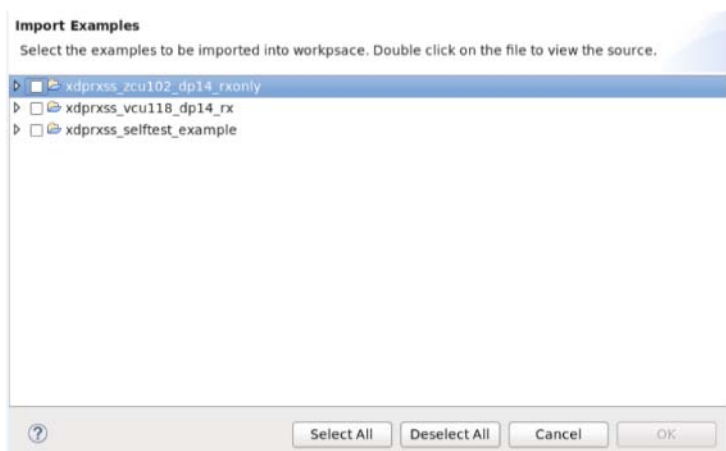

- 15. Select the Example Application corresponding to your hardware:
	- For Pass-through KC705 project, select the \* kc705 option.

*Note:* Note: In the KC705, for HDCP Pass-through application, select the HDCP option in the Subsystem IP configuration screen before opening the Example Design.

- For Pass-through KCU105 project, select the \* kcu105 option.
- For RX only ZCU102 project, select the \* zcu102 rxonly option in the RX subsystem driver.
- For TX only ZCU102 project, select the \*\_zcu102\_txonly option in the TX subsystem driver.
- 16. Build the example in the Vitis software platform by right-clicking and selecting **Build Project**.

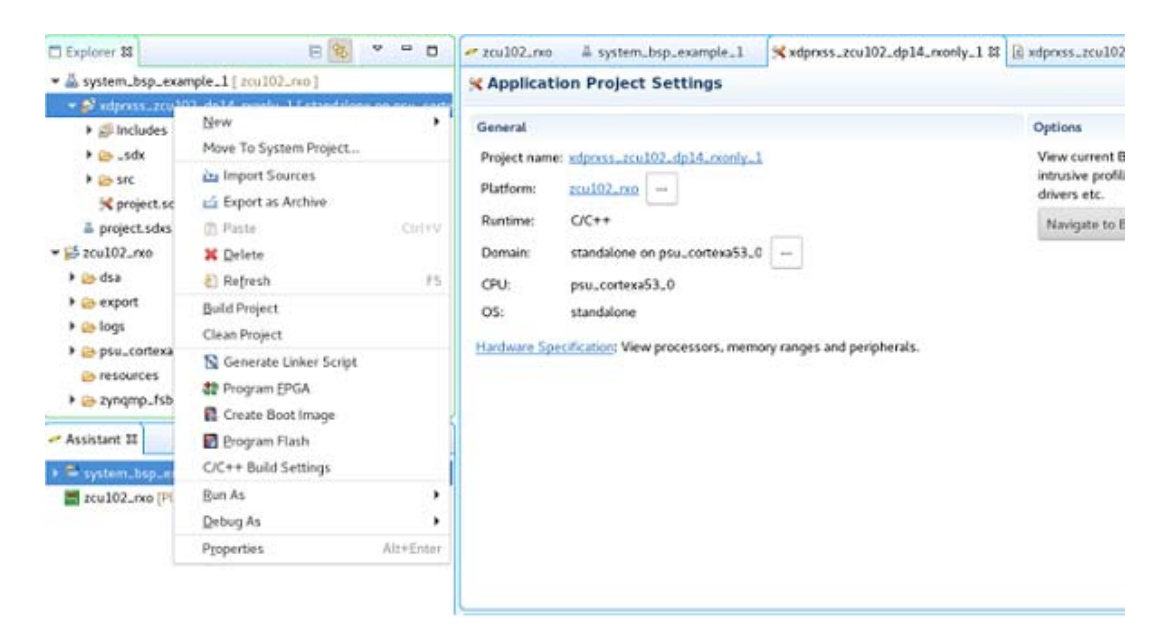

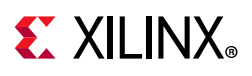

## **Hardware Setup and Run**

- 1. Connect the Tokyo Electron Device Limited (TED) TB-FMCH-DP3 module to the HPC FMC connector on the KC705 (or KCU105) board or to the HPC0 connector on the ZCU102 depending on your design.
- 2. Connect a USB cable (Type A to mini B) from the host PC to the USB UART port on the KC705 for serial communication. In the case of KCU105 or ZCU102, use Type A to micro B type of USB cable.
- 3. Connect a JTAG USB Platform cable or a USB Type A to Micro B cable from the host PC to the board for programming bit and elf files.
- 4. For the pass-through or TX only applications, connect a DP cable from the TX port of the TED TB-FMCH-DP-3 module to a monitor, as shown in the following figures.
- 5. For the pass-through or RX only applications, connect a DP cable from the RX port of the TED TB-FMCH-DP-3 module to a DP source (GPU), as shown in the following figures.

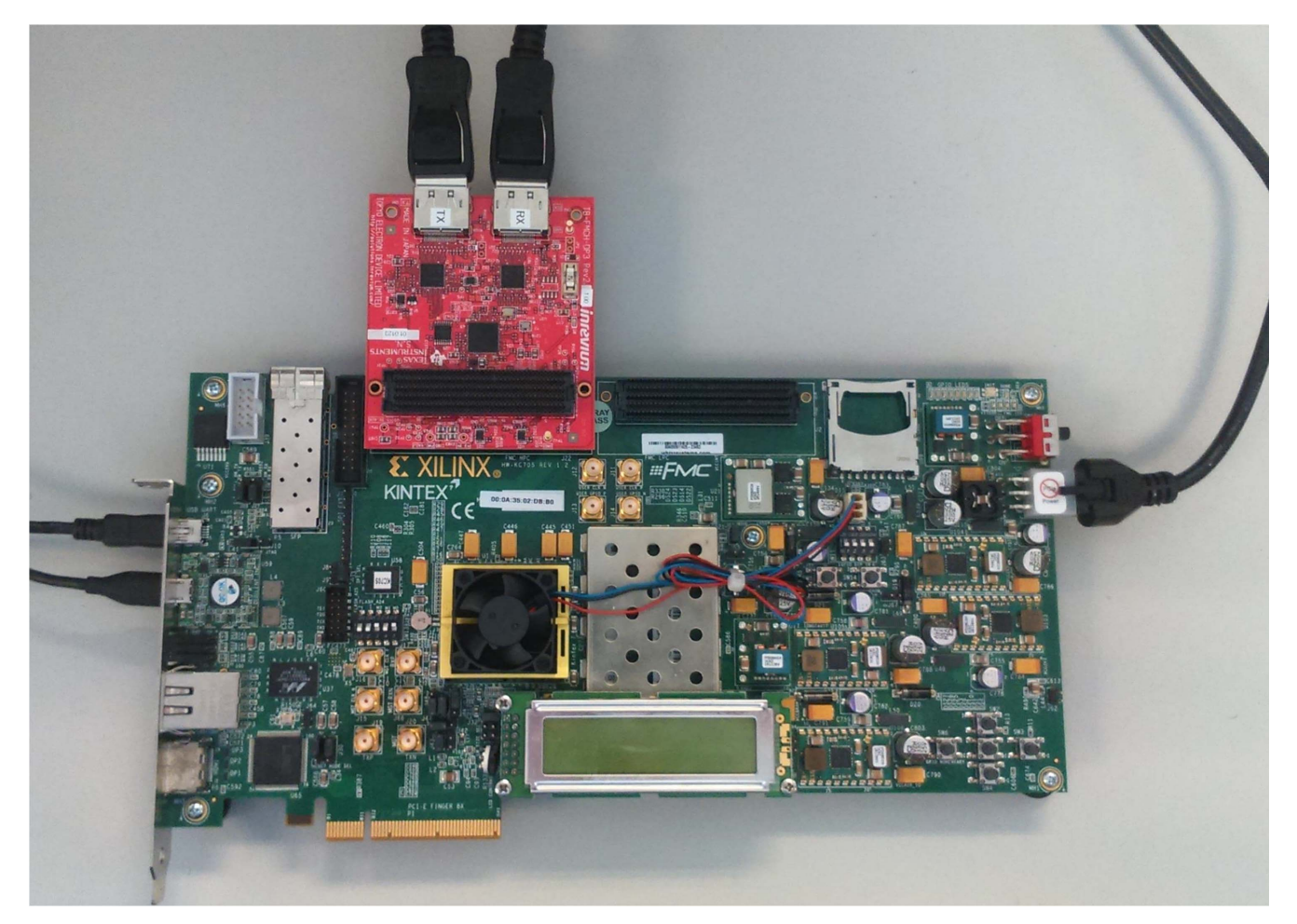

*Figure 5-6:* **KC705 Board Setup**

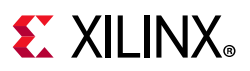

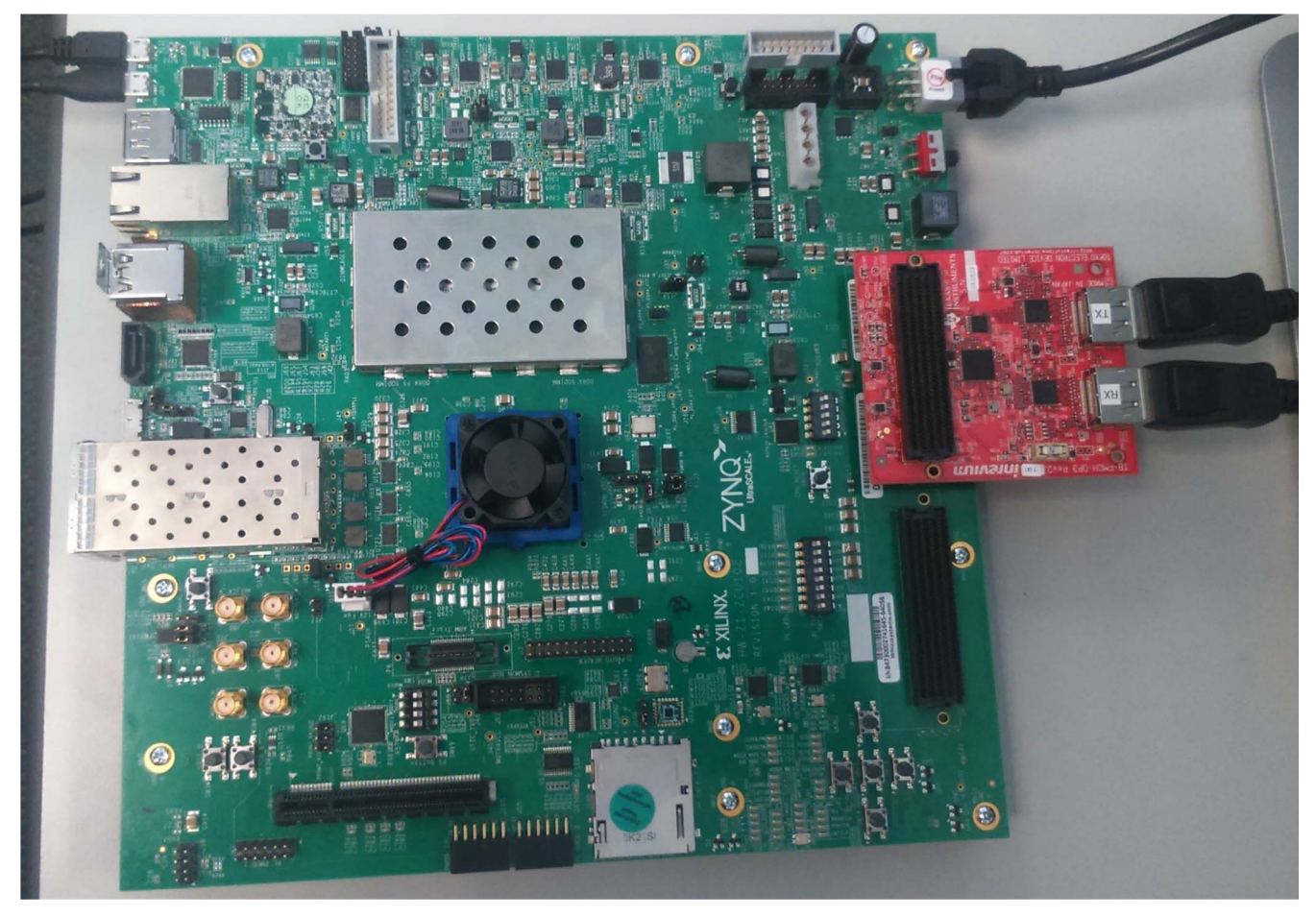

*Figure 5-7:* **ZCU102 Board Setup**

6. On the KC705 set the mode pin to JTAG (SW13 in 00101 position):

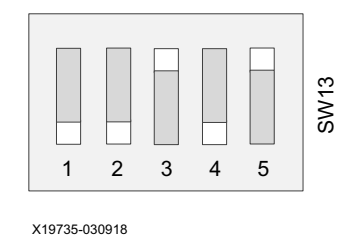

On the KCU105 set SW15 to 111111:

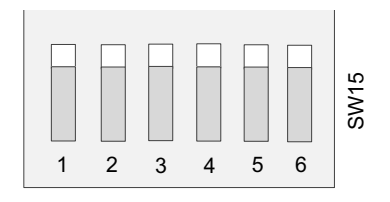

X20381-030618

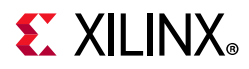

On the XCU102 set SW6 to 1111:

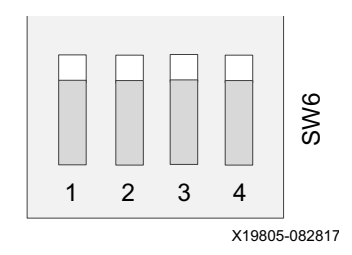

- 7. Connect the power supply and power on the board.
- 8. Start an UART terminal program such as Tera Term or Putty with the following settings:
	- a. Baud rate = 115200
	- b. Data bits  $= 8$
	- c. Parity = none
	- d. Stop bits  $= 1$
	- e. Flow Control = none

*Note:* With the ZCU102 board, there are four COM ports available.

9. In the Vitis environment, under the **Project Explorer**, right-click the application and click **Run As > Run Configurations**.

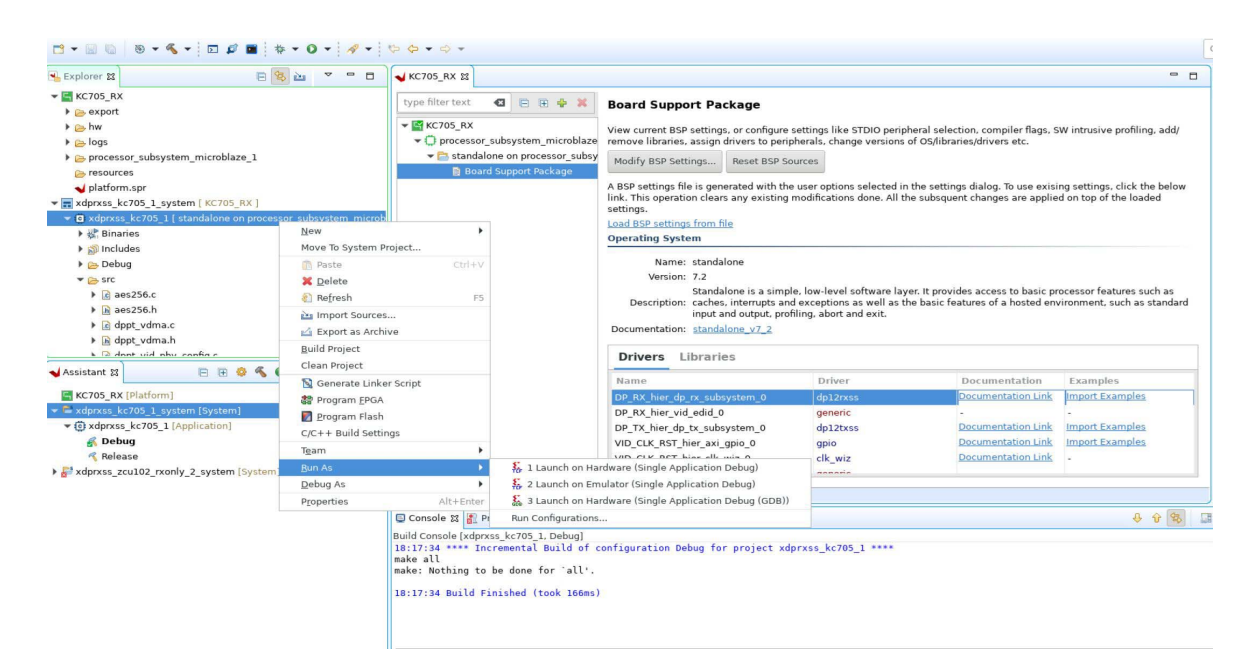

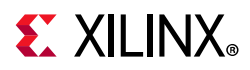

10. In the **Run Configurations** popup menu, right-click **Single Application Debug** and click **New**.

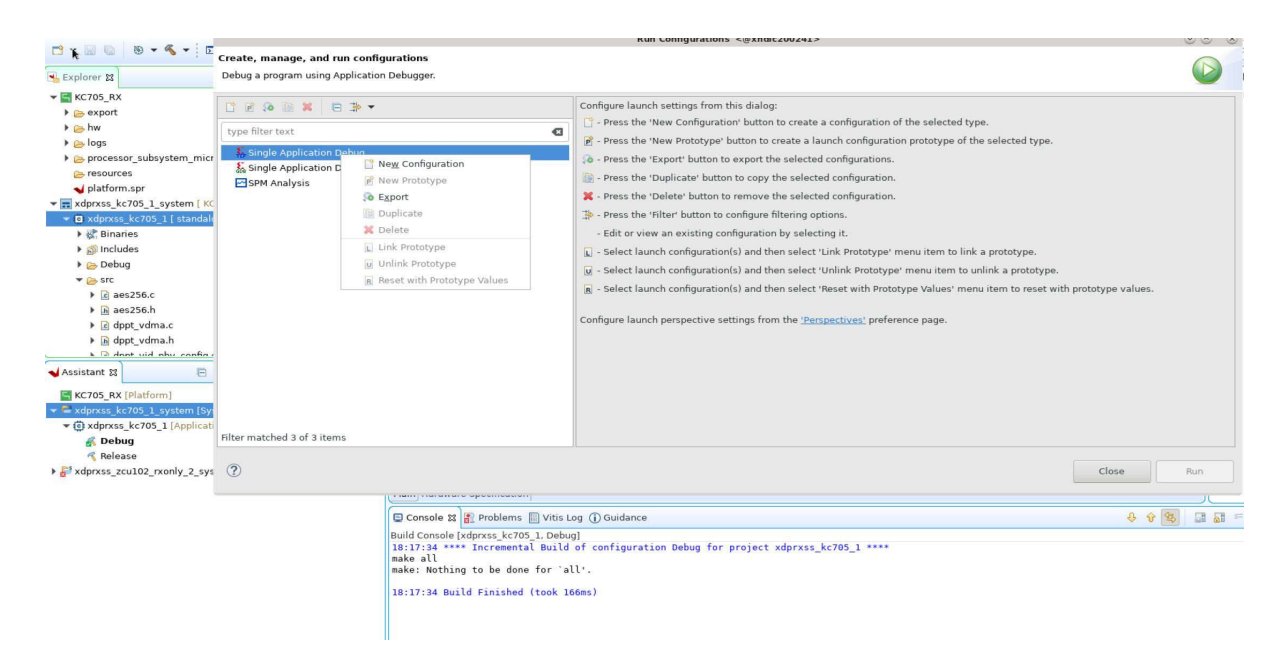

11. In the **Target Setup** tab, the **Reset entire system** is enabled.

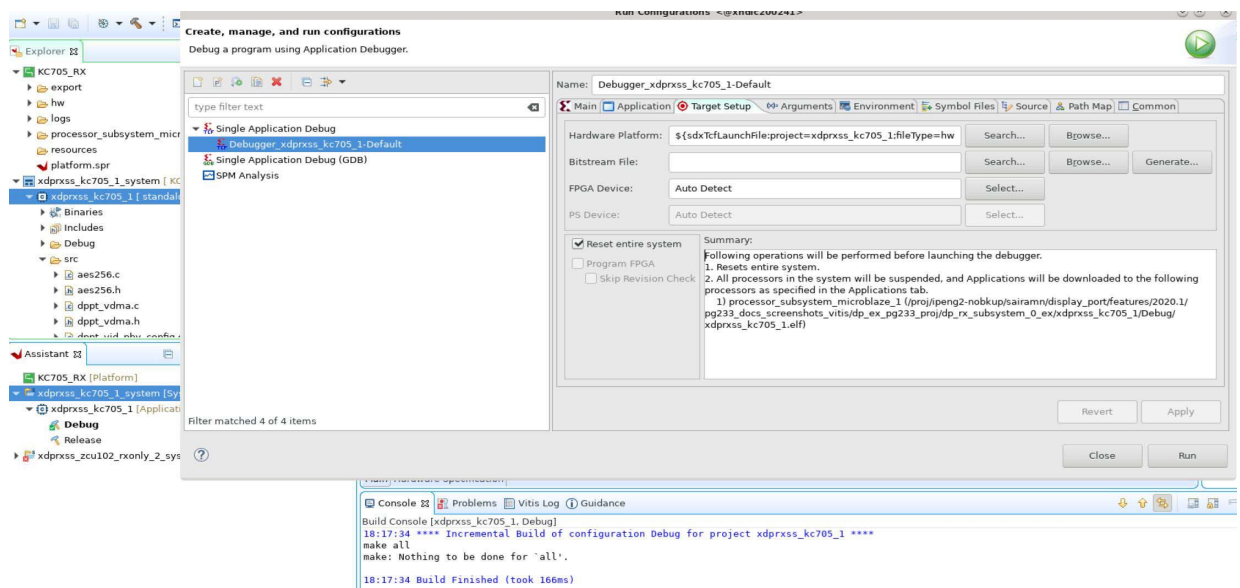

12. In the **Application** tab, click **Run**.

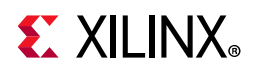

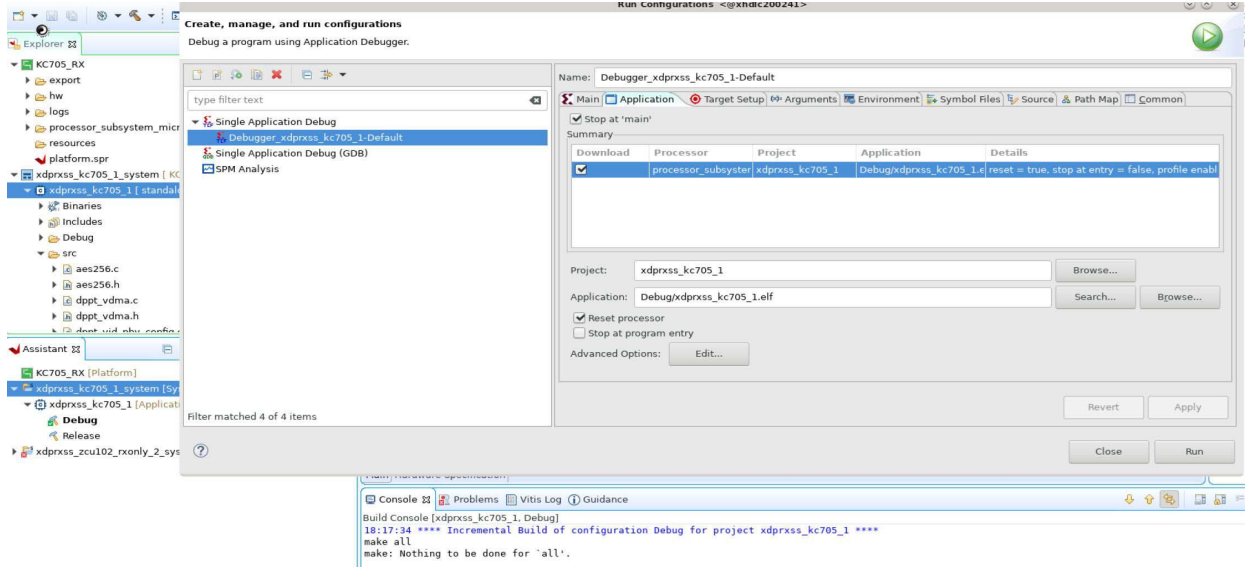

18:17:34 Build Finished (took 166ms)

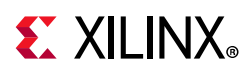

## **Display User Console**

### **Pass-Through Application (KC705 and KCU105)**

As soon as the application is executed, it checks if a Monitor is connected or not. If a monitor is already connected, then it starts up the following options as shown in [Figure 5-8](#page-91-0) to choose from (KC705).

<span id="page-91-0"></span>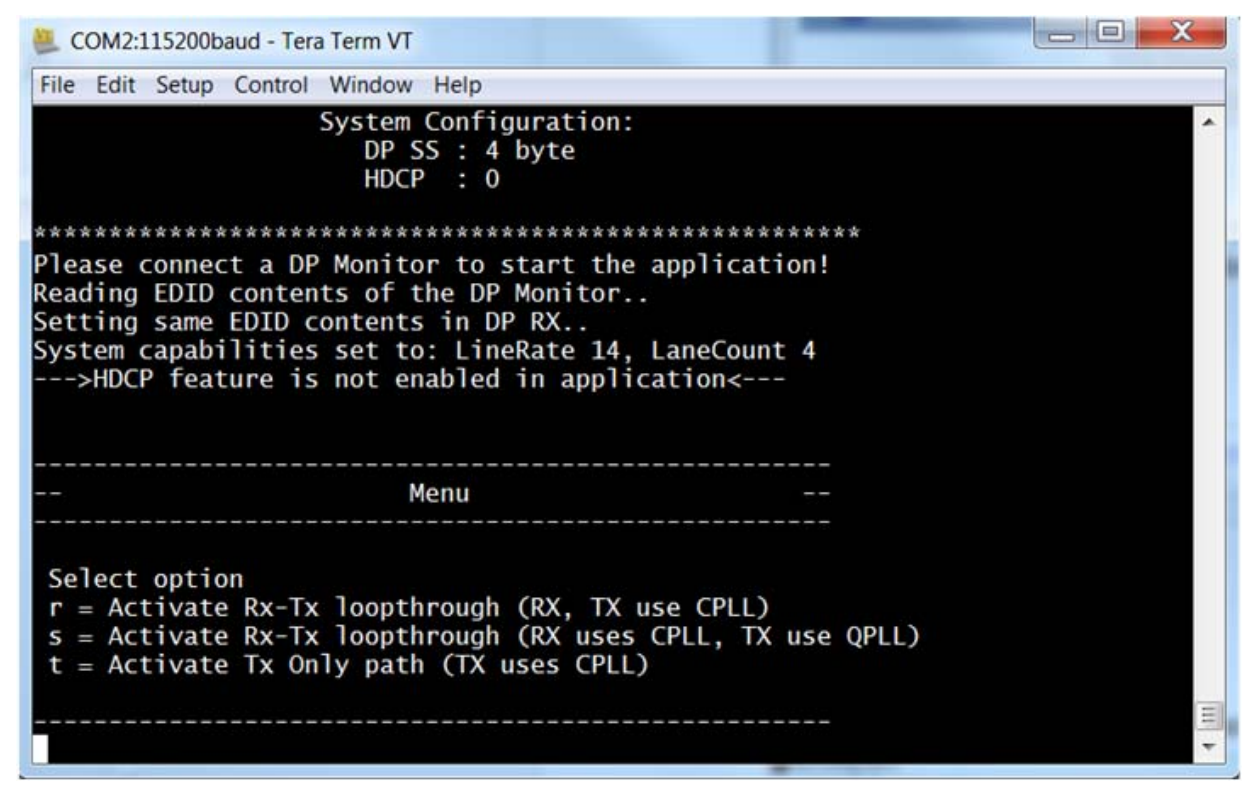

*Figure 5-8:* **DisplayPort User Console**

Selecting either  $r$  or  $s$  puts the system in Pass-Through mode, where the Video received by RX is forwarded to TX. This configures the vid phy controller and sets up the DisplayPort for RX. If a DisplayPort Source (for example, GPU) is already connected to DP RX, then it starts the training. Else, the training happens when the cable is plugged in. As soon as the training is completed, the application starts the DP TX Subsystem. The video should be seen on the monitor once the TX is up. [Figure 5-8](#page-91-0) shows the UART transcript. The transcript might differ based on the training done by GPU.

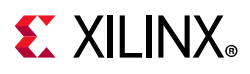

## **HDCP Support and Operation**

On KC705, an application example design with HDCP support is available. HDCP is supported by the DisplayPort RX Subsystem (SST mode only). This provides two systems; one with HDCP and the other without HDCP.

*Note:* To have a working HDCP solution it is necessary to have valid HDCP keys and a monitor that supports HDCP. Xilinx does not provide any HDCP keys. See [Configuring HDCP Keys and Key](#page-92-0)  [Management](#page-92-0) to set up and manage HDCP Keys.

The application detects the HDCP capabilities of the monitor that is connected to DisplayPort RX Subsystem. HDCP feature is enabled only if the monitor is capable of displaying HDCP content.

In Pass-Through mode (options  $r$  or  $s$ ), the DisplayPort source (for example, GPU) detects the HDCP capability of the DisplayPort Sink and starts the authenticate process. When the Authentication is successful, the GPU can start playing the encrypted HDCP content. The DisplayPort Sink, automatically detects this and starts decrypting the encrypted content. The decrypted content has to be encrypted again before being displayed on the monitor connected to the DisplayPort RX Subsystem. This has to be done to ensure that the unencrypted content is not displayed.

The HDCP authentication process with the DisplayPort Monitor starts when application detects encrypted content on the RX. After the authentication is completed, the DisplayPort RX encrypts the video content before sending it to the monitor. The application tries 100 attempts to authenticate. If it is not able to authenticate within 100 attempts, then it switches the RX video to color bar pattern that is, the unencrypted HDCP content is not displayed.

In RX only mode (selection t), you have to manually initiate the HDCP authentication and encryption.

If the monitor does not support HDCP, the HDCP functionality is disabled in the application.

## <span id="page-92-0"></span>**Configuring HDCP Keys and Key Management**

The application software does not use the raw HDCP keys directly. To use the HDCP keys, they have to be first encrypted and then added into the application. You have to manually perform this process. This application note provides the scripts and software that helps you encrypt the HDCP keys.

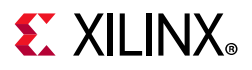

### **Using the Encryption Software**

For more information on using the encryption software, see AR: [70605](https://www.xilinx.com/support/answers/70605.html). To generate the AES encrypted HDCP keys, you must have the following keys:

- 1. 32-byte AES key
- 2. Valid HDCP keys

*Note:* Xilinx does not provide any of the above keys. The application delivered with this software is created with invalid keys and hence does not play HDCP content.

Follow the steps mentioned here to generate the AES encrypted HDCP key block:

- 1. Unzip the project and go to the hdcp\_util/keys directory. You can find the encryption block in this directory.
- 2. Modify the gDefaultKey array in the following file to a user specified 32 bytes unique key. This is the 32-byte AES key mentioned in point (1) above

hdcp\_util/keys/key-encryptor/common/src/keyfile.c

3. Navigate to hdcp\_util/keys/key-encryptor/build/linux folder and execute the following command from linux terminal.

./build.sh

This creates hdcp-enc.bin file in the same folder.

4. From the same directory, execute the following command to create the AES encrypted file keymgmt\_data.c.

./hdcp-enc.bin -c devb1\_keys.dat devb2\_keys.dat …. devb<n>\_keys.dat

**Note:** The user-provided devb<n>\_keys.dat file is expected to have one and only one original HDCP key. An original HDCP key has one 5 byte Key Selection Vector and 40 private keys. If you have multiple HDCP keys, each key should be housed exclusively in one .dat file.

- 5. The AES encrypted HDCP key block is now created as an array in the keymgmt data.c file.
- 6. Ensure that the following AES keys in the reference design matches with the keys in step 2.

\\*\*kc705 system directly\*\*\\*\*sw directly\*\*\src\keys.c

The HDCP keys are now encrypted and ready to be used. You can any of the following two ways to use the HDCP keys.

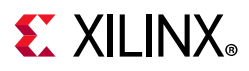

### **Using the AES Encryption Key Block from the EEPROM**

You can use the hdcp\_util/iic\_wr\_util/kc705 project provided with the IP to write the keys to the EEPROM. You need to copy the AES encrypted block generated in the keymgmt data.c file as described in the previous section to the HDCP\_KEYS array in the hdcp\_util/iic\_wr\_util/kc705/sw/src/iic\_keys.c file.

*Note:* The size of the keys is calculated and stored in the HDCP\_KEYS\_SZ variable. You should ensure that size of the keys should fit in the EEPROM.

Navigate to the hdcp\_util/iic\_wr\_util/kc705/sw/ folder. Use the 2016.4 Vivado build in the command prompt and run the following command:

xsct ./all.tcl

This creates the iic\_eeprom.elf file in hdcp\_util/iic\_wr\_util/kc705/sw/ iic\_eeprom/Debug folder.

You can then use this elf file and the design 1 wrapper.bit file provided in hdcp\_util/iic\_wr\_util/kc705/ready\_to\_download folder to program the EEPROM on the board with the AES encrypted keys.

Set gIsKeyWrittenInEeeprom = TRUE in the \\*\*kc705 system\_directly\*\*\\*\*software\_directly\*\*\src\xdp\*xss\_kc705.c file. Ensure that the IIC device ID is correctly set in keygen config.h file.

### **Using the AES Encryption Key Block from the Block RAM**

To use keys from block RAM, you have to copy the AES Encrypted HDCP keys generated in the previous section to the KEYMGMT\_ENCDATA array defined in the following file in the reference design:

\\*\*kc705\_system\_directly\*\*\software\_directly\src\keys.c

This process enables the reference design to read keys from block RAM.

```
Set gIsKeyWrittenInEeeprom = FALSE in the 
\**kc705 system directly**\**software directly**\src\ xdp*xss_kc705.c
file.
```
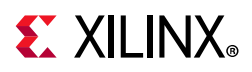

## <span id="page-95-0"></span>**Setting the FMC Voltage to 1.8V**

To run the example design on the ZCU102 board, ensure that the FMC voltage is set to 1.8V. To set the FMC VADJ voltage:

- 1. Connect the ZCU102 board from the host PC to the USB UART port and power up the board.
- 2. Open the ZCU102 SCUI tool and select the **FMC** tab. On the **Set VADJ** tab, select the **Set VADJ to 1.8V**.

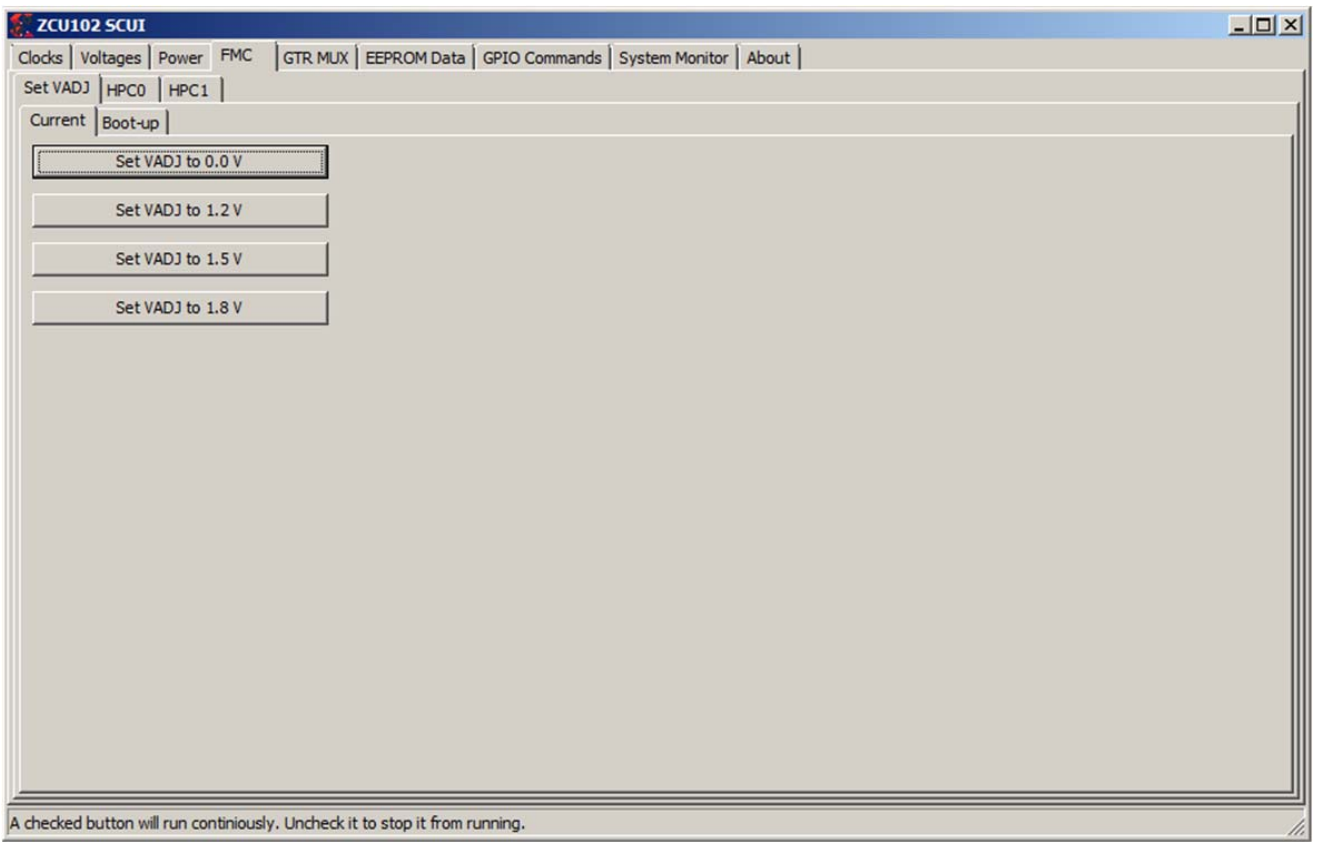

*Figure 5-9:* **ZCU102 SCUI**

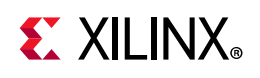

## **Tested Equipment**

[Table 5-2](#page-96-0) lists the tested equipment used with the example design.

| <b>Sink Type</b> | <b>Brand Name</b> | <b>Model Name</b> | <b>Driver Version</b> | Platform   |
|------------------|-------------------|-------------------|-----------------------|------------|
| GPU              | <b>NVIDIA</b>     | GTX 980           | 21.21.13.7619         | Windows 7  |
| GPU              | AMD               | RX 460            | 21.19.384.37          | Windows 10 |
| GPU              | AMD               | FirePro V7900     | 15.201.2401           | Windows 10 |
| Laptop           | Apple             | <b>MBP</b>        |                       | macOS      |
| GPU              | AMD               | Radeon R7 350     | 21.19.384.37          | Windows 10 |
| PC               | AMD               | Radeon HD 6450    |                       | CentOS     |
| GPU              | <b>NVIDIA</b>     | GTX 1080          | 21.21.13.7290         | Windows 10 |
| GPU              | <b>NVIDIA</b>     | Quadro M4000      | 21.21.13.7849         | Windows 10 |
| Tester           | Unigraf           | <b>DPT-200</b>    |                       |            |
| Tester           | Unigraf           | DPT-323           |                       |            |

<span id="page-96-0"></span>*Table 5-2:* **Source Equipment**

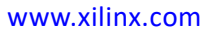

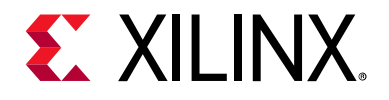

## *Appendix A*

# Upgrading

When migrating from the LogiCORE DisplayPort IP to the DisplayPort RX Subsystem with the *Video PHY Controller Product Guide* (PG230) [\[Ref 1\].](#page-109-2) Xilinx recommends removing the LogiCORE DisplayPort IP in entirety and then implementing the DisplayPort RX Subsystem. Note the following to assist in the migration:

- Use the example design as a reference to ensure that all connections are correct.
- The LogiCORE DisplayPort IP integrates the transceivers whereas the transceivers reside in the *Video PHY Controller Product Guide* (PG230) [\[Ref 1\]](#page-109-2) of the subsystem implementation.
- The DisplayPort Subsystem has the option to have a native pixel or an AXI4-Stream interface.
- All associated signals that were part of the transceivers, reference clocks and transceiver lanes, are now part of the *Video PHY Controller Product Guide* (PG230) [\[Ref 1\]](#page-109-2).
- The parameters for the number of DisplayPort lanes and the PHY Data width need to match between the DisplayPort RX Subsystem and the *Video PHY Controller Product Guide* (PG230) [\[Ref 1\].](#page-109-2)
- The link clock for the DisplayPort RX Subsystem is generated by the *Video PHY Controller Product Guide* (PG230) [\[Ref 1\]](#page-109-2).
- The lnk clk [p/n] of the LogiCORE DisplayPort IP should be connected to the mgtrefclk0\_pad\_[p/n]\_in of the *Video PHY Controller Product Guide* (PG230) [\[Ref 1\]](#page-109-2).

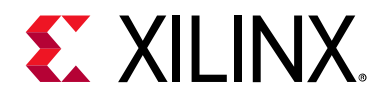

## *Appendix B*

## Frequently Asked Questions

Q. Can both RX and TX be used on the same GT quad for DisplayPort?

A. Yes. The Video PHY Controller supports the capability of performing both RX and TX on the GT quads. However, they cannot be different protocols.

Q. Does the Video PHY Controller support different protocols for RX and TX?

A. No. The Video PHY Controller must use the same protocol if both RX and TX is being used.

Q. I am having link training issues. What are some things that can be done to improve link training?

A. Perform the following:

- 1. Verify that all relevant ARs are taken into account.
- 2. Increase the AUX\_DEFER value in register offset 0x004.

Q. Does the Xilinx subsystem support my resolution and frame rate?

A. DisplayPort should operate at any resolution and frame rate as long as the DisplayPort link is not oversubscribed. Use the following equation to determine if the custom resolution can be supported:

 $(H_{Total} \times V_{Total} \times bits\_per\_component \times frame rate)$  <  $(0.8 \times link\_lane \times num\_lanes)$ 

Q. Can I get more information on EDID?

A. The EDID block is outside of the DisplayPort controller and is connected using the I2C interface. It is your responsibility to add the proper EDID content. If you select a different clock source for the EDID block, ensure that the I2C bus has the proper false path constraints.

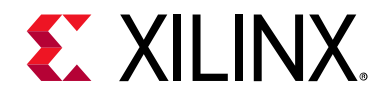

## *Appendix C*

## Driver Documentation

The driver documentation can be found at the [Xilinx GitHub](https://github.com/Xilinx/embeddedsw/blob/master/XilinxProcessorIPLib/drivers/dprxss/doc/html/api/index.html) page.

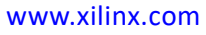

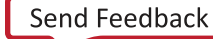

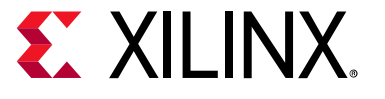

## *Appendix D*

# Debugging

This appendix includes details about resources available on the Xilinx Support website and debugging tools.

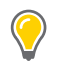

**TIP:** *If the IP generation halts with an error, there might be a license issue. See [License Checkers in](#page-5-0)  [Chapter 1](#page-5-0) for more details.*

### **Finding Help on Xilinx.com**

To help in the design and debug process when using the DisplayPort Subsystem, the [Xilinx](https://www.xilinx.com/support)  [Support web page](https://www.xilinx.com/support) contains key resources such as product documentation, release notes, answer records, information about known issues, and links for obtaining further product support.

### **Documentation**

This product guide is the main document associated with the DisplayPort Subsystem. This guide, along with documentation related to all products that aid in the design process, can be found on the [Xilinx Support web page](https://www.xilinx.com/support) or by using the Xilinx Documentation Navigator.

Download the Xilinx Documentation Navigator from the [Downloads page](https://www.xilinx.com/support/download.html). For more information about this tool and the features available, open the online help after installation.

### **Answer Records**

Answer Records include information about commonly encountered problems, helpful information on how to resolve these problems, and any known issues with a Xilinx product. Answer Records are created and maintained daily ensuring that users have access to the most accurate information available.

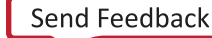

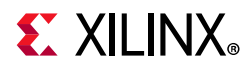

Answer Records for this core can be located by using the Search Support box on the main [Xilinx support web page.](https://www.xilinx.com/support) To maximize your search results, use proper keywords such as:

- Product name
- Tool message(s)
- Summary of the issue encountered

A filter search is available after results are returned to further target the results.

#### **Master Answer Record for the DisplayPort Subsystem**

AR: [65447](https://www.xilinx.com/support/answers/65447.htm)

### **Technical Support**

Xilinx provides technical support at the [Xilinx Support web page](https://www.xilinx.com/support) for this Subsystem IP product when used as described in the product documentation. Xilinx cannot guarantee timing, functionality, or support if you do any of the following:

- Implement the solution in devices that are not defined in the documentation.
- Customize the solution beyond that allowed in the product documentation.
- Change any section of the design labeled DO NOT MODIFY.

To contact Xilinx Technical Support, navigate to the [Xilinx Support web page](https://www.xilinx.com/support).

## **Debug Tools**

There are many tools available to address DisplayPort Subsystem design issues. It is important to know which tools are useful for debugging various situations.

### **Vivado Design Suite Debug Feature**

The Vivado<sup>®</sup> Design Suite debug feature inserts logic analyzer and virtual I/O cores directly into your design. The debug feature also allows you to set trigger conditions to capture application and integrated block port signals in hardware. Captured signals can then be analyzed. This feature in the Vivado IDE is used for logic debugging and validation of a design running in Xilinx devices.

The Vivado logic analyzer is used with the logic debug IP cores, including:

- ILA 2.0 (and later versions)
- VIO 2.0 (and later versions)

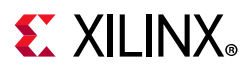

See the *Vivado Design Suite User Guide: Programming and Debugging* (UG908) [\[Ref 15\].](#page-109-3)

## **Hardware Debug**

Hardware issues can range from link bring-up to problems seen after hours of testing.

### **Receive – Training**

This section contains debugging steps if the clock recovery or channel equalization is not happening at sink.

- Try with a different source such as the DisplayPort Analyzer.
- Change the cable and check again.
- Put an AUX Analyzer in the receive path and check if the various training stages match with the one's mentioned in [DisplayPort Overview in Chapter 3](#page-49-0).
- Probe the lnk\_clk output and check the SI of the Clock is within the Phase Noise mask of the respective GT Transceiver.
- Check the RX Initialization Status register (0x0028) and PLL Lock Status (0x0018) register of the Video PHY Controller for Reset done and PLL lock for the active lanes.
- Check the 0x43C and 0x440 registers for Symbol\_Locked, Channel Equalization and Clock Recovery Done.

### **Receive – DP159 Related Issues**

This section contains debugging steps for issues related to DP159. Proper operation of DP159 is essential for the training to complete successfully.

- IIC checks:
	- ° Check if the IIC speed is 400 kHz or higher speed (1 MHz).
	- ° Check if the IIC writes are happening properly to the DP159 IC
	- ° Check if the IIC writes are interrupt or polling based. If it is interrupt based, it would be like calling an interrupt within another interrupt routine. Make sure this function correct, or better to go with polling mode, as DP159-IIC writes are supposed to happen at DP training events
- Until the training is done make sure only the TP1 and TP23 interrupts are enabled.
- Ensure that you have no other software code in between TP1 interrupt to training done duration.

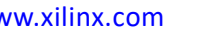

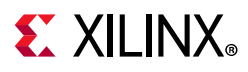

- Check whether the TP1 and TP23 handlers are called correctly when the TP1 and TP23 interrupts are detected.
- Ensure that the selection of the reference clock is correct in the Video PHY.
- Probe the lnk clk output and check the SI of the Clock is within the Phase Noise mask of the respective GT.
- Avoid using PRINTF to monitor the DP159 configuration as the configuration must be completed as quickly as possible in order to meet the DisplayPort Standard requirements.

### **Receive – Issues After Training**

This section contains debugging steps if the monitor is not displaying video even after a successful training or if the monitor display is noisy.

- If the video timing counters are reporting 0 lines, toggle the DTG enable and software-video reset and check again.
- Check the symbol and disparity error counters 0x448 and 0x44C through AXI reads. If the errors are accumulating, the alignment bit might go off eventually. Perform dprx\_init once and toggle HPD so the source can train the sink again.
- Training lost can occur:
	- ° When there is change in link configuration and RX is in previously trained state
	- ° Either symbol lock/channel equalization/clock recovery failure
	- ° Lane inactivity

### **Receive – Audio**

If the audio is not played at the Sink device or the audio is noisy, check if the programming steps mentioned in [Audio Management in Chapter 3](#page-60-0) have been followed correctly.

### **Receive – Sink MST**

This section contains debugging steps for issues with the Sink device.

- Check if the GPU connected is recognizing the streams properly. Read the MSA of all the streams and verify against the GPU data.
- Read the VC Payload table through AXI write and check if the allocated stream IDs are sequential in the slots. The 0th slot is not used and should not contain any of the allocated stream IDs.
- Check the symbol and disparity error counters through AXI reads. If there are a lot of errors, there could be video defects.

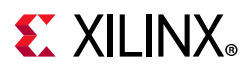

- Check with AUX Analyzer to see if all the sideband messages are decoded properly.
- Check the link rate and lane count at which it is trained. Only in 5.4 x 4, four streams of 1080p will be possible. With HBR, only two 1080p streams will be possible. The link rate downshift could be because of training failure—make sure that a DisplayPort v1.2a cable is used.
- Make sure a DisplayPort v1.2a cable is used with DP159 in between.

### **Receive – FIFO Overflow**

How do I resolve the USER\_FIFO\_OVERFLOW interrupts (0x110) when I am using the DisplayPort in Receiver mode?

This is caused when the outgoing data stream on the  $rx$  vid clk domain is not fast enough compared to the incoming Display Port data stream on the lnk clk domain.

This causes the DisplayPort data stream to get pushed into the FIFO faster than the speed the FIFO can be read out.

There are two ways to resolve this:

- 1. If possible, increase HBLANK from the source.
- 2. Increase the rx vid clk frequency to the maximum tested of 200 MHz.

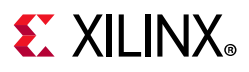

### **Software Debug**

This section shows how to navigate to the DisplayPort debug driver information.

1. Open the platform project file, select Board Support Package under standalone and click **Modify BSP Settings** ([Figure D-1](#page-105-0)).

<span id="page-105-0"></span>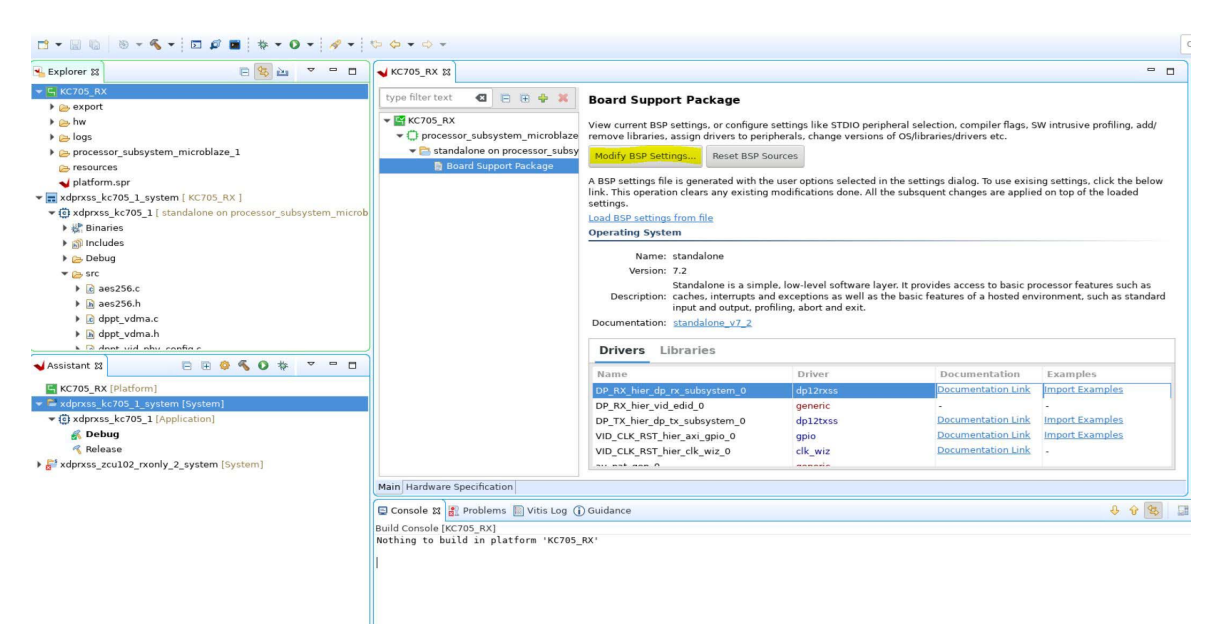

*Figure D-1:* **Path to Board Support Package Settings**

2. Add the option -DDEBUG to the extra compiler flags then close the BSP settings ([Figure D-2](#page-105-1)).

<span id="page-105-1"></span>

| 日常出<br>$\,$<br>Explorer &                                   |                          |                                                                     |                       |                                  |                        |            |                                  |  |
|-------------------------------------------------------------|--------------------------|---------------------------------------------------------------------|-----------------------|----------------------------------|------------------------|------------|----------------------------------|--|
| $\blacktriangleright$ $\blacktriangleright$ KC705 RX        | v Overview<br>standalone |                                                                     | Configuration for OS: | processor subsystem microblaze 1 |                        |            |                                  |  |
| $\triangleright$ $\triangleright$ export                    | $\bullet$ drivers        |                                                                     | Name                  | Value                            | Default                | Type       | Description                      |  |
| $\rightarrow$ $\rightarrow$ hw                              |                          | processor subsystem microblaze 1                                    | archiver              | mb-ar                            | mb-ar                  | string     | Archiver used to archive li      |  |
| $\triangleright$ $\triangleright$ logs                      |                          |                                                                     | assembler             | mb-as                            | mb-as                  | string     | Assembler used to asseml         |  |
| processor subsystem microblaze 1                            |                          |                                                                     | compiler              | mb-gcc                           | mb-gcc                 | string     | Compiler used to compile         |  |
| <b>Case resources</b>                                       |                          |                                                                     | compiler_flags        | $-02 - c$                        | $-02 - c$              | string     | Compiler flags used in BSF       |  |
| platform.spr                                                |                          |                                                                     | extra compiler flags  | Vall -Wextra -DDEBUG             | -q -ffunction-sections | string     | <b>Extra compiler flags used</b> |  |
| v zdprxss kc705 1 system [ KC705 RX ]                       |                          |                                                                     | xmdstub peripheral    | none                             | none                   | peripheral | Debug peripheral to be use       |  |
| v (c) xdprxss_kc705_1 [ standalone on processor_subsys      |                          |                                                                     |                       |                                  |                        |            |                                  |  |
| $\triangleright \frac{\mathbf{b}^*}{\mathbf{c}^*}$ Binaries |                          |                                                                     |                       |                                  |                        |            |                                  |  |
| $\triangleright$ $\infty$ Includes                          |                          |                                                                     |                       |                                  |                        |            |                                  |  |
| Debug <sup>O</sup>                                          |                          |                                                                     |                       |                                  |                        |            |                                  |  |
| $\blacktriangleright$ $\bowtie$ src                         |                          |                                                                     |                       |                                  |                        |            |                                  |  |
| $\triangleright$ $\begin{array}{ c }$ aes256.c              |                          |                                                                     |                       |                                  |                        |            |                                  |  |
| $\triangleright$ $\triangleright$ aes256.h                  |                          |                                                                     |                       |                                  |                        |            |                                  |  |
| $\triangleright$ $\boxed{c}$ dppt vdma.c                    |                          |                                                                     |                       |                                  |                        |            |                                  |  |
| I in dppt vdma.h<br>h D dant uid abu confin c               |                          |                                                                     |                       |                                  |                        |            |                                  |  |
|                                                             |                          |                                                                     |                       |                                  |                        |            |                                  |  |
| <b>BBOSO</b> *<br>Assistant 23                              |                          |                                                                     |                       |                                  |                        |            |                                  |  |
| KC705_RX [Platform]                                         |                          |                                                                     |                       |                                  |                        |            |                                  |  |
| - Exdprxss kc705 1 system [System]                          |                          |                                                                     |                       |                                  |                        |            |                                  |  |
| v @ xdprxss_kc705_1 [Application]                           |                          |                                                                     |                       |                                  |                        |            |                                  |  |
| <b>B</b> Debug                                              |                          |                                                                     |                       |                                  |                        |            |                                  |  |
| <b>Release</b>                                              |                          |                                                                     |                       |                                  |                        |            |                                  |  |
| xdprxss zcu102 rxonly 2 system [System]                     | $\circledR$              |                                                                     |                       |                                  |                        |            |                                  |  |
|                                                             |                          |                                                                     |                       |                                  |                        |            | Cancel<br>OK                     |  |
|                                                             |                          |                                                                     |                       |                                  |                        |            |                                  |  |
|                                                             |                          | Console & Problems ( Vitis Log ( ) Guidance                         |                       |                                  |                        |            |                                  |  |
|                                                             |                          |                                                                     |                       |                                  |                        |            |                                  |  |
|                                                             |                          |                                                                     |                       |                                  |                        |            |                                  |  |
|                                                             |                          | Build Console [KC705_RX]<br>Nothing to build in platform 'KC705 RX' |                       |                                  |                        |            |                                  |  |
|                                                             |                          |                                                                     |                       |                                  |                        |            |                                  |  |
|                                                             |                          |                                                                     |                       |                                  |                        |            |                                  |  |

*Figure D-2:* **Path to Board Support Package Settings**

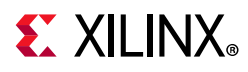

3. Select the platform and click **Build**.

| $\Box$ $\Box$ $\Box$ $\Box$ $\psi$ + $\Box$ $\Diamond$ + $\Box$ $\Diamond$ + $\Diamond$ + $\$<br>0f(1)<br>. .<br>$\Box$ $\sim$ |                                                                                                    |                                                                                                    |                                                                                                    |                                                                                     |                                                  |  |
|----------------------------------------------------------------------------------------------------|----------------------------------------------------------------------------------------------------|----------------------------------------------------------------------------------------------------|----------------------------------------------------------------------------------------------------|-------------------------------------------------------------------------------------|--------------------------------------------------|--|
| $ -$<br>e<br>多<br>$\overline{\phantom{0}}$<br>↓ Explorer 33<br>a <sup>34</sup>                                                                                                    | KC705 RX 23                                                                                                    |                                                                                                    |                                                                                                    |                                                                                     | $ -$                                             |  |
| $\blacktriangleright$ $\blacksquare$ KC705 RX<br>$\blacktriangleright$ $\blacktriangleright$ export                                                                                                    | G B B + X<br>type filter text                                                                                                    | <b>Board Support Package</b>                                                                                                    |                                                                                                    |                                                                                     |                                                  |  |
| $\triangleright$ $\infty$ hw<br>$\triangleright$ $\infty$ logs<br>processor_subsystem_microblaze_1<br>esources<br>platform.spr<br>x adprxss kc705 1 system [ KC705 RX ]<br>v @ xdprxss_kc705_1 [ standalone on processor_subsystem_microb<br>▶ <i>N</i> . Binaries<br>$\triangleright$ mail includes                                                                                                    | $\blacktriangleright$ KC705 RX<br>▼ □ processor subsystem microblaze<br>standalone on processor subsy<br><b>B</b> Board Support Package | View current BSP settings, or configure settings like STDIO peripheral selection, compiler flags, SW intrusive profiling, add/<br>remove libraries, assign drivers to peripherals, change versions of OS/libraries/drivers etc.<br>Modify BSP Settings Reset BSP Sources<br>A BSP settings file is generated with the user options selected in the settings dialog. To use exising settings, click the below<br>link. This operation clears any existing modifications done. All the subsquent changes are applied on top of the loaded<br>settings.<br>Load BSP settings from file<br><b>Operating System</b> |                                                                                                    |                                                                                     |                                                  |  |
| $\triangleright$ $\triangleright$ Debug<br>$\blacktriangledown$ $\cong$ src<br>$\triangleright$ $\lfloor c \rfloor$ aes256.c<br>$\triangleright$ $\overline{\mathbf{h}}$ aes256.h<br>$\triangleright$ $\vec{c}$ dppt vdma.c<br>$\triangleright$ $\blacksquare$ dppt vdma.h<br>h D dont vid nhu confin c<br>RROSO<br>$ -$<br>本<br>$\sim$<br>Assistant 23                                                                                   |                                                                                                    | Name: standalone<br>Version: 7.2<br>Description: caches, interrupts and exceptions as well as the basic features of a hosted environment, such as standard<br>input and output, profiling, abort and exit.<br>Documentation: standalone v7 2<br><b>Drivers</b> Libraries                                                                                                    | Standalone is a simple, low-level software layer. It provides access to basic processor features such as |                                                                                     |                                                  |  |
| KC705_RX [Platform]                                                                                                    |                                                                                                    | Name<br>DP RX hier dp rx subsystem 0                                                                                                    | Driver<br>dp12rxss                                                                                       | Documentation<br><b>Documentation Link</b>                                          | Examples<br><b>Import Examples</b>               |  |
| v & xdprxss kc705 1 system [System]<br>v (a) xdprxss kc705 1 [Application]<br><b>Bebug</b><br><b>Release</b><br>xdprxss zcu102 rxonly 2 system [System]                                                                                                    |                                                                                                    | DP RX hier vid edid 0<br>DP TX hier dp tx subsystem 0<br>VID CLK RST hier axi gpio 0<br>VID_CLK_RST_hier_clk_wiz_0<br>$n \times n + mn \cdot n$                                                                                                    | generic<br>dp12txss<br>qpio<br>clk wiz<br><b>ARRANA</b>                                                  | <b>Documentation Link</b><br><b>Documentation Link</b><br><b>Documentation Link</b> | <b>Import Examples</b><br><b>Import Examples</b> |  |
|                                                                                                    | Main Hardware Specification                                                                                                    |                                                                                                    |                                                                                                    |                                                                                     |                                                  |  |
|                                                                                                    | Console & Problems Vitis Log (i) Guidance<br>Build Console [KC705_RX]<br>Nothing to build in platform 'KC705 RX'                        |                                                                                                    |                                                                                                    |                                                                                     | 098                                              |  |

*Figure D-3:* **Board Support Package Settings Window**

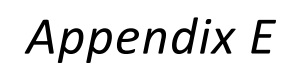

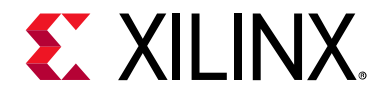

# Application Software Development

<span id="page-107-0"></span>The software is capable of detecting an MST/SST RX connected to the subsystem based on if a MST or SST software flow is executed. [Figure E-1](#page-107-0) shows the DisplayPort RX Subsystem application software flow for the SST mode.

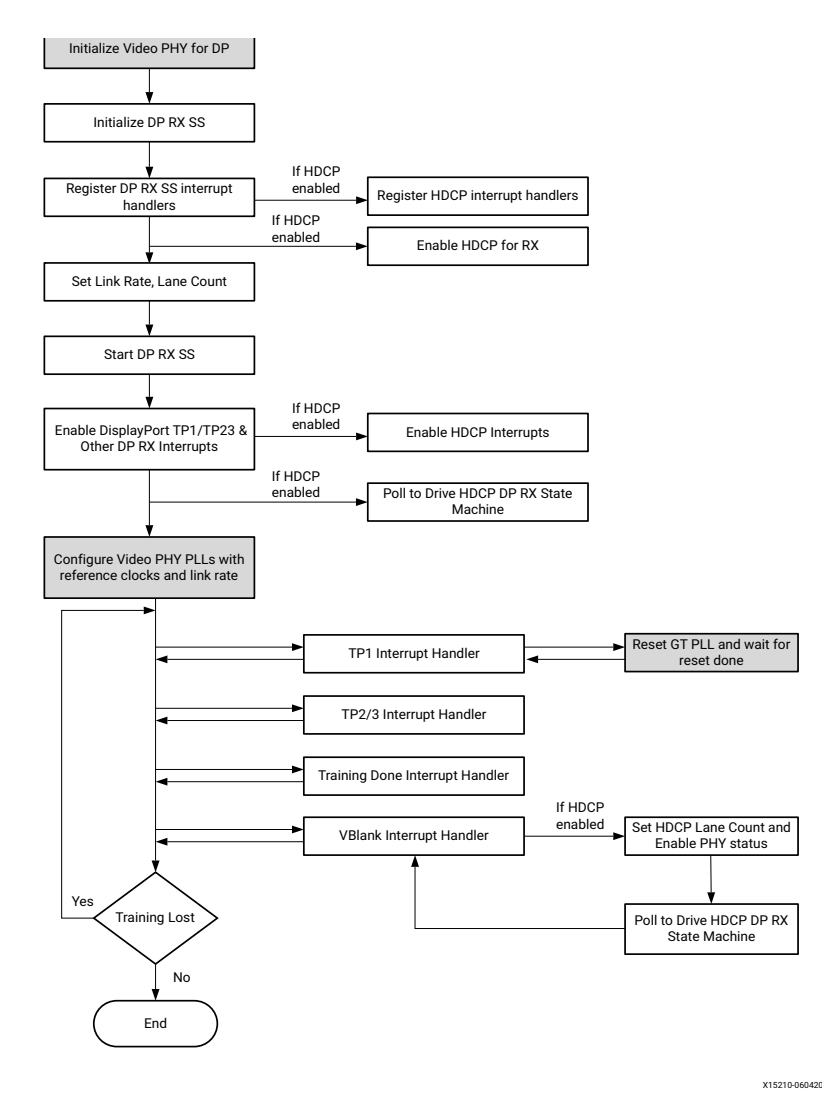

*Figure E-1:* **DisplayPort RX Subsystem Software Flow for SST Mode**

*Note:* Video PHY is external to the DisplayPort RX Subsystem and must be configured for the subsystem to work as expected. For more details on Video PHY configuration, see the *Video PHY Product Guide* (PG230) [\[Ref 1\]](#page-109-2).
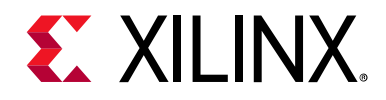

*Appendix F*

# Additional Resources and Legal Notices

#### **Xilinx Resources**

For support resources such as Answers, Documentation, Downloads, and Forums, see [Xilinx](https://www.xilinx.com/support)  [Support](https://www.xilinx.com/support).

#### **Documentation Navigator and Design Hubs**

Xilinx<sup>®</sup> Documentation Navigator provides access to Xilinx documents, videos, and support resources, which you can filter and search to find information. To open the Xilinx Documentation Navigator (DocNav):

- From the Vivado® IDE, select **Help > Documentation and Tutorials**.
- On Windows, select **Start > All Programs > Xilinx Design Tools > DocNav**.
- At the Linux command prompt, enter docnav.

Xilinx Design Hubs provide links to documentation organized by design tasks and other topics, which you can use to learn key concepts and address frequently asked questions. To access the Design Hubs:

- In the Xilinx Documentation Navigator, click the **Design Hubs View** tab.
- On the Xilinx website, see the [Design Hubs](https://www.xilinx.com/cgi-bin/docs/ndoc?t=design+hubs) page.

*Note:* For more information on Documentation Navigator, see the [Documentation Navigator](https://www.xilinx.com/cgi-bin/docs/rdoc?t=docnav) page on the Xilinx website.

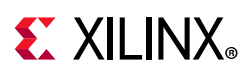

## **References**

These documents provide supplemental material useful with this product guide:

- 1. *Video PHY Controller Product Guide* ([PG230](https://www.xilinx.com/cgi-bin/docs/ipdoc?c=vid_phy_controller;v=latest;d=pg230-vid-phy-controller.pdf))
- 2. *AXI4-Stream Video IP and System Design Guide* ([UG934](https://www.xilinx.com/support/documentation/ip_documentation/axi_videoip/v1_0/ug934_axi_videoIP.pdf))
- 3. *AXI Interconnect Product Guide* ([PG059](https://www.xilinx.com/cgi-bin/docs/ipdoc?c=axi_interconnect;v=latest;d=pg059-axi-interconnect.pdf))
- 4. *HDCP Controller Product Guide* [\(PG224](https://www.xilinx.com/cgi-bin/docs/ipdoc?c=hdcp;v=v1_0;d=pg224-hdcp.pdf))
- 5. *AXI IIC Bus Interface Product Guide* ([PG090](https://www.xilinx.com/cgi-bin/docs/ipdoc?c=axi_iic;v=latest;d=pg090-axi-iic.pdf))
- 6. *AXI Timer Product Guide* ([PG079\)](https://www.xilinx.com/cgi-bin/docs/ipdoc?c=axi_timer;v=latest;d=pg079-axi-timer.pdf)
- 7. *SNx5DP159\_Product\_Preview*
- 8. *DP159 as a DisplayPort Retimer* ([SLLA358](http://www.ti.com/lit/an/slla358/slla358.pdf))
- 9. VESA *DisplayPort Standard v1.2a*, December 22, 2009
- 10. *Vivado Design Suite User Guide: Designing IP Subsystems using IP Integrator* ([UG994](https://www.xilinx.com/cgi-bin/docs/rdoc?v=latest;d=ug994-vivado-ip-subsystems.pdf))
- 11. *Vivado Design Suite User Guide: Designing with IP* [\(UG896\)](https://www.xilinx.com/cgi-bin/docs/rdoc?v=latest;d=ug896-vivado-ip.pdf)
- 12. *Vivado Design Suite User Guide: Getting Started* ([UG910\)](https://www.xilinx.com/cgi-bin/docs/rdoc?v=latest;d=ug910-vivado-getting-started.pdf)
- 13. *Vivado Design Suite User Guide: Logic Simulation* ([UG900](https://www.xilinx.com/cgi-bin/docs/rdoc?v=latest;d=ug900-vivado-logic-simulation.pdf))
- 14. *ISE to Vivado Design Suite Migration Guide* ([UG911](https://www.xilinx.com/cgi-bin/docs/rdoc?v=latest;d=ug911-vivado-migration.pdf))
- 15. *Vivado Design Suite User Guide: Programming and Debugging* ([UG908](https://www.xilinx.com/cgi-bin/docs/rdoc?v=latest;d=ug908-vivado-programming-debugging.pdf))
- 16. *Vivado Design Suite User Guide: Implementation* ([UG904](https://www.xilinx.com/cgi-bin/docs/rdoc?v=latest;d=ug904-vivado-implementation.pdf))
- 17. *AXI Reference Guide* [\(UG1037](https://www.xilinx.com/support/documentation/ip_documentation/axi_ref_guide/latest/ug1037-vivado-axi-reference-guide.pdf))
- 18. *AXI4-Stream Video IP and System Design Guide* ([UG934](https://www.xilinx.com/cgi-bin/docs/ipdoc?c=axi_videoip;v=latest;d=ug934_axi_videoIP.pdf))
- 19. *ZCU102 System Controller GUI Tutorial* ([XTP433\)](https://www.xilinx.com/member/forms/download/design-license.html?cid=4d37cbd6-3801-458f-9d70-6e4e17f2eb37&filename=xtp433-zcu102-system-controller-c-2018-2.pdf) (registration required)

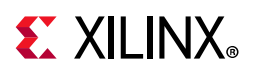

# **Revision History**

The following table shows the revision history for this document.

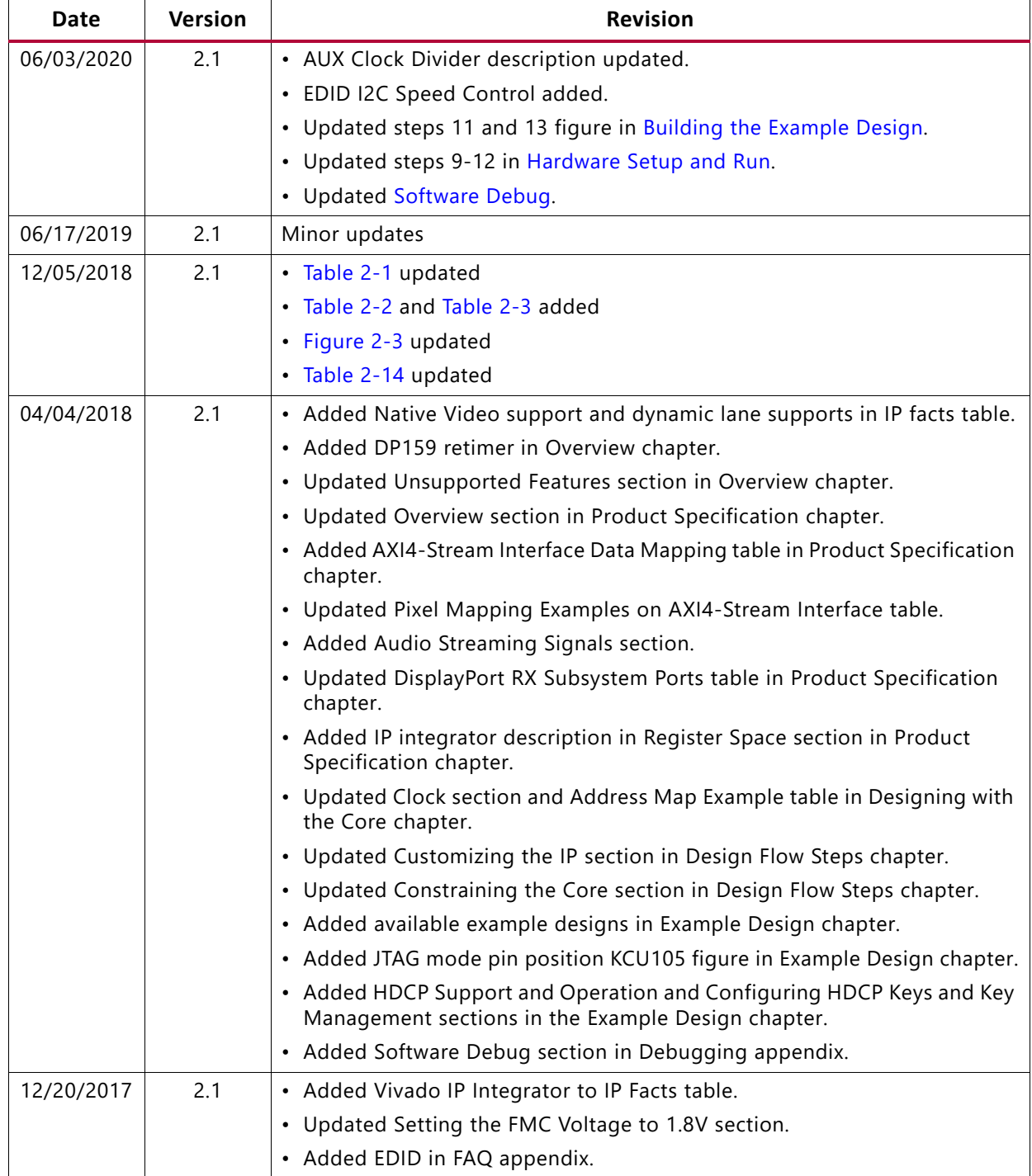

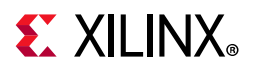

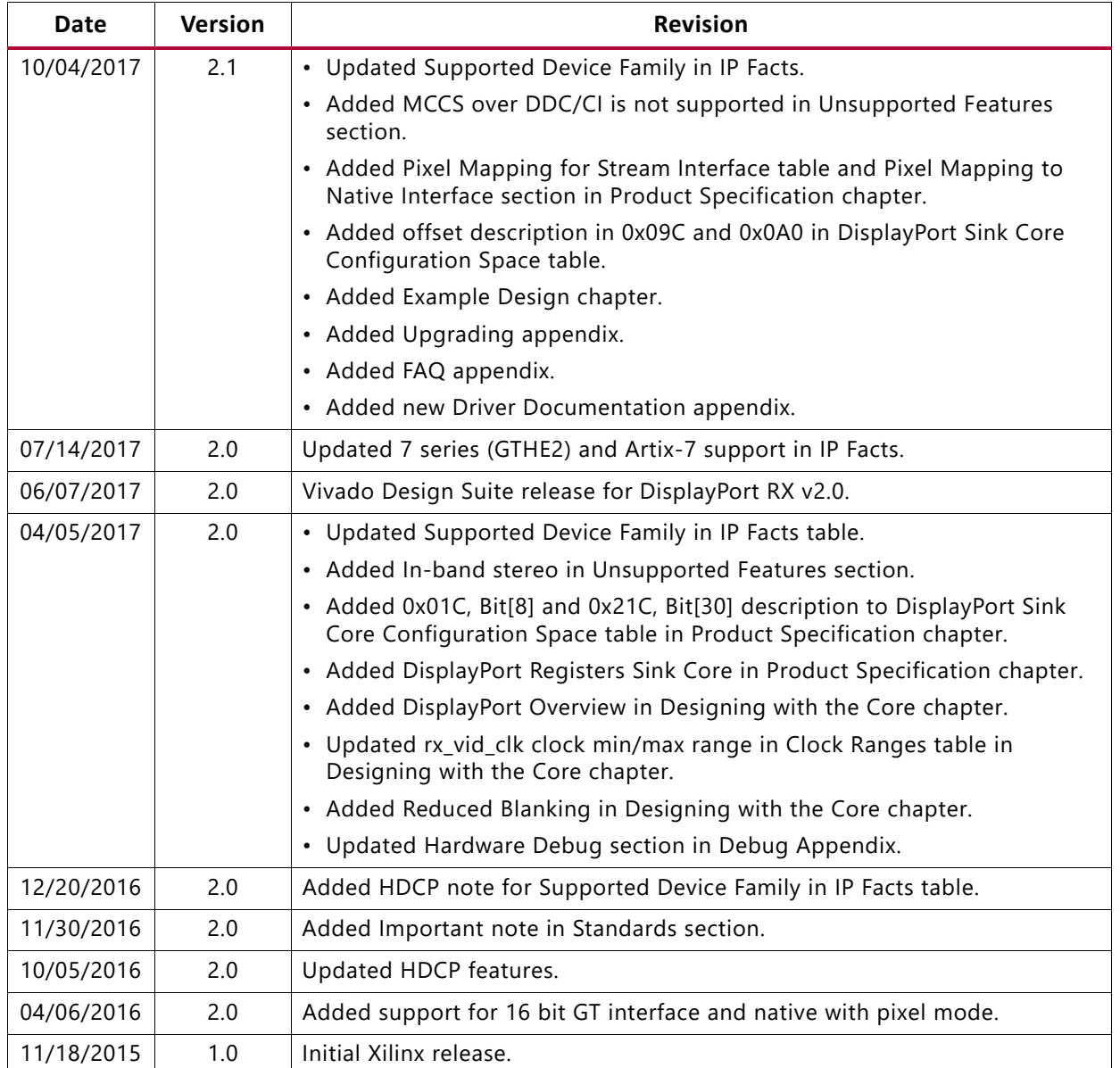

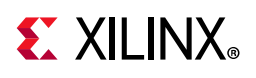

### **Please Read: Important Legal Notices**

The information disclosed to you hereunder (the "Materials") is provided solely for the selection and use of Xilinx products. To the maximum extent permitted by applicable law: (1) Materials are made available "AS IS" and with all faults, Xilinx hereby DISCLAIMS ALL WARRANTIES AND CONDITIONS, EXPRESS, IMPLIED, OR STATUTORY, INCLUDING BUT NOT LIMITED TO WARRANTIES OF MERCHANTABILITY, NON-INFRINGEMENT, OR FITNESS FOR ANY PARTICULAR PURPOSE; and (2) Xilinx shall not be liable (whether in contract or tort, including negligence, or under any other theory of liability) for any loss or damage of any kind or nature related to, arising under, or in connection with, the Materials (including your use of the Materials), including for any direct, indirect, special, incidental, or consequential loss or damage (including loss of data, profits, goodwill, or any type of loss or damage suffered as a result of any action brought by a third party) even if such damage or loss was reasonably foreseeable or Xilinx had been advised of the possibility of the same. Xilinx assumes no obligation to correct any errors contained in the Materials or to notify you of updates to the Materials or to product specifications. You may not reproduce, modify, distribute, or publicly display the Materials without prior written consent. Certain products are subject to the terms and conditions of Xilinx's limited warranty, please refer to Xilinx's Terms of Sale which can be viewed at [https://www.xilinx.com/legal.htm#tos;](https://www.xilinx.com/legal.htm#tos) IP cores may be subject to warranty and support terms contained in a license issued to you by Xilinx. Xilinx products are not designed or intended to be fail-safe or for use in any application requiring fail-safe performance; you assume sole risk and liability for use of Xilinx products in such critical applications, please refer to Xilinx's Terms of Sale which can be viewed at [https://www.xilinx.com/legal.htm#tos.](https://www.xilinx.com/legal.htm#tos)

#### **AUTOMOTIVE APPLICATIONS DISCLAIMER**

AUTOMOTIVE PRODUCTS (IDENTIFIED AS "XA" IN THE PART NUMBER) ARE NOT WARRANTED FOR USE IN THE DEPLOYMENT OF AIRBAGS OR FOR USE IN APPLICATIONS THAT AFFECT CONTROL OF A VEHICLE ("SAFETY APPLICATION") UNLESS THERE IS A SAFETY CONCEPT OR REDUNDANCY FEATURE CONSISTENT WITH THE ISO 26262 AUTOMOTIVE SAFETY STANDARD ("SAFETY DESIGN"). CUSTOMER SHALL, PRIOR TO USING OR DISTRIBUTING ANY SYSTEMS THAT INCORPORATE PRODUCTS, THOROUGHLY TEST SUCH SYSTEMS FOR SAFETY PURPOSES. USE OF PRODUCTS IN A SAFETY APPLICATION WITHOUT A SAFETY DESIGN IS FULLY AT THE RISK OF CUSTOMER, SUBJECT ONLY TO APPLICABLE LAWS AND REGULATIONS GOVERNING LIMITATIONS ON PRODUCT LIABILITY.

© Copyright 2015-2020 Xilinx, Inc. Xilinx, the Xilinx logo, Alveo, Artix, Kintex, Spartan, Versal, Virtex, Vivado, Zynq, and other designated brands included herein are trademarks of Xilinx in the United States and other countries. AMBA, AMBA Designer, Arm, ARM1176JZ-S, CoreSight, Cortex, PrimeCell, Mali, and MPCore are trademarks of Arm Limited in the EU and other countries. The DisplayPort Icon is a trademark of the Video Electronics Standards Association, registered in the U.S. and other countries. All other trademarks are the property of their respective owners.